# **SAMSUNG**

# MODE D'EMPLOI

SM-T220 SM-T227U SM-X200

Français (CA). 01/2024. Rev.1.0

[www.samsung.com/](http://www.samsung.com)ca

# Table des matières

# [Démarrage](#page-3-0)

- [Présentation de l'appareil et de ses](#page-4-0)  [fonctions](#page-4-0)
- [Charger la pile](#page-8-0)
- [Carte SIM ou USIM \(carte nano-SIM\)](#page-10-0)  [\(SM-T227U\)](#page-10-0)
- [Carte microSD](#page-11-0)
- [Allumer et éteindre l'appareil](#page-14-0)
- [Configuration initiale](#page-14-0)

## [Applications et](#page-15-0)  [fonctionnalités](#page-15-0)

- [Introduction](#page-15-0)
- [Compte Samsung](#page-16-0)
- [Présentation de l'écran](#page-17-0)
- [Panneau de notifications](#page-26-0)
- [Saisir du texte](#page-27-0)
- [Installer ou désinstaller des](#page-29-0)  [applications](#page-29-0)
- [Téléphone](#page-30-0)
- [Contacts](#page-32-0)
- [Messages](#page-34-0)
- [Fonction multifenêtre](#page-36-0)
- [Samsung Internet](#page-39-0)
- [Samsung Kids](#page-40-0)
- [Notes](#page-41-0)
- [Members](#page-42-0)
- [Samsung Global Goals \(SM-X200\)](#page-42-0)
- [Calendrier](#page-42-0)
- [Reminder](#page-43-0)
- [Mes fichiers](#page-44-0)
- [Horloge](#page-44-0)
- [Calculatrice](#page-44-0)
- [Gaming Hub \(SM-T220, SM-T227U\)](#page-44-0)
- [Smart View \(SM-X200\)](#page-45-0)
- [Samsung Flow \(SM-T220, SM-T227U\)](#page-45-0)
- [Applications Google](#page-46-0)
- [Appareil photo](#page-47-0)
- [Galerie](#page-56-0)
- [Dictaphone](#page-59-0)
- [Partager du contenu](#page-59-0)
- [Capturer et enregistrer l'écran](#page-61-0)
- [Transférer des données depuis votre](#page-63-0)  [ancien appareil \(Smart Switch\)](#page-63-0)

# [Paramètres](#page-66-0)

- [Introduction](#page-66-0)
- [Compte Samsung](#page-67-0)
- [Connexions](#page-67-0)
	- [Wifi](#page-68-0)
	- [Bluetooth](#page-70-0)
	- [Économie des données](#page-71-0)  [\(SM-T227U\)](#page-71-0)
	- [Réseaux autorisés pour les](#page-72-0)  [applications \(SM-T227U\)](#page-72-0)
	- [Point d'accès mobile](#page-72-0)  [\(SM-T227U\)](#page-72-0)
- [Autres paramètres de](#page-73-0)  [connexion](#page-73-0)
- [Appareils connectés](#page-74-0)
- [Modes et routines](#page-75-0)
	- [Utiliser des modes](#page-75-0)
	- [Utiliser des routines](#page-76-0)
- [Sons et vibrations \(SM-T227U\) / Son](#page-77-0)  [\(SM-T220, SM-X200\)](#page-77-0)
	- [Qualité et effets sonores](#page-78-0)
	- [Son d'application séparé](#page-78-0)
- [Notifications](#page-79-0)
- [Affichage](#page-79-0)
- [Pile](#page-80-0)
- [Fond d'écran et style](#page-81-0)
- [Écran d'accueil](#page-81-0)
- [Écran verrouillé](#page-81-0)
	- [Prolong. déverrouillage](#page-82-0)
- [Sécurité et confidentialité](#page-82-0)
	- [Reconnaissance faciale](#page-83-0)
	- [Wifi sécurisé](#page-85-0)
- [Localisation](#page-86-0)
- [Sécurité et urgence](#page-87-0)
- [Comptes et sauvegarde](#page-87-0)
	- [Utilisateurs](#page-88-0)
	- [Samsung Cloud](#page-90-0)
- [Google](#page-90-0)
- [Fonctions avancées](#page-91-0)
	- [Mouvements et gestes](#page-92-0)
	- [Bienêtre numérique et](#page-92-0)  [contrôles parentaux](#page-92-0)
- [Entretien de l'appareil](#page-93-0)
	- [Optimiser votre appareil](#page-93-0)
	- [Pile](#page-93-0)
	- [Stockage](#page-93-0)
	- [Mémoire](#page-94-0)
	- [Protection des applications](#page-94-0)
- [Ultra économie des données](#page-94-0)
- [Performance](#page-94-0)
- [Maintenance supplémentaire](#page-95-0)
- [Applications](#page-95-0)
- [Gestion globale](#page-95-0)
- [Accessibilité](#page-97-0)
- [Mise à jour logicielle](#page-97-0)
- [Mode d'emploi](#page-98-0)
- [Assistance à distance](#page-98-0)
- [À propos de la tablette](#page-98-0)

# [Avis d'utilisation](#page-99-0)

- 101 Précautions pour l'utilisation de [l'appareil](#page-100-0)
- [Notes sur le contenu du coffret et](#page-102-0)  [les accessoires](#page-102-0)
- [Solutions si la température de](#page-103-0)  [l'appareil augmente](#page-103-0)

## [Annexes](#page-107-0)

- [Dépannage](#page-108-0)
- [Retirer la pile](#page-114-0)

# [Renseignements sur la](#page-115-0)  [sécurité](#page-115-0)

# <span id="page-3-0"></span>Démarrage

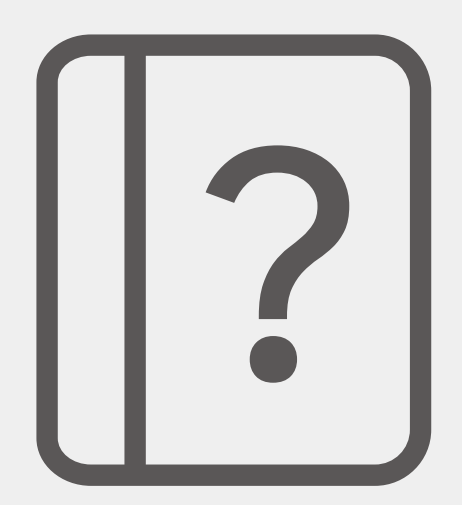

# <span id="page-4-0"></span>Présentation de l'appareil et de ses fonctions

#### ▶ SM-T220, SM-T227U :

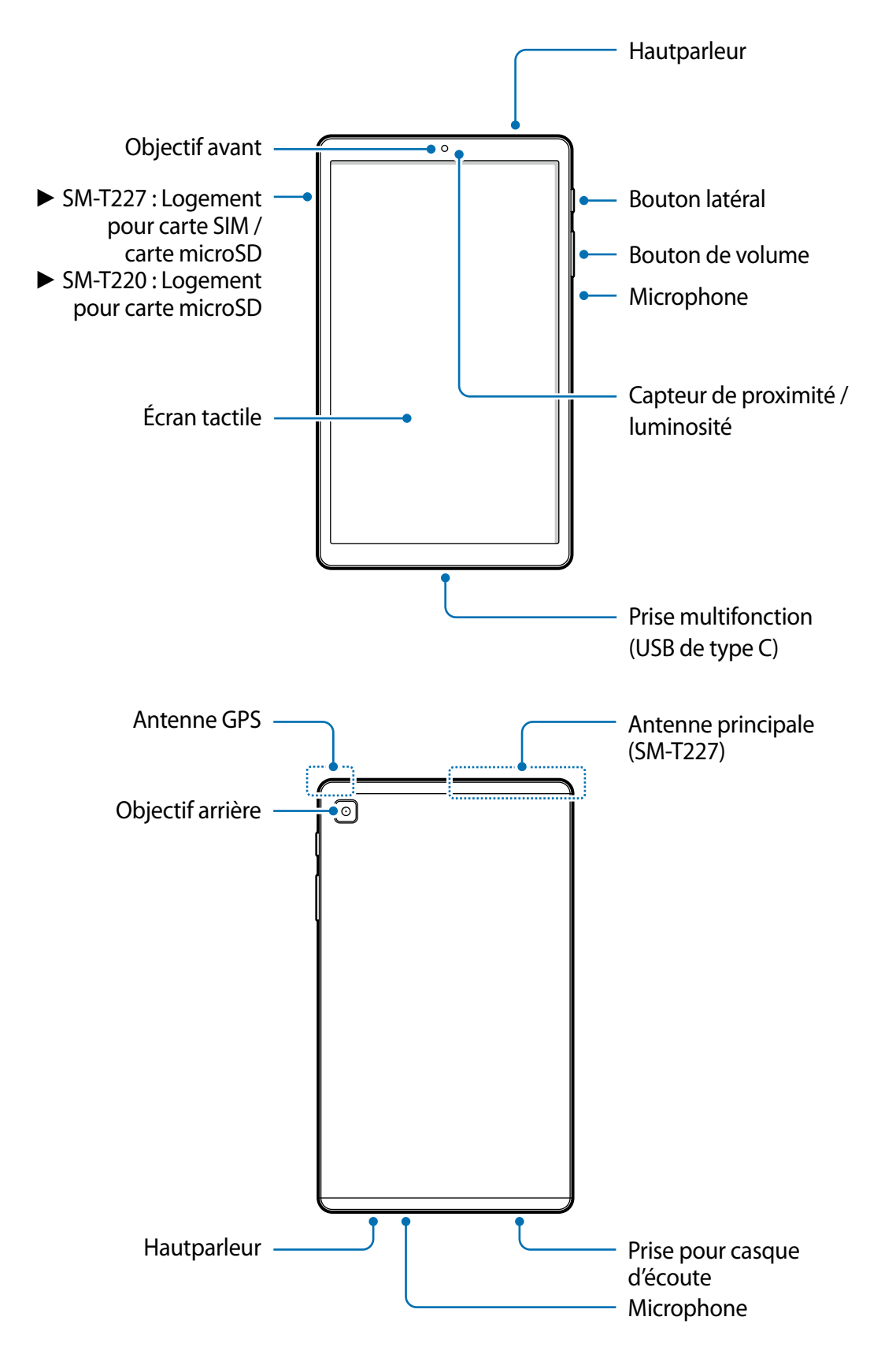

 $\blacktriangleright$  SM-X200 :

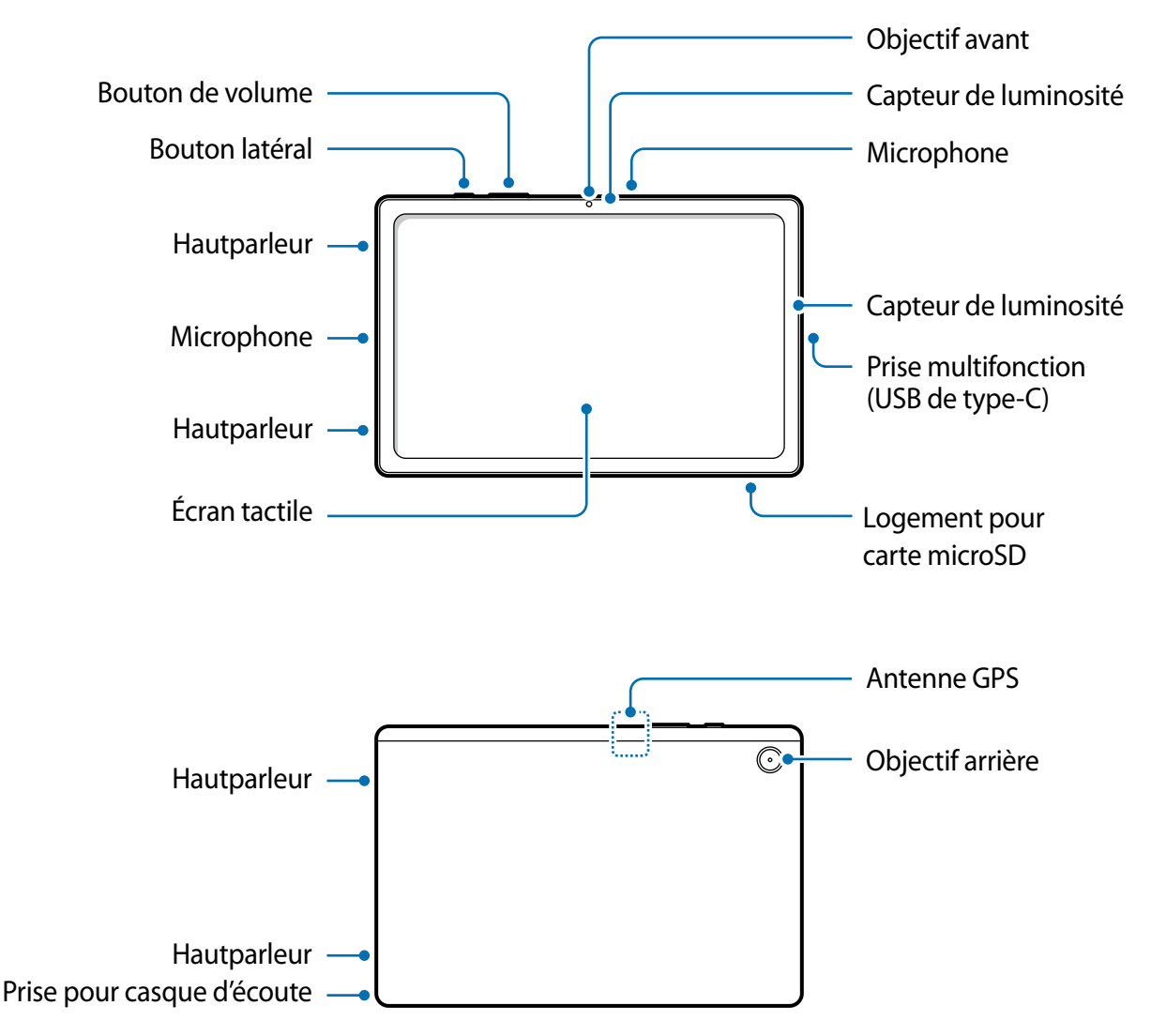

L'appareil et certains accessoires (vendus séparément) contiennent des aimants.  $\bigwedge$ Selon l'American Heart Association (États-Unis) et la Medicines and Healthcare Products Regulatory Agency (Royaume-Uni), les aimants peuvent affecter le fonctionnement des stimulateurs cardiaques implantés, cardioverteurs, défibrillateurs, pompes à insuline ou autres dispositifs électromédicaux (appelés, « dispositif médical ») dans un rayon de 15 cm (6 pouces). Si vous utilisez l'un de ces dispositifs médicaux, N'UTILISEZ PAS CET APPAREIL ET CERTAINS ACCESSOIRES (VENDUS SÉPARÉMENT) SANS AVOIR CONSULTÉ VOTRE MÉDECIN.

- Ne rangez pas votre appareil et certains accessoires (vendus séparément) à  $\mathbf{D}$ proximité d'un champ magnétique. Les cartes à bande magnétique, comme les cartes bancaires, les cartes d'appel, les livrets bancaires et les cartes d'embarquement, pourraient être endommagées à proximité de champs magnétiques.
	- Lorsque vous utilisez le hautparleur pour écouter des fichiers médias, ne placez pas l'appareil près de vos oreilles.
	- Évitez d'exposer les objectifs de l'appareil photo à une source lumineuse intense. Cela pourrait endommager le capteur d'image de l'appareil photo. S'il est endommagé, le capteur d'image est impossible à réparer. Il produira alors des points ou des taches sur les photos.
	- Si le corps en verre ou en acrylique de l'appareil est brisé, vous pouvez vous blesser. Ne réutilisez l'appareil qu'après l'avoir fait réparer à un centre de services après-ventes Samsung.
	- Si de la poussière ou des corps étrangers pénètrent dans le microphone, le hautparleur ou le récepteur, le son de l'appareil peut cesser ou certaines fonctions peuvent ne pas fonctionner. Si vous essayez d'enlever la poussière ou les corps étrangers avec un objet pointu, l'appareil peut être endommagé et son apparence peut en être affectée.
- Des problèmes de connectivité et de décharge de la pile peuvent survenir dans  $\mathbb{Z}$ les situations suivantes :
	- Si vous apposez des autocollants métalliques sur la zone de l'antenne de l'appareil
	- Si vous habillez l'appareil d'un étui fait d'un matériau métallique
	- Si vous couvrez la zone de l'antenne de l'appareil avec vos mains ou un quelconque objet lorsque vous utilisez certaines fonctionnalités comme les appels ou la connexion de données mobiles.
	- L'utilisation d'une protection d'écran homologuée par Samsung est recommandée. Les protections d'écran non agréées peuvent provoquer un dysfonctionnement des capteurs.
	- Ne couvrez pas la zone du capteur de proximité / luminosité avec des accessoires pour écran, comme un protecteur d'écran, des autocollants ou un étui. Cela risquerait de provoquer un dysfonctionnement du capteur. (SM-T220, SM-T227U)
	- Ne couvrez pas la zone du capteur de luminosité avec des accessoires pour écran, comme un protecteur d'écran, des autocollants ou un étui. Cela risquerait de provoquer un dysfonctionnement du capteur. (SM-X200)
	- Ne laissez pas l'eau entrer en contact avec l'écran tactile. L'écran tactile peut mal fonctionner dans des conditions humides ou lorsqu'il est exposé à de l'eau.

#### Boutons

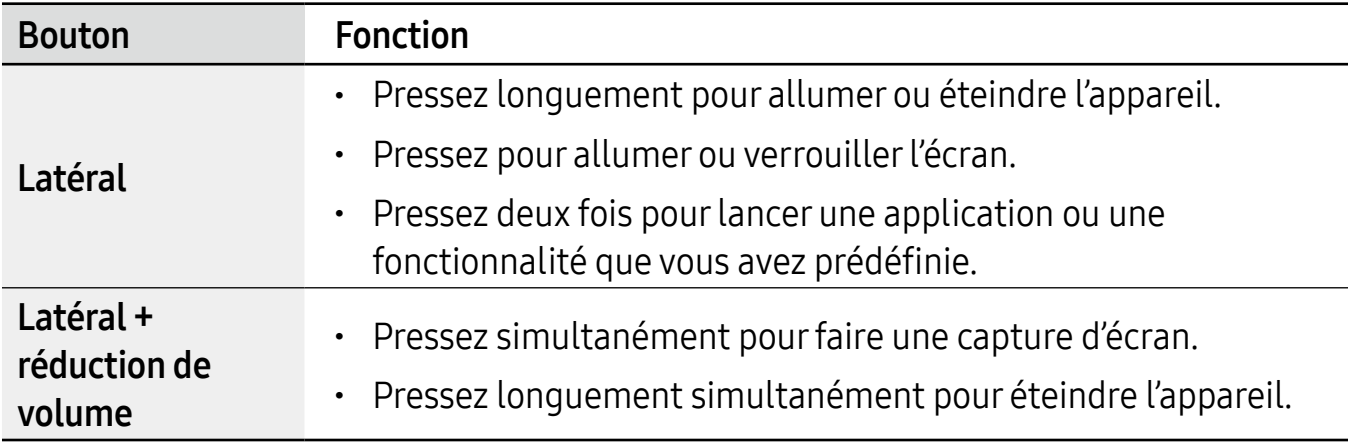

## Configurer le bouton latéral

Vous pouvez lancer une application ou une fonctionnalité en pressant deux fois le bouton latéral.

Lancez l'application Paramètres et touchez Fonctions avancées → Bouton latéral et sélectionnez une option.

#### Touches programmables

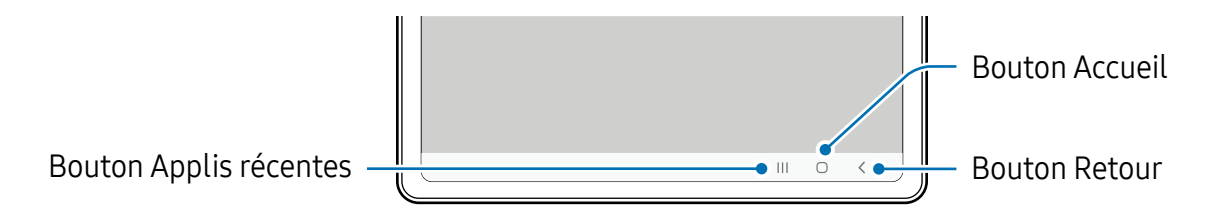

Lorsque vous allumez l'écran, les touches programmables apparaissent au bas de l'écran. Pour en savoir plus, consultez la rubrique Barre de navigation (touches programmables).

# <span id="page-8-0"></span>Charger la pile

Chargez la pile avant d'utiliser l'appareil pour la première fois ou lorsque vous ne l'avez pas utilisée depuis un certain temps.

- Utilisez uniquement des piles, des chargeurs et des câbles conçus spécifiquement  $\bigwedge$ pour votre appareil. L'utilisation de piles, de chargeurs ou de câbles incompatibles peut causer des blessures sérieuses ou endommager l'appareil.
- Un branchement incorrect du chargeur peut endommager gravement l'appareil.  $\mathbf{D}$ Les dégâts résultant d'une mauvaise utilisation ne sont pas couverts par la garantie.
	- Utilisez uniquement le câble USB de type C fourni avec l'appareil. Vous pourriez endommager l'appareil si vous utilisez un câble micro USB.
- Pour économiser l'énergie, débranchez le chargeur lorsque vous ne l'utilisez pas. Le  $\mathbb{Z}$ chargeur n'étant pas muni d'une touche Marche/Arrêt, vous devez le débrancher de la prise de courant pour couper l'alimentation. Le chargeur doit rester à proximité de la prise en cours de chargement.

## Chargement avec un câble

Branchez le câble USB à l'adaptateur USB, puis branchez le câble à la prise multifonction de l'appareil pour charger la pile. Lorsque la pile est complètement chargée, déconnectez le chargeur de l'appareil.

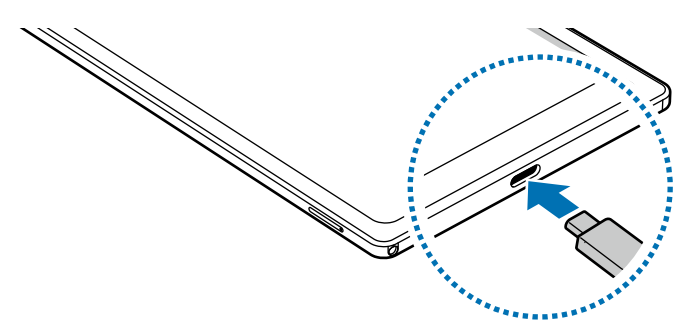

## Chargement rapide

Lancez l'application Paramètres, touchez Pile → Paramètres de charge, et activez la fonctionnalité désirée.

- Chargement rapide : pour utiliser la fonctionnalité de chargement rapide, utilisez un chargeur de pile qui prend en charge la charge rapide adaptative.
- Vous pouvez charger la pile plus rapidement lorsque l'appareil ou son écran est 网 éteint.

# Réduire la consommation d'énergie de la pile

Votre appareil est doté de diverses options destinées à économiser l'autonomie de sa pile.

- Optimisez l'appareil à l'aide de l'option Pile et entretien de l'appareil.
- Lorsque vous n'utilisez pas l'appareil, éteignez l'écran en pressant le bouton latéral.
- Activez le mode économie d'énergie.
- Fermez les applications inutilisées.
- Lorsque vous n'utilisez pas la fonctionnalité Bluetooth, désactivez-la.
- Désactivez la fonctionnalité de synchronisation automatique des applications.
- Réduisez la durée du rétroéclairage de l'écran.
- Diminuez la luminosité de l'écran.

# Conseils et précautions pour le chargement de la pile

- Si la pile est complètement déchargée, vous ne pouvez pas allumer l'appareil, même si le chargeur est branché. Rechargez la pile pendant quelques minutes avant d'allumer l'appareil.
- Si vous utilisez simultanément plusieurs applications, des applications réseau ou des applications qui nécessitent une connexion à un autre appareil, la pile se déchargera rapidement. Pour éviter toute perte d'alimentation lors d'un transfert de données, assurez-vous que la pile est parfaitement chargée avant d'utiliser ces applications.
- Si vous utilisez une source d'alimentation autre que le câble USB, comme un ordinateur, la vitesse de chargement risque d'être ralentie.
- L'appareil peut être utilisé en cours de chargement, mais dans ce cas, le chargement complet de la pile risque de prendre plus de temps.
- Lorsque l'appareil est en cours de chargement, il est possible que l'écran tactile ne fonctionne pas en raison de l'instabilité de l'alimentation électrique. Dans ce cas, débranchez le chargeur de l'appareil.
- Il est possible que la température de l'appareil et du chargeur augmente en cours de chargement. Ce phénomène est normal et n'affecte ni la durée de vie ni les performances de l'appareil. Si la température de la pile devient trop élevée, le chargement risque de s'interrompre.
- Si vous chargez l'appareil alors que la prise multifonction est humide, l'appareil pourrait être endommagé. Séchez complètement la prise multifonction avant de charger l'appareil.
- Si l'appareil ne se charge pas correctement, apportez-le avec son chargeur dans un centre de services après-ventes Samsung.

# <span id="page-10-0"></span>Carte SIM ou USIM (carte nano-SIM) (SM-T227U)

Insérez la carte SIM ou USIM fournie par votre fournisseur de services mobiles.

Certains services qui nécessitent une connexion au réseau peuvent ne pas être M disponibles selon le fournisseur de services.

## Installer la carte SIM ou USIM

 $\blacktriangleright$  SM-T227U :

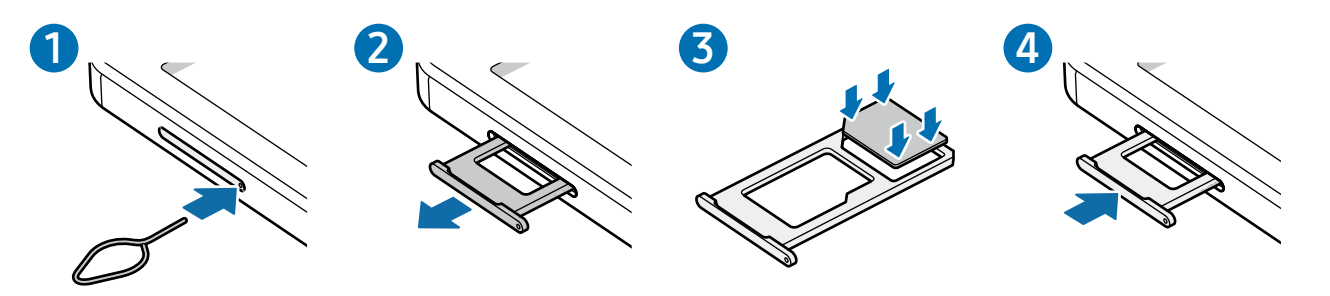

- 1 Insérez la broche d'éjection dans l'orifice situé sur le plateau pour le déverrouiller.
- 2 Retirez délicatement le plateau de son logement.
- 3 Placez la carte SIM ou USIM dans le compartiment, puce orientée vers le bas et pressez délicatement la carte dans le compartiment pour la verrouiller.
- 4 Réinsérez le plateau à l'endroit dans son logement.
- Utilisez uniquement une carte nano-SIM.  $\mathbf{D}$ 
	- Veillez à ne pas perdre ou laisser d'autres personnes utiliser votre carte SIM ou USIM. Samsung ne peut être tenu responsable en cas de dommage ou désagrément résultant d'une perte ou d'un vol de carte.
	- Assurez-vous que la broche d'éjection est perpendiculaire à l'orifice. Dans le cas contraire, l'appareil pourrait être endommagé.
	- Si la carte n'est pas mise en place correctement, elle pourrait s'échapper du plateau ou tomber au sol.
	- Si vous insérez le plateau dans votre appareil alors que le plateau est mouillé, cela pourrait endommager votre appareil. Toujours vous assurer que le plateau est sec.
	- Veuillez insérer entièrement le plateau dans son logement afin de prévenir l'infiltration de liquides dans l'appareil.

# <span id="page-11-0"></span>Carte microSD

## Installer une carte microSD

La capacité de la carte SD de votre appareil peut varier par rapport à d'autres modèles, et certaines cartes SD peuvent ne pas être compatibles avec votre appareil selon le fabricant et le type de carte SD. Pour connaitre la capacité maximale de votre carte SD, visitez le site Web de Samsung.

▶ SM-T220, SM-T227U :

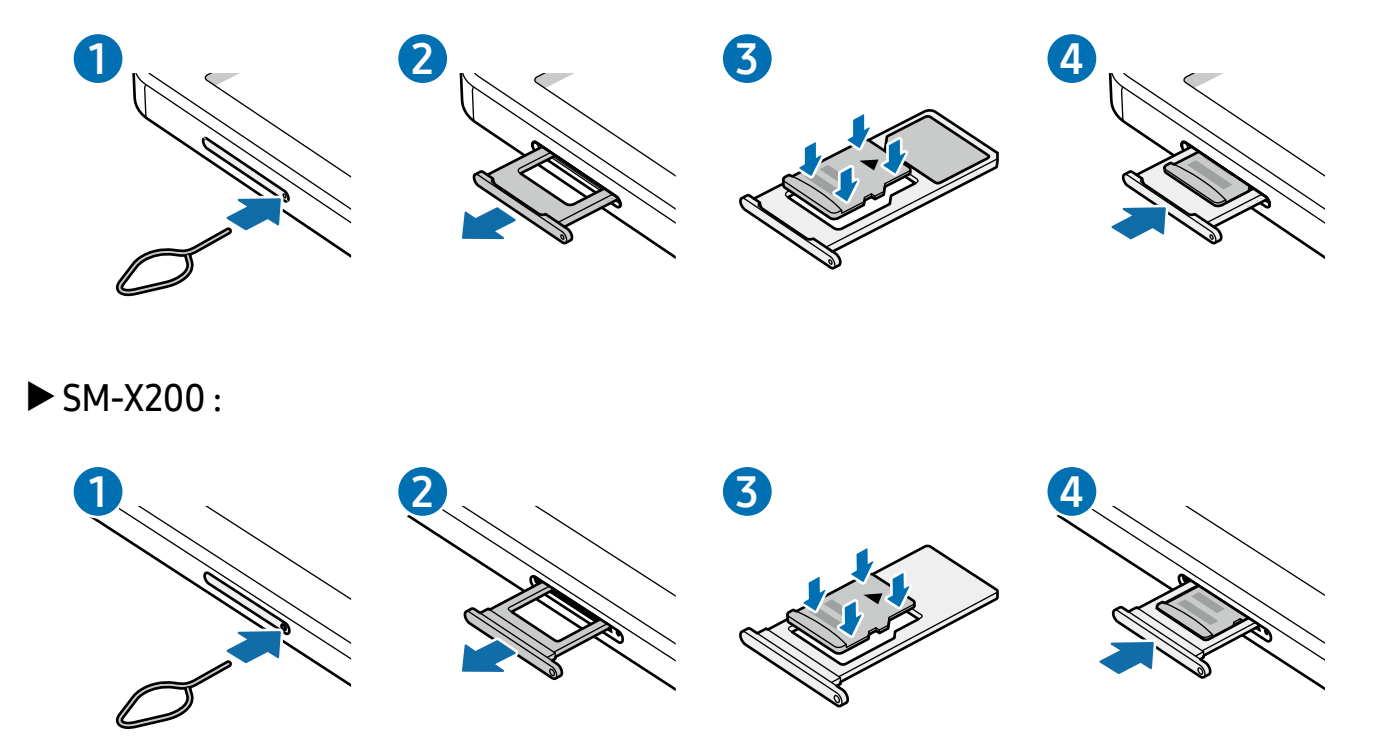

- 1 Insérez la broche d'éjection dans l'orifice situé sur le devant du plateau pour le déverrouiller.
- 2 Retirez délicatement le plateau.
- 3 Insérez la carte SD dans le compartiment en orientant la puce vers le bas et pressez délicatement la carte dans le compartiment pour la verrouiller.
- 4 Réinsérez le plateau dans son logement.
- Utilisez uniquement une carte SD. (**I**)
	- Certaines cartes SD peuvent ne pas être parfaitement compatibles avec l'appareil. L'utilisation d'une carte SD incompatible peut endommager l'appareil ou la carte SD elle-même et corrompre les données qui y sont stockées.
	- Veillez à insérer la carte SD du bon côté.
	- Vérifiez que la broche d'éjection est perpendiculaire à l'orifice. Dans le cas contraire, l'appareil pourrait être endommagé.
	- Lorsque vous retirez le plateau de l'appareil, la connexion de données est désactivée. (SM-T227U)
	- Si la carte n'est pas mise en place correctement, elle pourrait s'échapper du plateau ou tomber au sol.
	- Si vous insérez le plateau dans votre appareil alors que le plateau est mouillé, cela pourrait endommager votre appareil. Toujours vous assurer que le plateau est sec.
	- Veuillez insérer entièrement le plateau dans son logement afin de prévenir l'infiltration de liquides dans l'appareil.
- Seules les structures de fichiers FAT32, exFAT et ext4 sont compatibles avec les  $\varnothing$ cartes mémoire de l'appareil. Lorsque vous insérez une carte SD formatée avec une autre structure de fichiers, l'appareil vous invitera à la reformater, sinon il ne reconnaitra pas la carte. Vous devez formater la carte SD avant de l'utiliser. Si votre appareil ne peut formater ou reconnaitre la carte SD, contactez le fabricant de la carte SD ou un centre de services après-ventes Samsung. (SM-T220, SM-T227U)
	- Seules les structures de fichiers FAT et exFAT sont compatibles avec les cartes SD de l'appareil. Lorsque vous insérez une carte SD formatée avec une autre structure de fichiers, l'appareil vous invitera à la reformater, sinon il ne reconnaitra pas la carte. Vous devez formater la carte SD avant de l'utiliser. Si votre appareil ne peut formater ou reconnaitre la carte SD, contactez le fabricant de la carte SD ou un centre de services après-ventes Samsung. (SM-X200)
	- Une trop grande fréquence des opérations d'effacement et d'écriture réduit la durée de vie des cartes SD.
	- Lorsque vous insérez une carte SD dans l'appareil, le répertoire de fichiers de la carte SD apparait dans le dossier Mes fichiers → Carte SD.

## Retirer une carte SD

Avant de retirer la carte SD, vous devez la désactiver pour pouvoir la retirer en toute sécurité.

- 1 Ouvrez Paramètres et touchez Entretien de l'appareil → Stockage.
- 2 Balayez l'écran vers la gauche pour accéder à la page Carte SD.
- 3 Touchez  $\frac{1}{2}$   $\rightarrow$  Désactiver.
- Ne retirez jamais un périphérique de stockage externe, comme une carte SD ou un  $\mathbf{O}$ stockage USB, lorsque l'appareil transfère des informations ou y accède, ou juste après le transfert de données. Cela pourrait entrainer une perte ou une corruption des données, ou endommager le périphérique de stockage externe ou la tablette. Samsung ne peut être tenu responsable en cas de perte de données résultant d'une mauvaise utilisation d'un périphérique de stockage externe.

## Formater une carte SD

Une carte SD ayant été formatée sur un ordinateur peut ne pas être compatible avec l'appareil. Formatez la carte SD dans l'appareil.

- 1 Ouvrez Paramètres et touchez Entretien de l'appareil → Stockage.
- 2 Balayez l'écran vers la gauche pour accéder à la page Carte SD.
- 3 Touchez  $\frac{1}{2}$  > Formater.
- Avant de formater la carte SD, n'oubliez pas d'effectuer des copies de sauvegarde  $\Omega$ de toutes les données importantes qui y sont stockées. La garantie du fabricant ne couvre pas la perte de données résultant des manipulations de l'utilisateur.

# <span id="page-14-0"></span>Allumer et éteindre l'appareil

Respectez toutes les consignes de sécurité et directives formulées par le personnel  $\mathbb{Z}$ compétent dans les lieux où l'utilisation d'appareils mobiles est interdite, comme dans les avions et les hôpitaux.

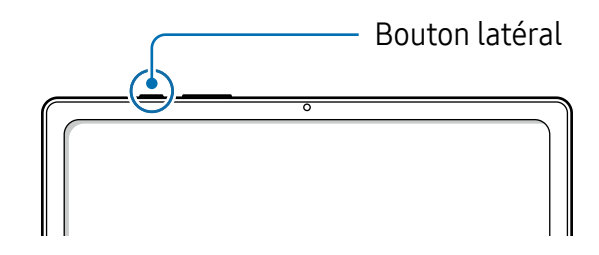

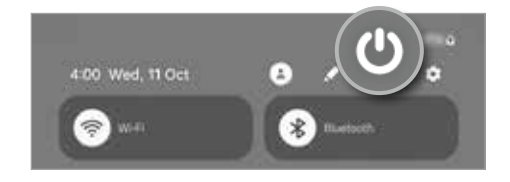

### Allumer l'appareil

Pour allumer l'appareil, pressez le bouton latéral pendant quelques secondes.

## Éteindre l'appareil

- 1 Pour éteindre l'appareil, pressez longuement le bouton latéral. Vous pouvez aussi ouvrir le panneau de notifications, balayez vers le bas et touchez  $\bigcup$ .
- 2 Touchez **Éteindre**.

Pour redémarrer l'appareil, touchez Redémarrer.

#### Forcer le redémarrage

Si votre appareil se bloque et ne répond plus, pressez simultanément le bouton latéral et le bouton de réduction du volume pendant plus de 7 secondes afin de le redémarrer.

# Configuration initiale

Si vous allumez l'appareil pour la première fois ou après l'avoir réinitialisé, suivez les instructions affichées à l'écran pour procéder à sa configuration.

Si vous ne vous connectez pas à un réseau Wifi, vous ne pourrez pas configurer 网 certaines fonctionnalités lors de la configuration initiale.

# <span id="page-15-0"></span>Applications et fonctionnalités

# Introduction

Utilisez les applications et les diverses fonctionnalités de l'appareil.

Ce chapitre couvre les applications et les fonctionnalités communes aux appareils Samsung.

Selon le modèle utilisé, certains contenus peuvent différer, ou des descriptions d'applications ou de fonctionnalités non disponibles sur votre appareil peuvent être incluses.

# <span id="page-16-0"></span>Compte Samsung

Votre compte Samsung vous permet d'utiliser une variété de services Samsung fournis par les appareils mobiles, les téléviseurs et le site de Samsung.

Pour consulter la liste des services que vous pouvez utiliser avec votre compte Samsung, rendez-vous à [account.samsung.com](www.samsung.com/smartswitch).

1 Lancez l'application Paramètres  $\rightarrow$  Compte Samsung.

Vous pouvez également lancer l'application Paramètres et touchez Comptes et sauvegarde  $\rightarrow$  Gestion des comptes  $\rightarrow$  Ajouter un compte  $\rightarrow$  Compte Samsung.

2 Connectez-vous à votre compte Samsung. Si vous n'avez pas de compte Samsung, touchez Vous avez oublié votre mot de passe ou vous n'avez pas de comptre ?  $\rightarrow$ Créer un compte.

#### Retrouver votre identifiant (ID) et réinitialiser votre mot de passe

Si vous avez oublié les informations relatives à votre compte (ID ou mot de passe), touchez Vous avez oublié votre mot de passe ou vous n'avez pas de comptre ?  $\rightarrow$  ID **oublié** ou **Mot de passe oublié?** dans l'écran de connexion du compte Samsung. Vous pouvez trouver les informations relatives à votre compte en saisissant l'information requise.

#### Se déconnecter d'un compte Samsung

Lorsque vous vous déconnectez de votre compte Samsung, vos données, comme vos contacts ou vos évènements, en sont retirées.

- 1 Lancez l'application Paramètres et touchez Comptes et sauvegarde  $\rightarrow$  Gestion des comptes.
- 2 Touchez Compte Samsung  $\rightarrow$  Mon profil et touchez Se déconnecter au bas de l'écran.
- 3 Touchez Se déconnecter, saisissez le mot de passe de votre compte Samsung et touchez OK.

# <span id="page-17-0"></span>Présentation de l'écran

# Utiliser l'écran tactile

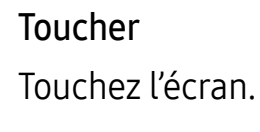

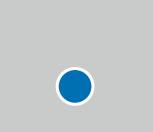

#### Toucher longuement Touchez

longuement l'écran pendant

environ 2

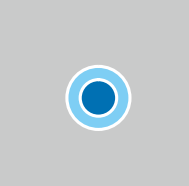

#### Faire glisser

Touchez longuement l'élément à déplacer, puis tirez-le vers son nouvel emplacement.

# $\bigcap$

secondes. Toucher deux fois

Touchez deux fois l'écran.

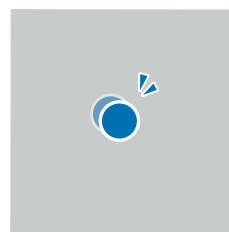

#### Balayer

Balayez l'écran vers le bas, le haut, la gauche ou la droite.

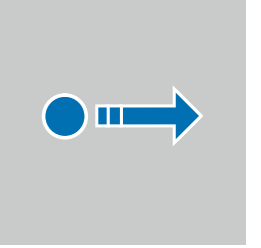

#### Écarter et rapprocher les doigts

Placez deux doigts sur l'écran et écartez-les ou rapprochez-les.

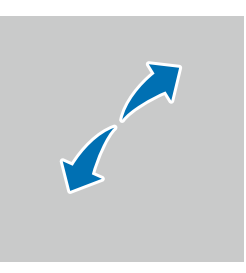

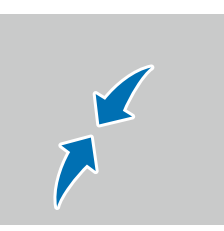

- Évitez tout contact de l'écran tactile avec d'autres appareils électriques. Les O décharges électrostatiques peuvent provoquer des dysfonctionnements de l'écran tactile.
	- Pour ne pas endommager l'écran tactile, évitez de le toucher avec un objet pointu et n'exercez aucune pression excessive avec vos doigts ou tout autre objet.
	- Il est recommandé de ne pas utiliser de graphiques fixes sur l'ensemble ou sur une partie de l'écran tactile pendant de longues périodes. Cela peut engendrer des images rémanentes (persistance de l'affichage).
- Il se peut que l'appareil ne reconnaisse pas la saisie tactile près des bords de  $\mathbb{Z}$ l'écran, hors de la zone de saisie dédiée.

## Barre de navigation (touches programmables)

Lorsque vous allumez l'appareil, les touches programmables apparaissent sur la barre de navigation au bas de l'écran. Par défaut, les touches programmables sont définies sur le bouton Applis récentes, le bouton Accueil et le bouton Retour. Les fonctions de ces boutons peuvent varier selon l'application utilisée et le type d'utilisation.

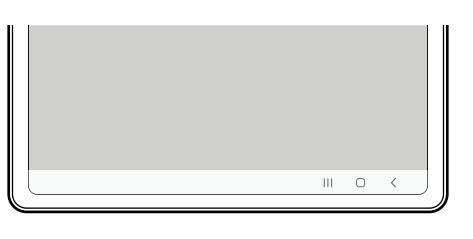

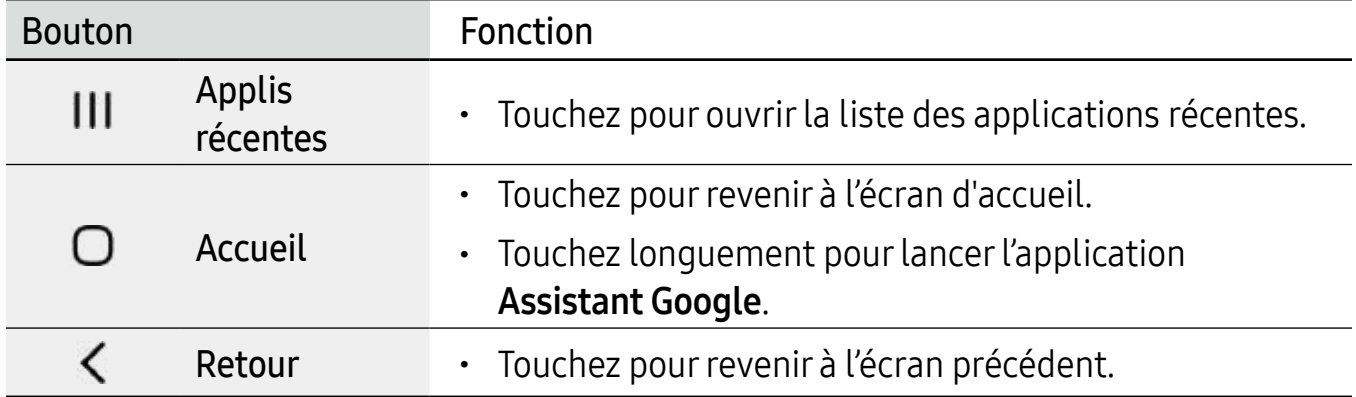

### Masquer la barre de navigation

Affichez les fichiers et les applications utilisés sur un plus grand écran en masquant la barre de navigation.

Lancez l'application Paramètres, touchez Affichage → Barre de navigation, et touchez Gestes de glissement sous Type de navigation. La barre de navigation sera masquée et des astuces pour les mouvements apparaitront. Touchez Options supplémentaires et sélectionnez une option.

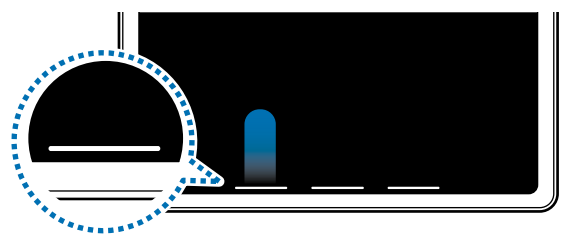

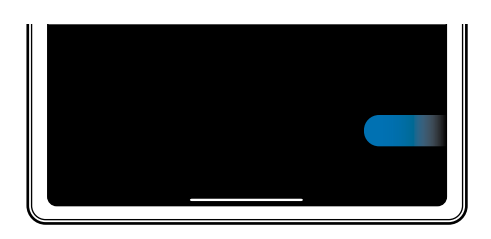

Glissement depuis le bas Glissement depuis les côtés et le bas

Si vous souhaitez masquer les bulles d'astuces au bas de l'écran, touchez le bouton Astuce pour les gestes pour désactiver la fonctionnalité.

# Écran d'accueil et liste des applications

L'écran d'accueil est le point de départ pour accéder à toutes les fonctionnalités de l'appareil. Il affiche des widgets, des raccourcis vers les applications, etc.

La liste des applications affiche les icônes de toutes vos applications, y compris celles récemment installées.

## Basculer entre l'écran d'accueil et la liste des applications

Sur l'écran d'accueil, balayez vers le haut pour ouvrir la liste des applications.

Pour revenir à l'écran d'accueil, balayez vers le haut ou le bas sur la liste des applications. Vous pouvez aussi presser le bouton Accueil ou Retour.

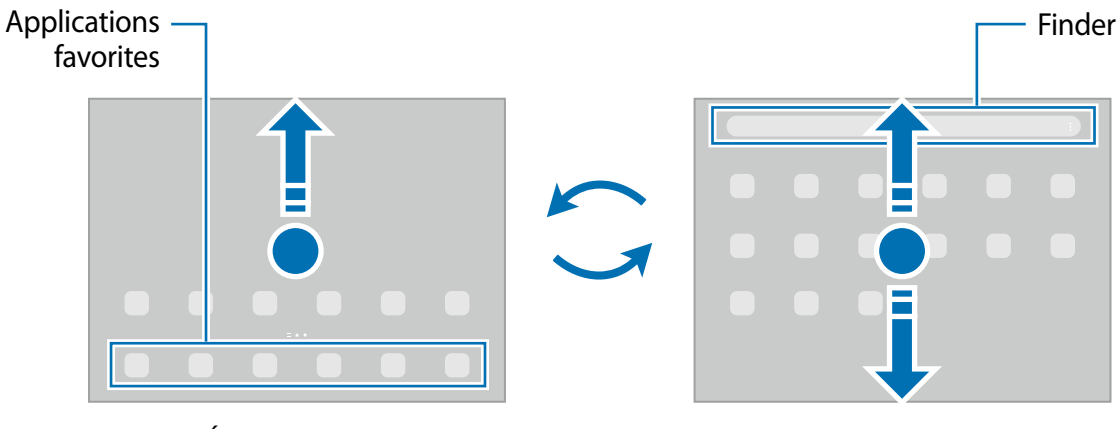

Écran d'accueil Liste des applications

Si vous ajoutez le bouton Applications sur l'écran d'accueil, vous pouvez ouvrir la liste des applications en touchant le bouton. Sur l'écran d'accueil, touchez longuement une zone vide de l'écran, touchez Paramètres, puis touchez le bouton Affichage de la touche de l'écran Applis sur l'écran d'accueil pour activer la fonctionnalité. Le bouton Applis apparaitra au bas de l'écran d'accueil.

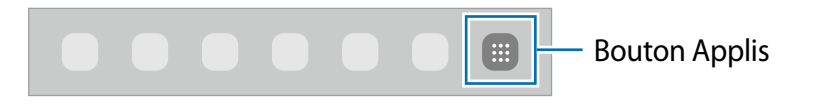

## Modifier l'écran d'accueil

Depuis l'écran d'accueil, touchez longuement une zone vide ou rapprochez vos doigts pour accéder aux différentes options d'édition. Vous pouvez définir le fond d'écran, ajouter des widgets, et plus encore. Vous pouvez ajouter, supprimer ou réorganiser les panneaux de l'écran d'accueil.

- Ajouter des panneaux : balayez vers la gauche et touchez  $+$ .
- Déplacer un panneau : tirez son aperçu vers son nouvel emplacement.
- Supprimer un panneau : touchez  $\overline{w}$  sur le panneau.

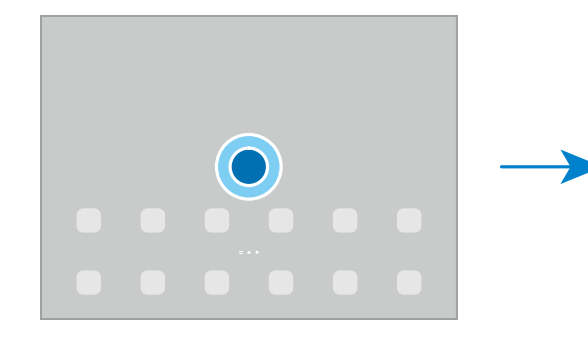

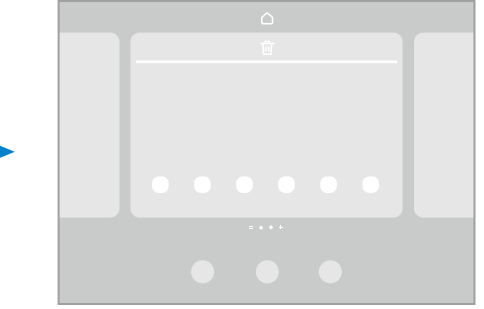

- Fond d'écran et style : pour modifier les paramètres du papier peint de l'écran d'accueil et de l'écran verrouillé.
- Widgets : les widgets sont de petits outils qui permettent d'accéder directement à des infos spécifiques (météo, actualité) depuis l'écran d'accueil. Sélectionnez un widget et touchez Ajouter. Le widget sera ajouté dans l'écran d'accueil.
- Paramètres : pour configurer les paramètres de l'écran d'accueil, comme la grille ou la disposition.

## Afficher toutes les applications sur l'écran d'accueil

Si vous ne souhaitez pas utiliser un écran différent pour les applications, vous pouvez régler l'appareil de façon à afficher toutes les applications sur l'écran d'accueil. Depuis l'écran d'accueil, touchez longuement une zone vide de l'écran, et touchez **Paramètres** → Disposition écran d'accueil  $\rightarrow$  Écran d'accueil uniq.  $\rightarrow$  Appliquer.

## Lancer Finder

Recherchez du contenu sur l'appareil.

- 1 Depuis l'écran Applis, touchez Rechercher.
- 2 Saisissez un mot-clé.

Les applications et le contenu de votre appareil seront recherchés. Si vous touchez **Q** sur le clavier, vous pouvez rechercher d'autres contenus.

## Déplacer des éléments

Tirez un élément à déplacer vers son nouvel emplacement. Pour déplacer l'élément vers un autre panneau, faites-le glisser vers le bord de l'écran.

Pour ajouter un raccourci vers une application sur l'écran d'accueil, touchez longuement un élément sur la liste des applications, et touchez Ajouter à Accueil. Un raccourci vers l'application est ajouté sur l'écran d'accueil.

Vous pouvez également déplacer les applications fréquemment utilisées vers la zone de raccourcis située au bas de l'écran d'accueil.

### Créer des dossiers

Depuis l'écran d'accueil ou la liste des applications, touchez longuement une application, puis tirez-la vers une autre application.

Un nouveau dossier contenant les applications sélectionnées est créé. Touchez Nom du dossier et nommez le dossier.

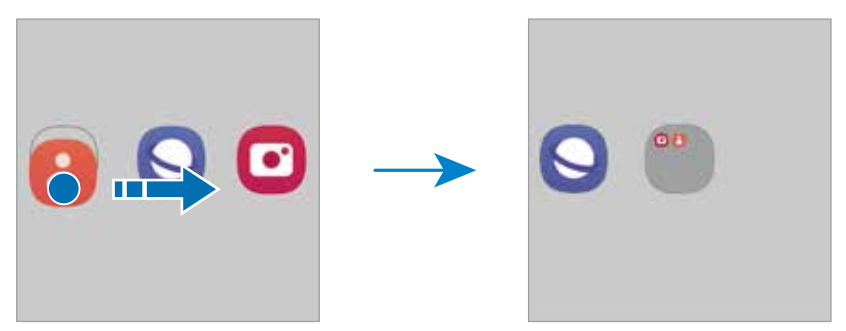

• Ajouter d'autres applications

Touchez  $+$  dans le dossier. Cochez les applications à ajouter et touchez Enreg.é. Vous pouvez également ajouter une application en la tirant vers le dossier.

• Déplacer des applications vers un dossier

Tirez une application à déplacer vers son nouvel emplacement.

• Supprimer un dossier

Touchez longuement un dossier, et touchez Supprimer dossier. Seul ce dossier sera supprimé. Les applications du dossier seront relocalisées dans la liste des applications.

# Barre des tâches

La barre des tâches apparait au bas de l'écran lorsque vous utilisez une application. Les applications favorites, les applications récemment utilisées et le bouton Toutes les applications s'affichent dans la barre des tâches. Vous pouvez changer d'application rapidement en sélectionnant celle que vous voulez dans la barre des tâches.

Vous pouvez également exécuter plusieurs applications en même temps. Lorsque vous utilisez une application, touchez longuement l'application que vous voulez dans la barre des tâches, faites-la glisser vers le haut, puis déposez-la où vous voulez.

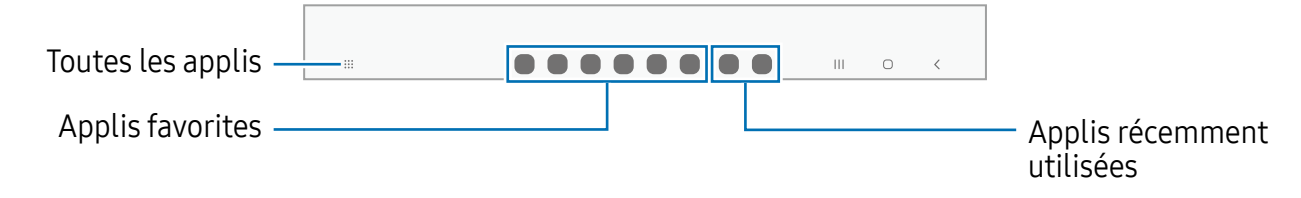

Si vous ne souhaitez pas utiliser la barre des tâches, lancez l'application  $\mathbb{Z}$ Paramètres, touchez Affichage, puis touchez le bouton Barre des tâches pour désactiver cette fonctionnalité.

## Panneau latéral

Vous pouvez accéder à vos applications favorites et aux fonctionnalités depuis les panneaux latéraux.

Tirez l'onglet de l'écran latéral vers le centre de l'écran.

Si l'onglet de l'écran latéral n'apparait pas, lancez l'application **Paramètres**, touchez Affichage, puis touchez le bouton Panneaux latéraux pour activer la fonctionnalité.

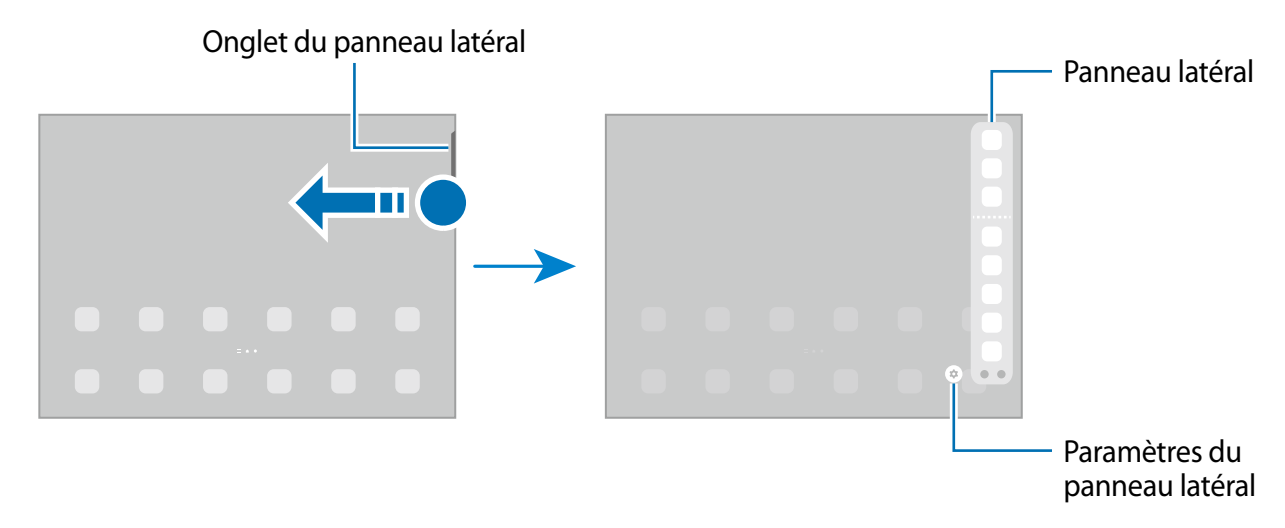

# Écran verrouillé

Pressez le bouton latéral, l'écran s'éteint et se verrouille. De même, si vous n'utilisez pas l'appareil pendant un certain temps, l'écran s'éteint et se verrouille.

Pour déverrouiller l'écran, glissez un doigt dans n'importe quelle direction lorsque l'écran s'allume.

Si l'écran est éteint, pressez le bouton latéral pour allumer l'écran. Vous pouvez aussi toucher deux fois l'écran.

## Modifier le type de verrouillage de l'écran

Pour changer le type de verrouillage de l'écran, lancez l'application **Paramètres**, touchez Écran verrouillé → Type de verrouillage de l'écran, puis sélectionnez un type de verrouillage de l'écran.

Lorsque vous définissez un modèle, un NIP, un mot de passe, ou vos données biométriques comme type de verrouillage de l'écran, vous protégez ainsi vos informations personnelles en empêchant l'accès à votre appareil. Une fois que vous aurez défini un type de verrouillage de l'écran, l'appareil requerra un code de déverrouillage pour le déverrouiller.

Vous pouvez configurer votre appareil afin qu'il effectue une réinitialisation aux M données d'usine si vous saisissez un code de déverrouillage incorrect un nombre défini de fois de suite. Lancez l'application Paramètres, touchez Écran verrouillé → Param. verrouillage sécurisé, déverrouillez l'écran au moven du type de déverrouillage prédéfini, et touchez le bouton Réinitialisation auto pour activer la fonctionnalité.

# Icônes d'information

Des icônes d'information peuvent apparaitre dans la barre d'état au haut de l'écran. Les icônes répertoriées dans le tableau ci-dessous sont les plus courantes.

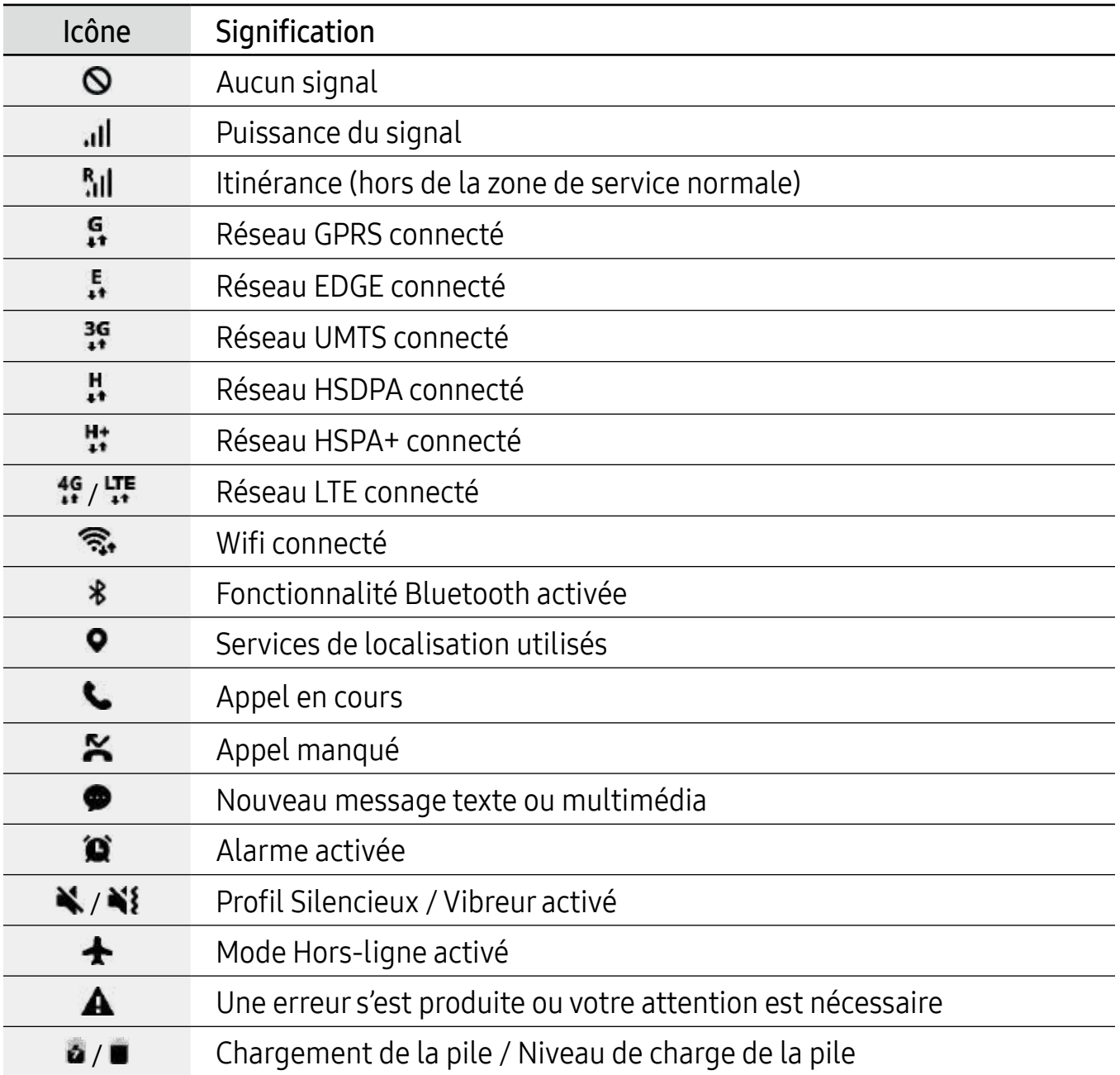

- Il se peut que rien ne s'affiche au haut de l'écran dans certaines applications.  $\mathbb{Z}$ Pour afficher des éléments, glissez un doigt de haut en bas de l'écran.
	- Certaines icônes apparaissent uniquement lorsque vos ouvrez le panneau de notifications.
	- L'apparence des icônes d'information peut varier selon votre fournisseur de services ou votre modèle.

# <span id="page-26-0"></span>Panneau de notifications

Lorsque vous recevez de nouvelles notifications, des icônes d'information apparaissent en haut de votre écran. Pour en savoir plus sur les icônes, ouvrez le panneau de notifications et consultez les détails.

Pour ouvrir le panneau de notifications, faites glisser la barre d'état vers le bas. Pour refermer le panneau de notifications, balayez l'écran de bas en haut.

Vous pouvez utiliser les fonctionnalités suivantes dans le panneau des notifications.

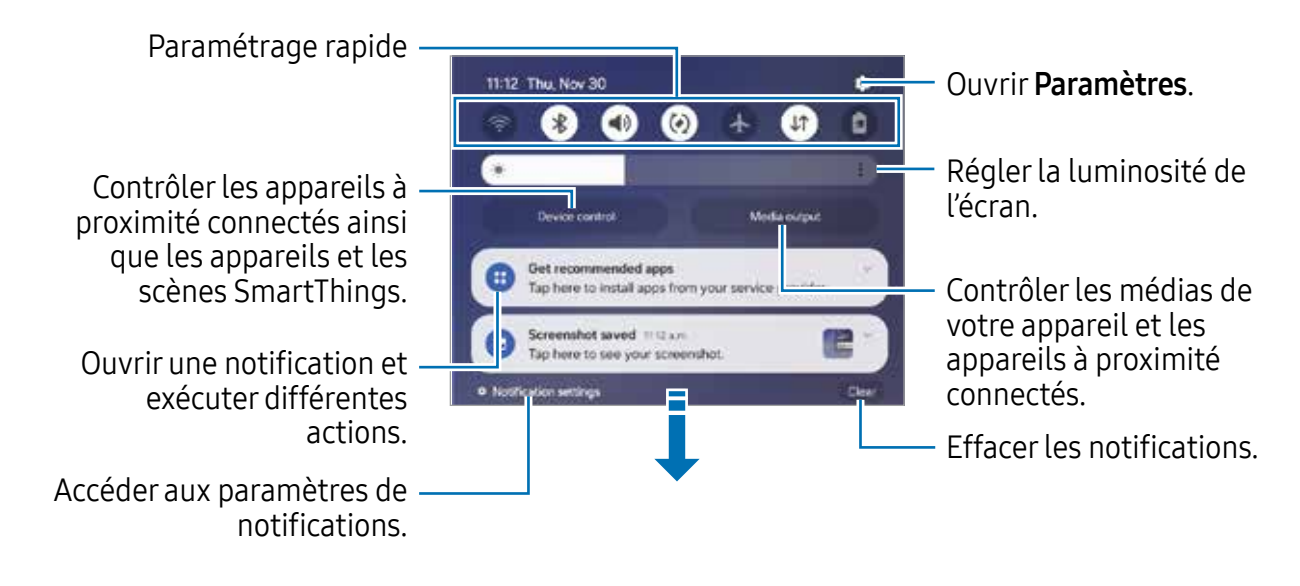

#### Utiliser le panneau de paramétrage rapide

Tirez le panneau de notifications vers le bas pour ouvrir le panneau de paramétrage rapide.

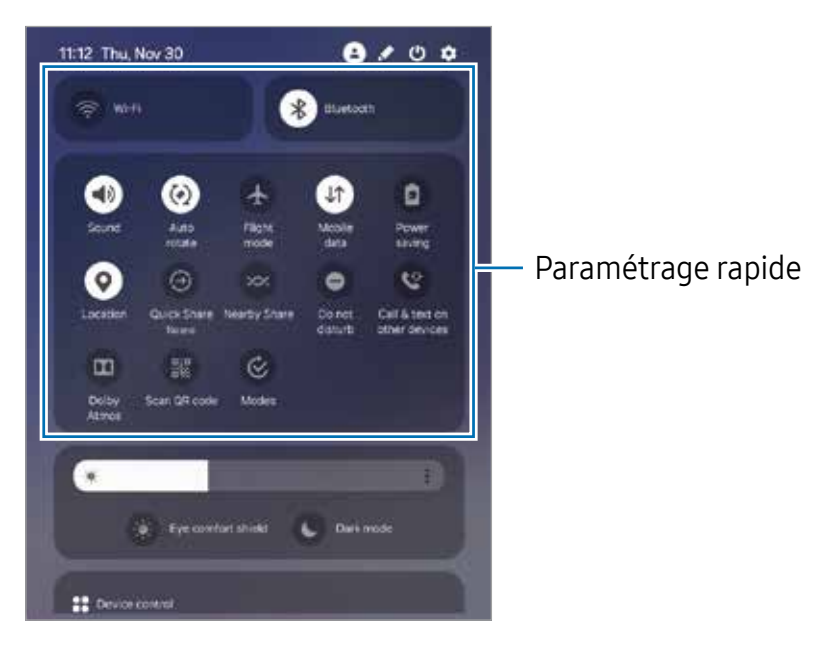

<span id="page-27-0"></span>Touchez un bouton pour activer ou désactiver la fonctionnalité associée. Pour consulter les détails des paramètres, touchez le texte du bouton ou touchez longuement le bouton.

Pour modifier les boutons, touchez  $\rightarrow \rightarrow$  Modifier.

## Contrôler la lecture des fichiers médias

Contrôlez la lecture de vos fichiers médias sur votre tablette et les appareils connectés à proximité depuis le panneau de notifications.

- 1 Ouvrez le panneau de notifications, balayez vers le bas, et touchez Sortie média.
- 2 Touchez les icônes du contrôleur pour contrôler la lecture.

## Contrôler les appareils à proximité

Depuis le panneau de notifications, lancez les appareils connectés à proximité ainsi que les appareils et scènes SmartThings fréquemment utilisés, et prenez-en le contrôle.

- 1 Ouvrez le panneau de notifications, balayez vers le bas et touchez Contrôle appareil. Les appareils connectés à proximité et les appareils et scènes SmartThings apparaitront.
- 2 Sélectionnez un appareil à proximité ou un appareil SmartThings pour le contrôler, ou sélectionnez une scène pour la lancer.

# Saisir du texte

# Disposition du clavier

Un clavier apparait automatiquement lorsque vous saisissez du texte.

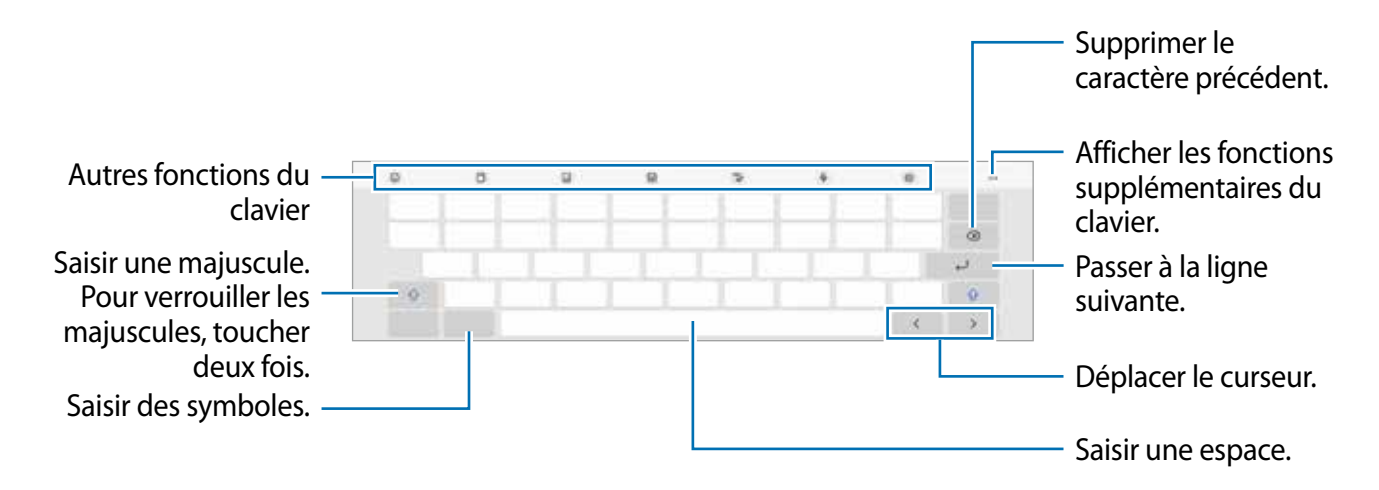

La saisie de texte est impossible dans certaines langues. Pour saisir du texte, vous  $\mathbb{Z}$ devez sélectionner une des langues prises en charge.

### Modifier la langue de saisie

Touchez  $\overline{\mathfrak{G}}$   $\rightarrow$  Langues et types  $\rightarrow$  Gérer les langues de saisie, puis sélectionnez les langues à utiliser. Si vous sélectionnez au moins deux langues, vous pouvez passer de l'une à l'autre en touchant  $\bigoplus$ .

## Modifier le clavier

Sur la barre de navigation, touchez **ET pour changer le clavier.** 

Pour changer le type de clavier, touchez  $\otimes \rightarrow$  Langues et types, sélectionnez une langue, puis sélectionnez le type de clavier à utiliser.

- $\mathbb{Z}$ 
	- Si le bouton du clavier  $(\equiv)$  n'apparait pas sur la barre de navigation, lancez l'application Paramètres, touchez Gestion globale  $\rightarrow$  Liste claviers et clavier défaut, puis touchez le bouton Touche Clavier sur la barre de navigation pour activer la fonctionnalité.

# Copier et coller du texte

- 1 Touchez longuement le texte.
- 2 Tirez l'icône ou pour sélectionner le texte voulu, ou touchez Sélectionner tout pour sélectionner l'intégralité du texte.
- 3 Touchez Copier ou Couper. Le texte sélectionné est copié dans le presse-papier.
- 4 Touchez longuement l'endroit où le texte doit être inséré, puis touchez Coller. Pour coller le texte préalablement copié, touchez Presse-papier, puis sélectionnez le texte.

# <span id="page-29-0"></span>Installer ou désinstaller des applications

# Galaxy Store

Achetez et téléchargez des applications. Vous pouvez télécharger des applications spécialement conçues pour les appareils Samsung Galaxy.

Lancez l'application Galaxy Store. Parcourez les applications par catégorie ou touchez Q pour rechercher une application à l'aide d'un mot-clé.

- La disponibilité de cette application dépend de votre fournisseur de services et  $\mathbb{Z}$ de votre modèle.
	- Pour modifier les paramètres de mise à jour automatique, touchez **Menu**  $\rightarrow \otimes$  $\rightarrow$  Mise à jour automatique applis, puis sélectionnez une option.

# Play Store

Achetez et téléchargez des applications.

Lancez l'application **Play Store**. Parcourez les applications par catégorie ou recherchez une application à l'aide d'un mot-clé.

Pour modifier les paramètres de mise à jour automatique, touchez l'icône de votre 网 compte, puis Paramètres  $\rightarrow$  Préférences de réseau  $\rightarrow$  Mise à jour automatique des applications, puis sélectionnez une option.

# Gérer les applications

### Désinstaller ou désactiver des applications

Touchez longuement une application et sélectionnez une option.

- Désinst. : pour désinstaller des applications téléchargées.
- Désactiver : pour désactiver les applications fournies par défaut et ne pouvant pas être désinstallées de l'appareil.
- $\mathbb{Z}$ Certaines applications peuvent ne pas prendre en charge cette fonctionnalité.

## Activer les applications désactivées

Lancez l'application Paramètres, touchez Applications  $\rightarrow \Box \rightarrow$  Désactivé  $\rightarrow$  OK, sélectionnez une application, puis touchez Activer.

## <span id="page-30-0"></span>Configurer les autorisations d'application

Pour fonctionner adéquatement, certaines applications requièrent l'autorisation d'accéder à l'information de votre tablette, ou d'utiliser cette information.

Pour voir les paramètres d'autorisation liés aux différentes applications, lancez l'application Paramètres et touchez Applications. Sélectionnez une appli et touchez Autorisations. Vous pouvez afficher la liste des autorisations d'application et modifier les autorisations.

Pour voir ou changer les paramètres des autorisations d'application selon les catégories d'autorisation, lancez l'application Paramètres et touchez Applications  $\rightarrow$   $\rightarrow$ Gestionnaire d'autorisations. Sélectionnez un élément, puis une application.

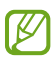

Si vous n'accordez pas votre autorisation à certaines applications qui le requiert, les fonctionnalités de base de ces applications pourraient ne pas fonctionner correctement.

# Téléphone

# Introduction

Passez des appels vocaux et vidéos et répondez aux appels que vous recevez.

La fonctionnalité Appels/textos sur les autres appareils vous permet d'utiliser M les fonctions d'appel et de messagerie de votre tablette avec votre numéro d'ordiphone. Sur votre tablette et votre ordiphone, lancez l'application **Paramètres**, touchez Appareils connectés  $\rightarrow$  Appels/textos sur les autres appareils, puis touchez le bouton pour l'activer. Vous devez enregistrer et vous connecter au même compte Samsung sur la tablette et le téléphone. Certaines fonctions d'appel et de messagerie peuvent ne pas être disponibles.

# Faire des appels

- 1 Lancez l'application Téléphone et touchez Clavier.
- 2 Saisissez un numéro de téléphone.
- 3 Touchez pour passer un appel vocal, ou touchez ou **ou pour faire un appel** vidéo.

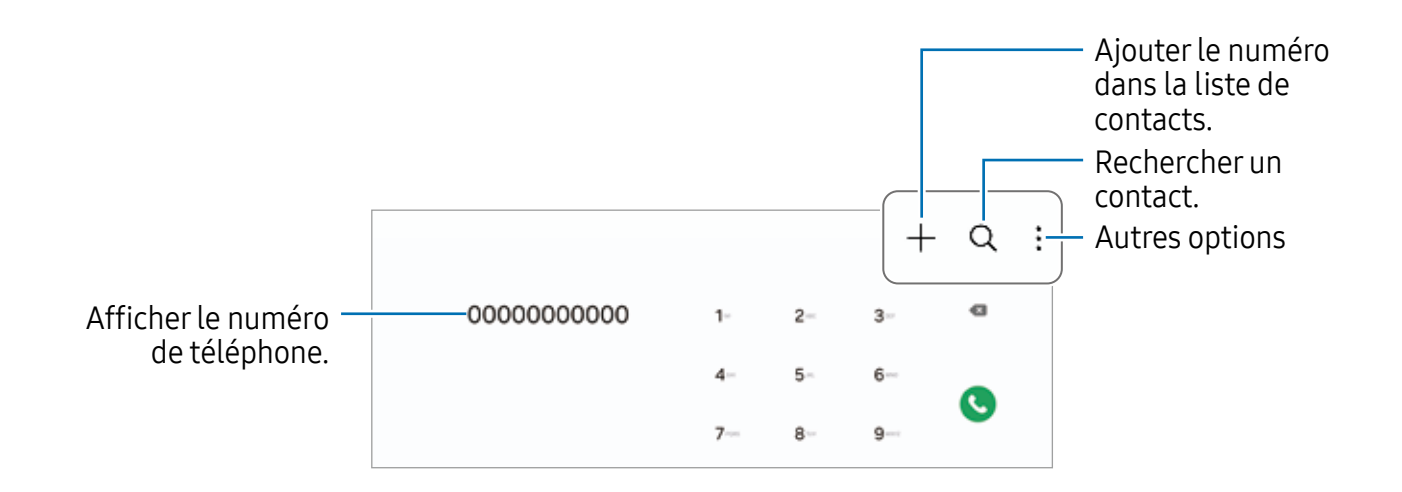

## Passer des appels depuis le journal d'appels ou votre liste de contacts

Lancez l'application Téléphone, touchez Récents ou Contacts, puis balayez vers la droite sur le nom d'un contact ou sur un numéro de téléphone pour passer un appel.

Si la fonctionnalité est désactivée, touchez • → Paramètres → Autres paramètres d'appel, et touchez le bouton Glissement pour appel/envoi msg pour activer la fonctionnalité.

## Appeler un numéro à l'étranger

- 1 Lancez l'application Téléphone et touchez Clavier.
- 2 Touchez longuement 0 jusqu'à ce que le signe + apparaisse.
- 3 Composez l'indicatif du pays, l'indicatif régional et le numéro de téléphone, puis touchez **.**

# Recevoir des appels

## Répondre à un appel

Lorsque vous recevez un appel, glissez  $\bigodot$  hors du cercle.

## Rejeter un appel

Lorsque vous recevez un appel, glissez  $\bigcirc$  hors du cercle.

Pour envoyer un message lorsque vous rejetez un appel entrant, tirez la barre Envoyer message vers le haut et sélectionnez un message à envoyer.

Pour créer divers messages de rejet, lancez l'application Téléphone, touchez  $\frac{1}{2}$   $\rightarrow$ Paramètres  $\rightarrow$  Messages rapides de refus, saisissez un message, puis touchez  $\leftarrow$ .

# <span id="page-32-0"></span>**Contacts**

## Introduction

Créez de nouveaux contacts et gérez-les sur l'appareil.

# Ajouter des contacts

## Créer un contact

- 1 Lancez l'application **Contacts** et touchez  $+$ .
- 2 Sélectionnez un emplacement de stockage voulu.
- 3 Saisissez les coordonnées du contact et touchez Enreg..

#### Importer des contacts

Ajoutez des contacts en les important depuis les services de stockage vers votre appareil.

- 1 Lancez l'application Contacts et touchez  $\equiv \rightarrow$  Gestion des contacts  $\rightarrow$  Importer contacts.
- 2 Suivez les instructions à l'écran pour importer les contacts.

#### Synchroniser les contacts avec vos comptes Web

Synchronisez les contacts de votre appareil avec les contacts de vos comptes Web, comme ceux de votre compte Samsung.

- 1 Lancez l'application Paramètres, touchez Comptes et sauvegarde  $\rightarrow$  Gestion des comptes et sélectionnez le compte avec lequel le synchroniser.
- 2 Touchez Synchronisation du compte et touchez le bouton Contacts pour activer la fonctionnalité.

## Rechercher des contacts

Lancez l'application Contacts. Touchez  $Q$  tout en haut de la liste de contacts, puis saisissez le nom recherché.

Touchez le contact. Puis choisissez l'une des options suivantes :

- **C**: pour passer un appel vocal.
- **O**: pour rédiger un message.
- $\cdot$   $\bullet$  : pour passer un appel vidéo.
- **•** : pour rédiger un courriel.

## Supprimer des contacts

- 1 Lancez l'application Contacts et touchez  $\rightarrow \bullet$  Modifier.
- 2 Cochez les contacts, puis touchez Supprimer.

Pour supprimer des contacts individuellement, ouvrez la liste des contacts et touchez un contact. Puis touchez Plus  $\rightarrow$  Supprimer.

## Partager des contacts

Vous pouvez partager des contacts avec d'autres personnes grâce à diverses options de partage.

- 1 Lancez l'application Contacts et touchez  $\rightarrow \rightarrow$  Modifier.
- 2 Cochez les contacts, puis touchez **Partager**.
- 3 Sélectionnez une méthode de partage.

# Créer un groupe

Vous pouvez ajouter des groupes, comme des membres de votre famille ou des amis, et gérer les contacts organisés par groupe.

- 1 Lancez l'application Contacts et touchez  $\equiv \rightarrow$  Groupes  $\rightarrow$  Créer un groupe.
- 2 Suivez les instructions à l'écran pour créer un groupe.

## <span id="page-34-0"></span>Fusionner les contacts en double

Si votre liste de contacts contient des contacts en double, fusionnez-les pour créer un seul contact.

- 1 Lancez l'application Contacts et touchez  $\equiv \rightarrow$  Gestion des contacts  $\rightarrow$  Fusion des contacts.
- 2 Cochez les contacts, puis touchez Fusionner.

# **Messages**

# Introduction

Envoyez et affichez vos messages par conversation.

L'envoi ou la réception de messages en dehors de la zone couverte par votre fournisseur de services peut occasionner des frais supplémentaires.

La fonctionnalité Appels/textos sur les autres appareils vous permet d'utiliser 网 les fonctions d'appel et de messagerie de votre tablette avec votre numéro d'ordiphone. Sur votre tablette et votre ordiphone, lancez l'application Paramètres, touchez Appareils connectés  $\rightarrow$  Appels/textos sur les autres appareils, puis touchez le bouton pour l'activer. Vous devez enregistrer et vous connecter au même compte Samsung sur la tablette et le téléphone. Certaines fonctions d'appel et de messagerie peuvent ne pas être disponibles.

# Envoyer des messages

- 1 Lancez l'application Messages et touchez  $\Omega$ .
- 2 Ajoutez des destinataires et saisissez un message. Pour enregistrer et envoyer un message vocal, touchez longuement  $\mathbf{u}$ . dites votre message. L'icône d'enregistrement apparait seulement lorsque le champ de saisie du message est vide.
- 3 Touchez  $\oslash$  pour envoyer le message.

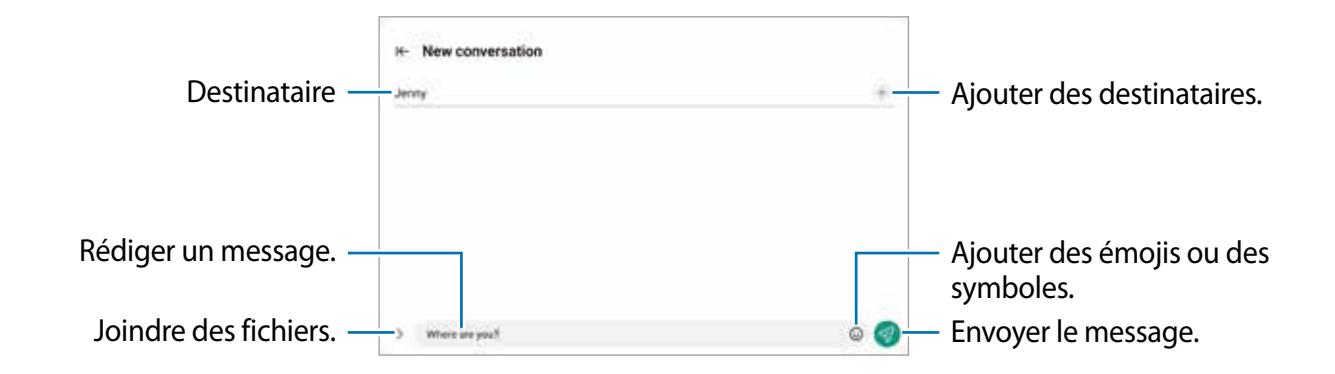

## Lire les messages

- 1 Lancez l'application Messages et touchez Discussions.
- 2 Dans la liste de messages, sélectionnez un contact ou un numéro de téléphone.
	- Pour répondre au message, touchez le champ de saisie de texte, saisissez un message et touchez  $\mathcal{D}$ .
	- Pour ajuster la taille de police, écartez ou rapprochez deux doigts sur l'écran.

#### Trier les messages

Vous pouvez faciliter votre gestion des messages en créant des catégories.

Lancez l'application Messages et touchez Discussions  $\rightarrow$  .

Si l'option de catégorie n'apparait pas, touchez : en haut de la liste des messages, touchez Paramètres et touchez le bouton Catégories de conversation pour activer la fonctionnalité.

#### Supprimer des messages

Touchez longuement un message, puis touchez Supprimer.

## Changer les paramètres de messagerie

Lancez l'application Messages et touchez  $\rightarrow$  Paramètres. Vous pouvez bloquer des messages indésirables, changer les paramètres de notification, et encore plus.
# Fonction multifenêtre

# (Utiliser plusieurs applications simultanément)

## Introduction

Exécutez deux applications en même temps sur l'écran multifenêtre. Vous pouvez aussi exécuter plusieurs applications simultanément dans l'affichage contextuel.

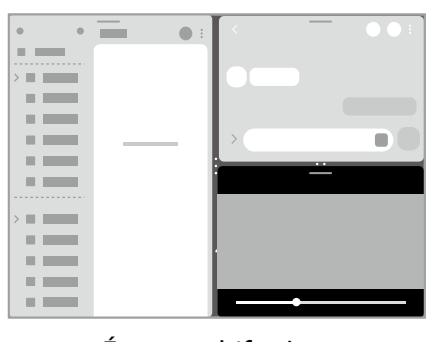

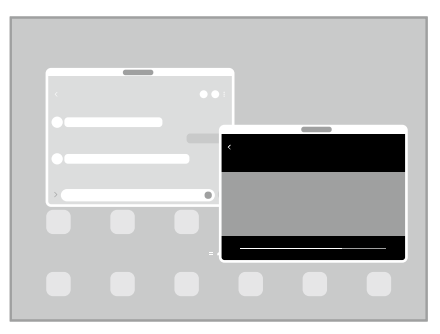

Écran multifenêtre  $A$ ffichage contextuel

Il est possible que certaines applications ne soient pas compatibles avec cette  $\mathbb{Z}$ fonctionnalité.

# Ouvrir des applications depuis la barre des tâches

Lorsque vous utilisez une application, faites glisser l'application souhaitée de la barre des tâches vers le haut et déposez-la où vous le souhaitez.

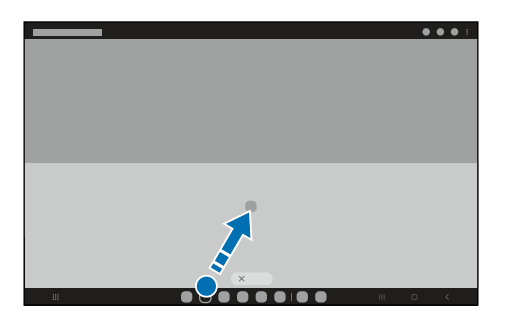

# Lancer la fonction multifenêtre en balayant l'écran

Vous pouvez lancer la fonction multifenêtre en balayant l'écran.

Balayez avec deux doigts depuis le côté ou le bas de l'écran vers le milieu de l'écran. L'écran se transforme en écran partagé.

Pour passer à l'affichage contextuel, balayez du coin supérieur vers le milieu de l'écran.

Pour utiliser cette fonctionnalité, lancez Paramètres, touchez Fonctions avancées  $\rightarrow$ Mutifenêtres, puis touchez le bouton Glissement pour écran fractionné ou Glissement pour affichage contextuel pour activer la fonctionnalité.

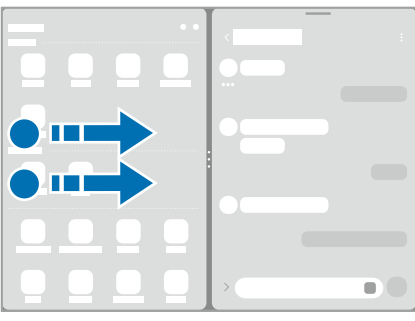

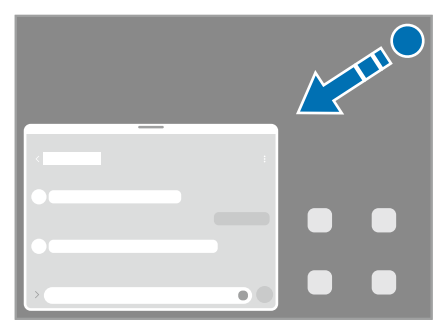

Écran multifenêtre **Affichage contextuel** 

# Ouvrir des applications au moyen du bouton Applis récentes

- 1 Touchez le bouton Applis récentes pour ouvrir la liste des applications récemment utilisées.
- 2 Balayez l'écran vers la gauche ou la droite, puis touchez l'icône d'une application, et touchez Ouvrir en affichage fractionné ou Ouvrir dans l'affichage contextuel.

# Utiliser les fonctionnalités supplémentaires

#### Utiliser les menus multifenêtres

Lorsque vous touchez l'onglet multifenêtre, les menus disponibles s'affichent.

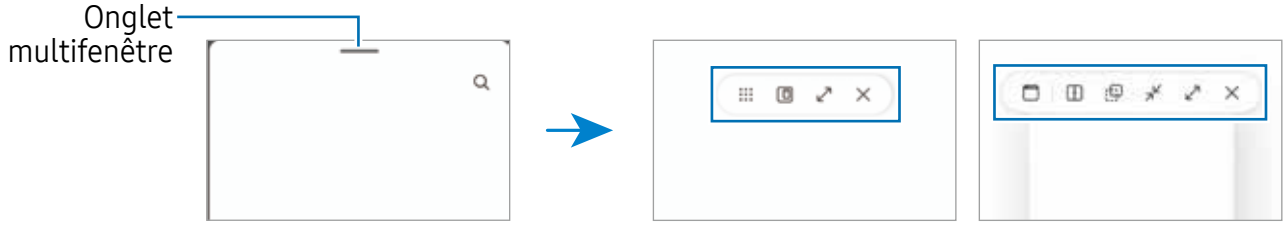

Écran multifenêtre Affichage contextuel

## Ajuster la taille des fenêtres

Tirez les cercles situés entre les fenêtres pour ajuster la taille des fenêtres.

Si vous tirez les cercles entre les fenêtres d'application vers le bord de l'écran, la fenêtre s'agrandit.

## Déplacer les fenêtres contextuelles

Pour déplacer une fenêtre contextuelle, touchez la barre d'outils de la fenêtre et tirez-la vers son nouvel emplacement.

#### Enregistrer votre propre disposition d'écran multifenêtre

Ajoutez des applications couramment utilisées sous forme de paire d'applications afin de les lancer simultanément dans un écran multifenêtre d'une simple touche.

- 1 Dans l'écran multifenêtre, touchez les cercles entre les fenêtres d'applications.
- 2 Touchez  $\hat{z}$ .
- 3 Sélectionnez l'emplacement pour ajouter la paire d'applications. Les applications utilisées dans l'écran multifenêtre seront enregistrées dans l'emplacement sélectionné en tant que paire d'applications.

# Samsung Internet

Naviguez sur Internet pour rechercher des informations et enregistrez vos pages Web préférées en tant que favoris afin d'y accéder plus facilement.

- 1 Lancez l'application Internet.
- 2 Saisissez une adresse Web ou un mot-clé, puis touchez Ouvrir.

Si la barre d'outils ne s'affiche pas, balayez vers le bas de l'écran.

Pour passer d'un onglet à l'autre, touchez nou balayez vers la gauche ou la droite dans le champ d'adresse.

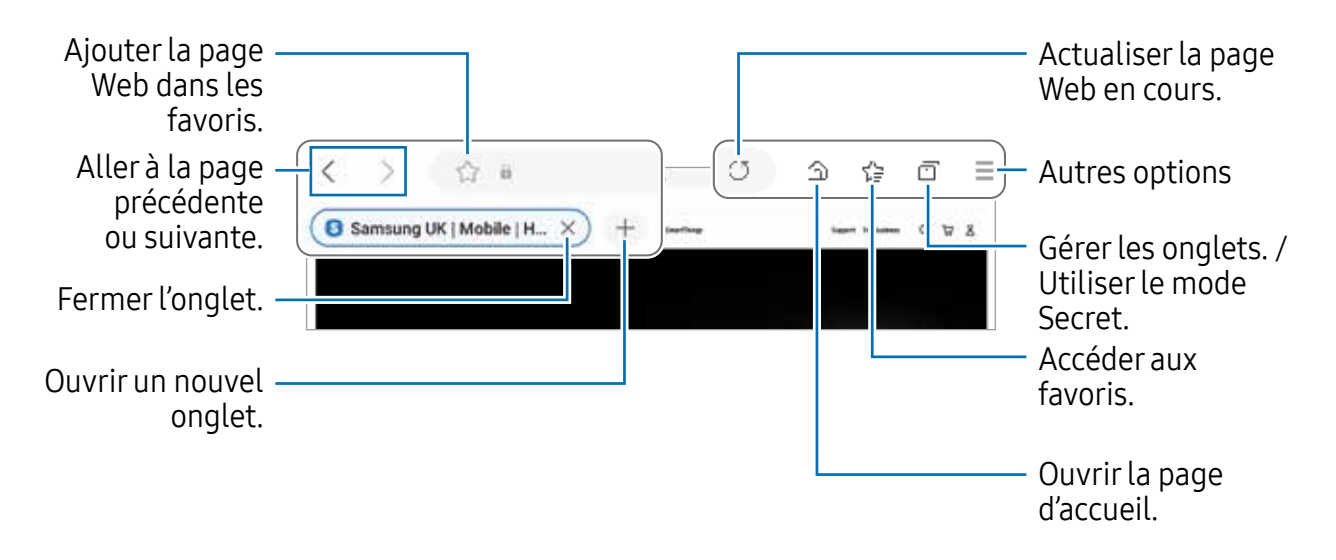

#### Utiliser le mode Secret

En définissant un mot de passe pour le mode Secret, vous pouvez empêcher d'autres personnes de voir votre historique de recherche, de parcourir votre historique et vos pages enregistrées.

- 1 Touchez  $\Box \rightarrow$  Activer le mode Secret.
- 2 Touchez le bouton Verrouillage du mode Secret pour activer la fonctionnalité, et définissez un mot de passe.

En mode Secret, l'appareil modifiera la couleur de la barre d'outils. Pour désactiver le mode Secret, touchez  $\overline{\mathbf{m}}$   $\rightarrow$  Désactiver le mode Secret.

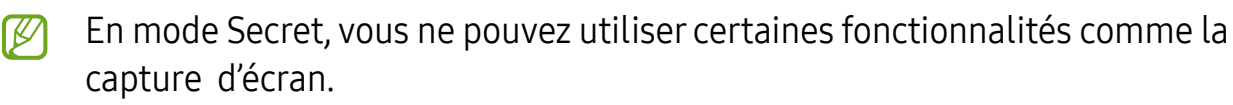

# Samsung Kids

Lorsque vos enfants utilisent l'appareil, vous pouvez restreindre l'accès à certaines applications, définir une durée d'utilisation et configurer les paramètres afin de leur offrir un environnement amusant tout en étant sécuritaire.

Ouvrez le panneau de notifications, tirez-le vers le bas, puis touchez  $\bullet$  (Kids) pour activer l'application. Si vous ne trouvez pas l'icône (C (Kids) sur le panneau de paramétrage rapide, touchez  $\rightarrow \rightarrow$  Modifier et tirez l'icône vers l'emplacement désiré pour l'ajouter. Lorsque vous lancez Samsung Kids pour la première fois ou après avoir effectué une réinitialisation aux données d'usine, suivez les instructions à l'écran pour compléter la configuration.

Dans l'écran Samsung Kids, sélectionnez l'application à utiliser.

 $\mathbb{Z}$ Le type de déverrouillage de l'écran prédéfini ou votre NIP seront utilisés lorsque vous activez la fonctionnalité de Contrôles parentaux ou fermez Samsung Kids.

## Utiliser les fonctionnalités de contrôle parental

Vous pouvez configurer les paramètres pour l'appli Samsung Kids et afficher l'historique d'utilisation.

Dans l'écran Samsung Kids, touchez • → Contrôles parentaux et saisissez le code de déverrouillage.

## Fermer Samsung Kids

Pour fermer Samsung Kids, touchez le bouton Retour ou touchez • → Fermer Samsung Kids, et saisissez votre code de déverrouillage.

# **Notes**

Créez des notes en saisissant du texte à partir du clavier, de la saisie manuscrite ou en dessinant à l'écran. Vous pouvez également insérer des images ou des messages vocaux dans vos notes.

#### Rédiger des notes

1 Lancez l'application Notes, touchez **e** et rédigez une note.

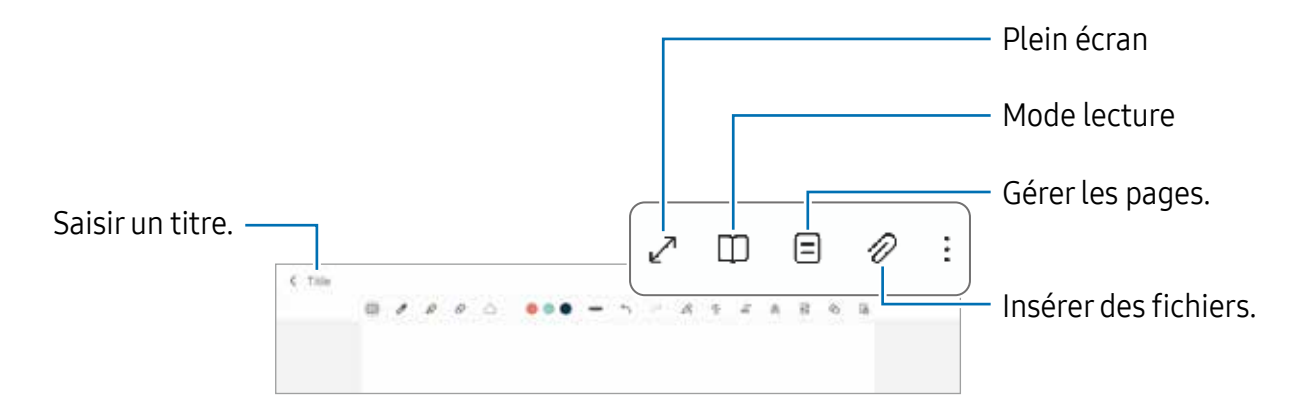

2 Lorsque vous avez terminé de rédiger la note, pressez le bouton Retour pour l'enregistrer.

Si vous souhaitez enregistrer la note dans un autre format de fichier, touchez  $\frac{1}{2}$   $\rightarrow$ Enregistrer comme fichier.

#### Supprimer une note

Touchez longuement la note à supprimer et touchez Suppr..

# Members

Members offre des services de soutien aux consommateurs comme pour diagnostiquer un problème de téléphone, et permet aux utilisateurs de soumettre des questions et des rapports d'erreur. Vous pouvez également partager de l'information avec d'autres utilisateurs de la communauté Galaxy ou consulter les plus récentes nouvelles et astuces de Galaxy. Members peut aider à résoudre tout problème que vous éprouvez lors de l'utilisation de votre appareil.

# Samsung Global Goals (SM-X200)

Les objectifs mondiaux, qui ont été établis par l'Assemblée générale des Nations unies en 2015, sont des objectifs qui visent à créer une société durable. L'adhésion à ces objectifs permet de lutter contre la pauvreté, les inégalités et le changement climatique.

Avec Samsung Global Goals, apprenez-en davantage sur les objectifs mondiaux et rejoignez le mouvement pour un avenir meilleur.

# Calendrier

Gérez votre agenda en y entrant vos évènements ou rappels à venir.

## Créer des évènements

- 1 Lancez l'application Calendrier et touchez  $\bigoplus$  ou touchez deux fois une date. Si la date comporte déjà des évènements ou tâches, touchez la date, puis  $(+)$ .
- 2 Ajoutez les détails de l'évènement et touchez Enregistrer.

#### Synchroniser les évènements avec vos comptes

- 1 Lancez l'application Paramètres, touchez Comptes et sauvegarde  $\rightarrow$  Gestion des comptes, et sélectionnez le compte que vous souhaitez synchroniser.
- 2 Touchez Synchronisation du compte et touchez le bouton Calendrier pour activer cette option.

Pour ajouter des comptes à synchroniser, lancez l'application Calendrier et touchez  $\equiv \rightarrow$  $\circledast$  → Gestion calendriers →  $+$ . Sélectionnez ensuite un compte avec lequel effectuer la synchronisation et ouvrez une session. Une fois le compte ajouté, un cercle bleu apparait près du nom du compte.

# Reminder

# (Recevoir des notifications pour les tâches à faire)

Créez des rappels pour vos tâches à faire et recevez des notifications selon les conditions prédéfinies.

- Pour recevoir des notifications plus précises, vous devez connecter votre appareil ſИ à un réseau Wifi ou mobile.
	- L'utilisation des rappels de localisation requiert l'activation de la fonctionnalité GPS. Les rappels de localisation peuvent ne pas être offerts selon le modèle.

#### Lancer l'application Reminder

Lancez l'application Calendrier et touchez  $\equiv \rightarrow$  Rappels  $\rightarrow$  . L'écran Reminder apparaitra et l'icône de l'application Reminder  $\Box$ ) sera ajoutée dans la liste des applications.

#### Créer des rappels

- 1 Lancez l'application Reminder.
- 2 Touchez  $\bigoplus$  et saisissez les détails et touchez Enregistrer.

#### Marquer un rappel comme terminé

Dans la liste des rappels, touchez  $\bigcirc$  ou sélectionnez un rappel et touchez Terminer.

#### Restaurer des rappels

Restaurez des rappels que vous avez désactivés.

- 1 Dans la liste des rappels, touchez  $\equiv \rightarrow$  Terminé.
- 2 Sélectionnez un rappel à restaurer et touchez Restaurer. Les rappels seront ajoutés à la liste des rappels et seront émis selon les heures prédéfinies.

## Supprimer des rappels

Pour supprimer un rappel, sélectionnez un rappel et touchez **Supprimer**. Pour supprimer plusieurs rappels, touchez longuement un rappel, cochez les rappels à supprimer et touchez Supprimer.

# Mes fichiers

# (Consulter et gérer les fichiers)

Accédez à divers fichiers stockés dans l'appareil et gérez-les.

Lancez l'application Mes fichiers.

Pour vérifier les données inutiles et libérer de l'espace de stockage, touchez Gestion du stockage.

Pour chercher des fichiers ou des dossiers, touchez  $Q$ .

# Horloge

Configurez les alarmes, vérifiez l'heure dans plusieurs villes du monde, chronométrez un évènement ou définissez un minuteur.

Lancez l'application Horloge.

# **Calculatrice**

Exécutez des calculs simples ou complexes.

Lancez l'application Calculatrice.

Pour effacer l'historique, touchez Effacer l'historique.

Pour utiliser l'outil de conversion d'unités, touchez . Vous pouvez convertir les unités de diverses mesures, comme l'aire, la longueur, ou la température.

# Gaming Hub (SM-T220, SM-T227U)

Gaming Hub regroupe vos jeux téléchargés depuis Play Store et Galaxy Store en un même endroit facile d'accès. Vous pouvez régler l'appareil en mode Jeux afin de pouvoir jouer plus facilement.

Lancez l'application Gaming Hub et sélectionnez un jeu.

 $\mathbb{Z}$ Les jeux téléchargés depuis Play Store et Galaxy Store apparaitront automatiquement dans l'écran Gaming Hub. Si vous ne pouvez pas voir vos jeux, touchez Mes jeux  $\rightarrow \frac{1}{2} \rightarrow$  Ajouter des jeux.

## Supprimer un jeu de Gaming Hub

Touchez Mes jeux, touchez longuement un jeu et touchez Supprimer.

# Smart View (SM-X200)

# (Répliquer sur l'écran du téléviseur)

Affichez le contenu de votre appareil sur un grand écran en le connectant à un téléviseur ou moniteur prenant en charge la réplication d'écran.

- 1 Ouvrez le panneau de notifications, tirez-le vers le bas, et touchez (Smart View).
- 2 Sélectionnez un appareil sur lequel répliquer l'écran de votre appareil.
- Lorsque vous regardez une vidéo avec Smart View, la résolution peut varier en ſИ fonction du modèle du téléviseur.

# Samsung Flow (SM-T220, SM-T227U)

Samsung Flow permet de connecter facilement l'appareil à votre ordiphone et de les utiliser comme bon vous semble pour vérifier des notifications ou partager du contenu.

Samsung Flow doit être installé sur les deux appareils à connecter. Si Samsung Flow n'est pas installé, téléchargez l'application depuis Galaxy Store ou Play Store, ou depuis Microsft Store pour les ordinateurs.

Cette fonctionnalité est offerte uniquement sur certains appareils Android de 网 Samsung et sur les ordinateurs fonctionnant sous Windows 10 ou une version supérieure.

## Connecter votre tablette à un téléphone

- 1 Sur votre téléphone, lancez Samsung Flow.
- 2 Sur votre tablette, lancez l'application Flow et touchez Connecter au téléphone. Si votre tablette est connectée à un ordinateur, touchez  $\rightarrow$  Connecter au téléphone.
- 3 Sélectionnez votre téléphone dans la liste des appareils détectés. Si la fenêtre contextuelle de sélection de la méthode de connexion apparait, sélectionnez la méthode souhaitée.
- 4 Confirmez la clé d'accès sur les deux appareils. Les appareils se connectent ensemble.

## Connecter votre tablette à un ordinateur

1 Sur votre tablette, lancez l'application Samsung Flow et touchez Connecter à l'ordinateur.

Si votre tablette est connectée à un téléphone, touchez  $\rightarrow$  Connecter à l'ordinateur.

- 2 Sur votre ordinateur, lancez l'application Samsung Flow et touchez Démarrer.
- 3 Sélectionnez votre tablette dans la liste des appareils détectés. Si la fenêtre contextuelle de sélection de la méthode de connexion apparait, sélectionnez la méthode souhaitée.
- 4 Confirmez la clé d'accès sur les deux appareils. Les appareils se connectent ensemble.

# Applications Google

Google fournit des applications de divertissement, de réseaux sociaux et des applications à caractère professionnel. Vous aurez éventuellement besoin d'un compte Google pour accéder à certaines applications.

Pour afficher plus d'informations sur les applications, accédez au menu d'aide de chaque application.

- Chrome : Recherchez des informations et naviguez dans des pages Web.
- Gmail : Envoyez et recevez des courriels au moyen du service Gmail.
- Maps : Localisez votre position sur une carte, effectuez une recherche sur la mappemonde et affichez des informations de localisation.
- YT Music : Profitez des différentes musiques et vidéos fournies par YouTube Music. Vous pouvez également consulter les collections de musique stockées sur votre appareil et les lire.
- Google TV : Achetez ou louez des vidéos, comme des films et des séries télé, depuis Play Store.
- Drive : Stockez vos données sur le nuage, accédez-y où que vous soyez et partagez-les avec d'autres personnes.
- YouTube : Regardez ou créez des vidéos et partagez-les avec d'autres personnes.
- Photos : Recherchez, gérez et retouchez toutes vos photos et vidéos provenant de diverses sources en un seul endroit.
- Google : Recherchez rapidement des informations sur Internet ou sur votre appareil.
- Meet : Faites un appel vidéo, ou créez ou rejoignez une vidéoconférence.

• Messages : Envoyez et recevez des messages sur votre appareil ou votre ordinateur et partagez du contenu, comme des images ou des vidéos.

La disponibilité de certaines applications dépend de votre fournisseur de services 网 et de votre modèle.

# Appareil photo

# Introduction

Prenez des photos et enregistrez des vidéos à l'aide des divers modes et paramètres offerts.

#### Bon usage de l'appareil photo

- Ne prenez pas de photos et n'enregistrez pas de vidéos de personnes sans leur consentement.
- Ne prenez pas de photos et n'enregistrez pas de vidéos lorsque la loi l'interdit.
- Ne prenez pas de photos et n'enregistrez pas de vidéos en violation de la vie privée d'autrui.
- ſИ La disponibilité de certaines fonctionnalités dépend de votre modèle.

# Prendre une photo

1 Lancez l'application Appareil photo.

Vous pouvez également lancer l'appareil photo en pressant deux fois le bouton latéral ou en glissant l'icône **vers** la gauche depuis l'écran verrouillé.

- Certaines fonctionnalités de l'appareil photo ne sont pas disponibles lorsque 网 vous lancez l'application Appareil photo depuis l'écran verrouillé, ou lorsque l'écran est éteint et que le verrouillage de l'écran est activé.
	- Lorsque vous n'utilisez plus l'appareil photo, il se ferme automatiquement.
	- La disponibilité de ces méthodes dépend de votre fournisseur de services et de votre modèle.
- 2 Touchez l'écran d'aperçu à l'endroit où l'appareil photo doit faire la mise au point. Pour régler la luminosité des photos, tirez la barre de réglage apparaissant au-dessous ou au-dessous du cadre circulaire.
- 3 Touchez  $\bigcirc$  pour prendre une photo.

Pour changer le mode de prise de vue, faites glisser la liste des modes de prise de vue vers la gauche ou la droite, ou balayez-la vers la gauche ou la droite sur l'écran d'aperçu.

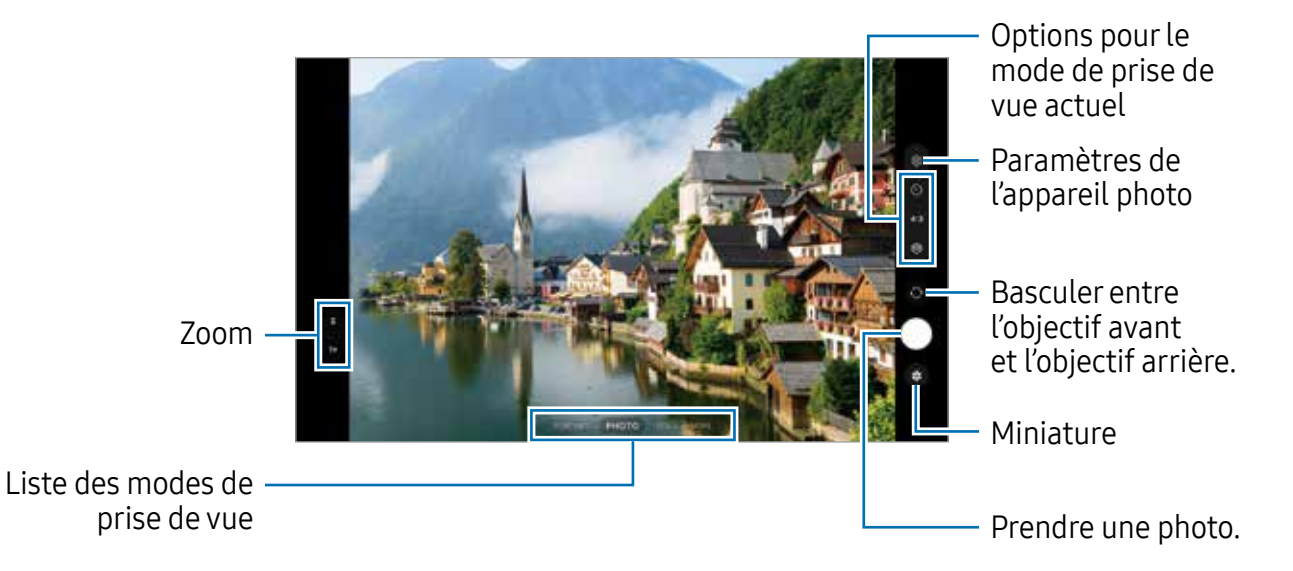

- L'écran d'aperçu peut varier selon le mode de prise de vue et l'appareil photo M utilisés.
	- La mise au point peut être floue si le sujet est trop près. Prenez des photos ou des vidéos à une bonne distance du sujet.
	- Si les photos que vous prenez semblent floues, nettoyez l'objectif de l'appareil et essayez à nouveau.
	- Assurez-vous que l'objectif n'est pas endommagé ou sale. Si l'objectif est souillé, l'appareil risque de ne pas fonctionner correctement dans certains modes nécessitant une haute résolution.
	- L'appareil photo de votre appareil est doté d'un objectif grand angle. Il se peut
	- qu'une distorsion mineure se produise sur les photos ou vidéos grand-angles ; cela ne traduit pas un malfonctionnement de l'appareil.
	- La capacité maximale d'enregistrement d'une vidéo peut varier en fonction de la résolution.
	- L'appareil photo peut s'embuer ou former de la condensation si l'appareil est exposé à des changements soudains de la température de l'air, en raison de la différence de température entre l'extérieur et l'intérieur le cache de l'appareil photo. Essayez d'éviter de telles conditions lorsque vous prévoyez utiliser l'appareil photo. Si de la buée se forme, laissez l'appareil photo sécher naturellement à température ambiante avant de prendre des photos ou d'enregistrer des vidéos, sinon les résultats risquent d'être flous.

## Utiliser les fonctionnalités de zoom

Sélectionnez 1x/2x ou tirez l'icône vers le haut ou le bas pour faire un zoom avant ou arrière. Ou, écartez deux doigts l'un de l'autre sur l'écran pour effectuer un zoom avant, ou rapprochez vos doigts pour effectuer un zoom arrière. Au-delà d'un certain facteur d'agrandissement, une grille repère de zoom apparaitra pour indiquer l'endroit où vous zoomez sur l'image.

- 1x : pour prendre des photos ou enregistrer des vidéos normales.
- $\cdot$  2x : pour prendre des photos ou enregistrer des vidéos de plus près en agrandissant le sujet.
- ſИ Les fonctionnalités de zoom ne sont disponibles qu'avec l'objectif arrière.

## Verrouiller la mise au point (AF) et l'exposition (AE)

Vous pouvez verrouiller la mise au point ou l'exposition sur une zone sélectionnée afin d'empêcher l'appareil photo de faire un réglage automatique selon les changements de sujets ou de sources lumineuses.

Touchez longuement la zone de mise au point. Le cadre AF/AE apparait, et les réglages de mise au point et d'exposition sont verrouillés. Même après la prise de vue, le verrouillage reste actif.

 $\mathbb{Z}$ La disponibilité de cette option peut varier selon le mode de prise de vue utilisé.

## Utiliser le bouton de l'appareil photo

- Touchez longuement le bouton de l'appareil photo pour enregistrer une vidéo.
- Pour prendre des photos en rafale, faites glisser le bouton de l'appareil photo vers le bord de l'écran et touchez-le longuement.
- Si vous ajoutez un autre bouton d'appareil photo, vous pouvez le déplacer n'importe où sur l'écran et prendre des photos de manière plus pratique. Depuis l'écran d'aperçu, touchez  $\overline{\otimes} \rightarrow$  Modes de prise de vue et touchez le bouton Déclencheur flottant pour activer la fonctionnalité.

## Options pour le mode de prise de vue actuel

Dans l'écran d'aperçu, utilisez les options suivantes.

- $\odot$ : pour sélectionner le délai à l'issue duquel l'appareil photo prend automatiquement une photo.
- 3:4 / 4:3 : pour sélectionner le format des photos.
- 8x : pour sélectionner une fréquence pour les vidéos hyperlapses.
- 9:16 / 16:9 : pour sélectionner le format des vidéos.
- $\frac{FHP}{30}$ : pour sélectionner une résolution pour les vidéos.
- $\otimes$ : pour appliquer un effet de filtre ou d'embellissement.
- $\cdot$   $\odot$  : pour sélectionner une méthode de mesure. Ce paramètre détermine la manière dont les valeurs lumineuses sont calculées.  $\odot$  Mesure pondérée centrale mesure la valeur de la lumière au centre de la scène. (•) Mesure de matrice calcule la valeur moyenne de la lumière de la scène tout entière. (o) Mesure par zone mesure la valeur de la lumière sur une zone particulière de la scène.
- $\cdot$   $\bullet$ : pour faire la mise au point à l'intérieur du cadre circulaire et laisser floue la zone extérieure au cadre circulaire en mode NOURRITURE.
- $\cdot$   $\mathbb{A}$  : pour ajuster la teinte en mode **NOURRITURE**.
- Les options disponibles peuvent varier selon le mode de prise de vue ou le modèle ſИ utilisé.

# Mode Photo

La caméra ajuste les options de prise de vue automatiquement selon l'environnement pour faciliter la prise de photo.

Dans la liste de prise de vue, touchez **PHOTO** et touchez  $\bigcirc$  pour prendre une photo.

## Prendre des égoportraits

Vous pouvez prendre des égoportraits avec l'objectif avant.

- 1 Dans l'écran d'aperçu, balayez vers le haut ou le bas, ou touchez  $\odot$  pour basculer sur l'objectif avant afin de prendre des égoportraits.
- 2 Faites face à l'objectif avant. Pour prendre des égoportraits grand-angles afin d'inclure un paysage ou plusieurs personnes, touchez (%).
- 3 Touchez  $\bigcirc$  pour prendre une photo.

## Appliquer des effets de filtre et d'embellissement

Vous pouvez sélectionner des effets de filtre et modifier certaines caractéristiques d'un visage, comme la couleur de teint ou la forme du visage, avant de réaliser des égoportraits.

- 1 Dans l'écran d'aperçu, touchez  $\otimes$ .
- 2 Sélectionnez les effets et prenez une photo.

# Mode Vidéo

La caméra ajuste les options de prise de vue automatiquement selon l'environnement pour faciliter l'enregistrement de vidéos.

1 Dans la liste des modes de prise de vue, touchez VIDÉO et touchez  $\bullet$  pour enregistrer une vidéo.

Pour capturer une image de la vidéo pendant l'enregistrement, touchez  $\bigcirc$ .

2 Touchez pour arrêter l'enregistrement de la vidéo.

# Mode Portrait

Ce mode vous permet de prendre des photos avec une mise au point à l'avant-plan et un arrière-plan flou afin de mettre en valeur le sujet.

- 1 Dans la liste des modes de prise de vue, touchez PORTRAIT.
- 2 Tirez la barre de réglage pour ajuster l'intensité de l'effet en arrière-plan.
- 3 Quand le message **Prêt** apparait dans l'écran d'aperçu, touchez  $\bigcirc$  pour prendre une photo.

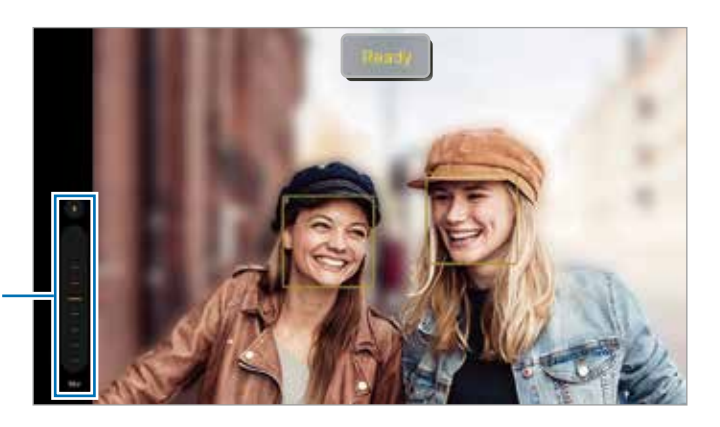

Barre de réglage du flou en arrière-plan

- $\mathbb{Z}$  Utilisez cette fonctionnalité dans un lieu suffisamment éclairé.
	- Le flou en arrière-plan peut ne pas s'appliquer correctement dans les conditions suivantes :
		- L'appareil ou le sujet sont instables.
		- La couleur ou la forme du sujet sont similaires à celles de l'arrière-plan.

# Mode Pro

Prenez des photos tout en réglant manuellement certaines options de prise de vue, comme la valeur d'exposition et la valeur ISO.

Dans la liste des modes de prise de vue, touchez PLUS  $\rightarrow$  PRO. Sélectionnez les options et personnalisez les paramètres, puis touchez  $\bigcirc$  pour prendre une photo.

## Options offertes

- WB : pour sélectionner un équilibre des blancs approprié de sorte que les images offrent une gamme de couleurs proches de la réalité. Vous pouvez définir la température des couleurs.
- EV : pour régler la valeur d'exposition. Ce paramètre détermine la quantité de lumière reçue par le capteur de l'appareil photo. Pour les situations de faible éclairage, utilisez une exposition plus élevée.
- ISO : pour sélectionner une valeur ISO. Ce paramètre permet de contrôler la sensibilité lumineuse de l'appareil photo. Les valeurs faibles sont destinées aux objets immobiles ou vivement éclairés. Les valeurs élevées conviennent mieux aux sujets en mouvement rapide ou peu éclairés. Toutefois, plus le réglage ISO est élevé, plus l'image ou la vidéo sera bruitée (parasites).

## Mode Panorama

Utilisez le mode Panorama pour prendre une série de photos, puis assemblez-les pour obtenir une vue élargie.

- 1 Dans la liste des modes de prise de vue, touchez **PLUS**  $\rightarrow$  **PANORAMA**.
- 2 Touchez  $\bigcirc$  et déplacez lentement l'appareil dans une direction.

Maintenez l'image à l'intérieur du cadre qui apparait dans le viseur de l'appareil photo. Si l'aperçu est à l'extérieur du cadre guide ou si vous cessez de bouger l'appareil, l'appareil va cesser automatiquement de prendre des photos.

3 Touchez pour arrêter de prendre des photos.

Évitez de prendre des photos de sujets devant des arrière-plans uniformes, comme  $\mathbb{Z}$ un ciel ou un pan de mur uni.

# Mode Nourriture

Prenez des photos de vos repas avec des contours flous et des couleurs vives.

- 1 Dans la liste des modes de prise de vue, touchez PLUS  $\rightarrow$  NOURRITURE. Un cadre apparait sur l'écran, et la zone extérieure au cadre devient floue.
- 2 Touchez l'écran et tirez le cadre circulaire au-dessus de la zone à mettre en évidence. La zone extérieure au cadre circulaire deviendra floue. Pour redimensionner le cadre, tirez sa bordure.
- 3 Touchez  $\mathbb Q$  et tirez le curseur pour régler la température de couleur.
- 4 Touchez  $\bigcirc$  pour prendre une photo.

# Mode Hyperlapse

Enregistrez des scènes, comme des personnes en mouvement ou des véhicules en déplacement, et visionnez-les en accéléré.

- 1 Dans la liste des modes de prise de vue, touchez PLUS  $\rightarrow$  HYPERLAPSE.
- 2 Touchez AUTO et sélectionnez une option de fréquence d'images. Si vous définissez la fréquence d'images sur AUTO, l'appareil ajustera automatiquement la fréquence d'images à l'évolution de la vitesse de la scène.
- 3 Touchez o pour commencer l'enregistrement.
- 4 Touchez pour arrêter l'enregistrement.

# Mode Deco Pic

Capturez des photos ou des vidéos avec différents symboles.

Dans la liste des modes de prise de vue, touchez  $PLUS \rightarrow DECO$  PIC.

# Personnaliser les paramètres de l'appareil photo

Dans l'écran d'aperçu, touchez &. La disponibilité de certaines options dépend du mode de prise de vue sélectionné.

#### Fonctions intelligentes

- Optimiseur de scène : pour aiuster les paramètres de couleur et appliquer l'effet optimal automatiquement en fonction du sujet ou de la scène.
- Numérisation des codes QR : pour numériser les codes QR depuis l'écran d'aperçu.

#### Photos

- Glissement touche Déclencheur pour : pour sélectionner une action à exécuter lorsque vous glissez le bouton de l'appareil photo vers le bord de l'écran et le touchez longuement.
- Filigrane : pour ajouter un filigrane dans le coin inférieur gauche lorsque vous prenez des photos.

#### Égoportraits

• Enregistr. égoportraits comme apercus : pour enregistrer les photos prises avec l'objectif avant comme elles apparaissent dans l'écran d'aperçu sans les inverser.

#### Vidéos

- Vidéos haute performance : pour enregistrer des vidéos en format HEVC (High Efficiency Video Codec). Vos vidéos HEVC seront enregistrées sous forme de fichiers compressés afin de réduire l'utilisation de l'espace de stockage de l'appareil.
	- Il est possible que vous ne puissiez pas visionner les vidéos HEVC sur d'autres  $\mathbb{Z}$ appareils ou les partager en ligne.
		- Vous ne pouvez pas enregistrer de vidéos en format HEVC dans certains modes de prise de vue

#### Général

- Grille : pour afficher une grille-repère dans l'écran d'aperçu afin de faciliter la composition de la photo.
- Balises de localis. : pour joindre des données de géolocalisation GPS à la photo.
	- Pour une meilleure réception du signal GPS, évitez de prendre des photos  $\mathbb{Z}$ dans des lieux où le signal peut être limité, par exemple entre des bâtiments ou dans des zones de faible altitude, ou encore lorsque les conditions météorologiques sont mauvaises.
		- Votre localisation est susceptible d'apparaitre sur vos photos au moment où vous les publiez sur le Web. Pour empêcher l'affichage de ces données, désactivez le paramètre de balise de localisation.
- Modes de prise de vue : pour sélectionner un mode de prise de vue supplémentaire pour prendre des photos ou enregistrer des vidéos.
- Paramètres à conserver : pour conserver les derniers réglages que vous avez utilisés. comme le mode de prise de vue, lorsque vous lancez l'application Appareil photo.
- Emplacement de stockage : pour sélectionner l'emplacement de stockage des fichiers. Cette option s'affiche uniquement si une carte SD est insérée.

#### Confidentialité

- Avis de confidentialité : pour consulter l'avis de confidentialité.
- Autorisations : pour consulter les autorisations requises pour l'utilisation de l'appareil photo.
- Réinitialisation des paramètres : pour réinitialiser les paramètres de l'appareil photo.
- Nous contacter : pour poser une question ou consulter la foire aux questions.
- $\cdot$  À propos de l'appareil photo : pour consulter la version logicielle et les mentions légales de l'appareil photo.
- $\mathbb{Z}$  Les fonctionnalités offertes peuvent varier en fonction de votre modèle.

# Galerie

## Introduction

Affichez les photos et les vidéos stockées dans l'appareil. Vous pouvez aussi gérer les images et vidéos par album ou créer des histoires.

# Utiliser l'application Galerie

Lancez l'application Galerie.

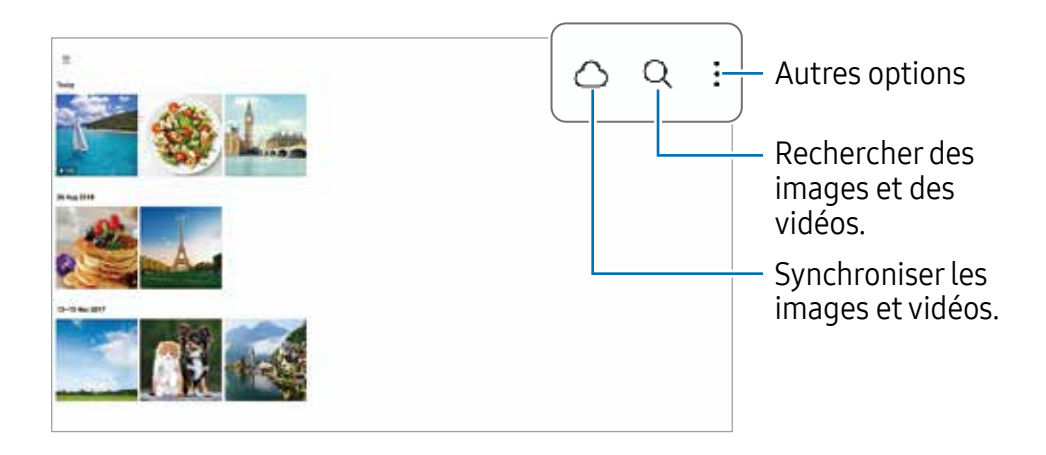

# Afficher des photos

Lancez l'application Galerie et sélectionnez une image. Pour afficher d'autres images, balayez l'écran vers la gauche ou la droite.

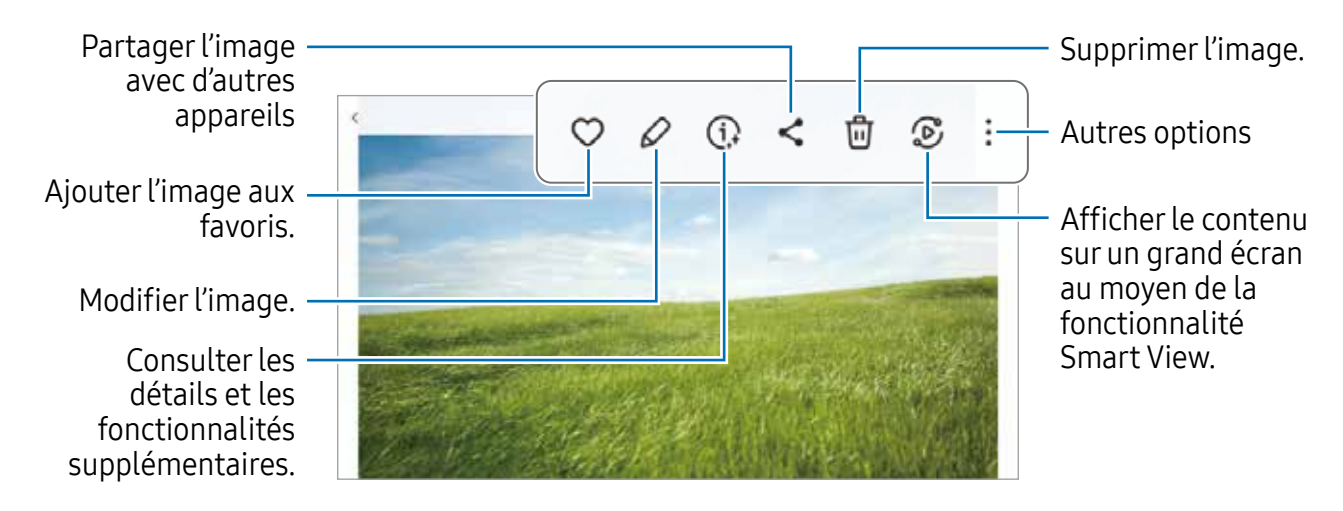

#### Extraire un agrandissement d'image

- 1 Lancez l'application Galerie et sélectionnez une image.
- 2 Écartez deux doigts sur la zone que vous voulez agrandir et extraire, et touchez . La zone extraite sera enregistrée dans un fichier.

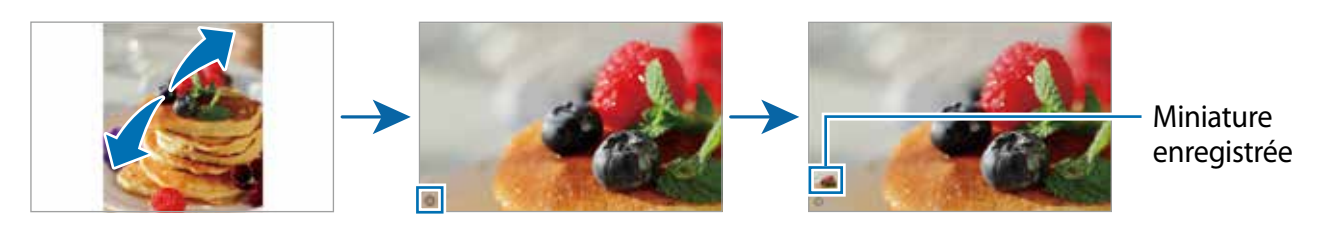

# Visionner des vidéos

Lancez l'application Galerie et sélectionnez une vidéo à lire. Pour afficher d'autres vidéos, balayez l'écran vers la gauche ou la droite.

Pour utiliser d'autres options pendant la lecture, touchez Lire vidéo.

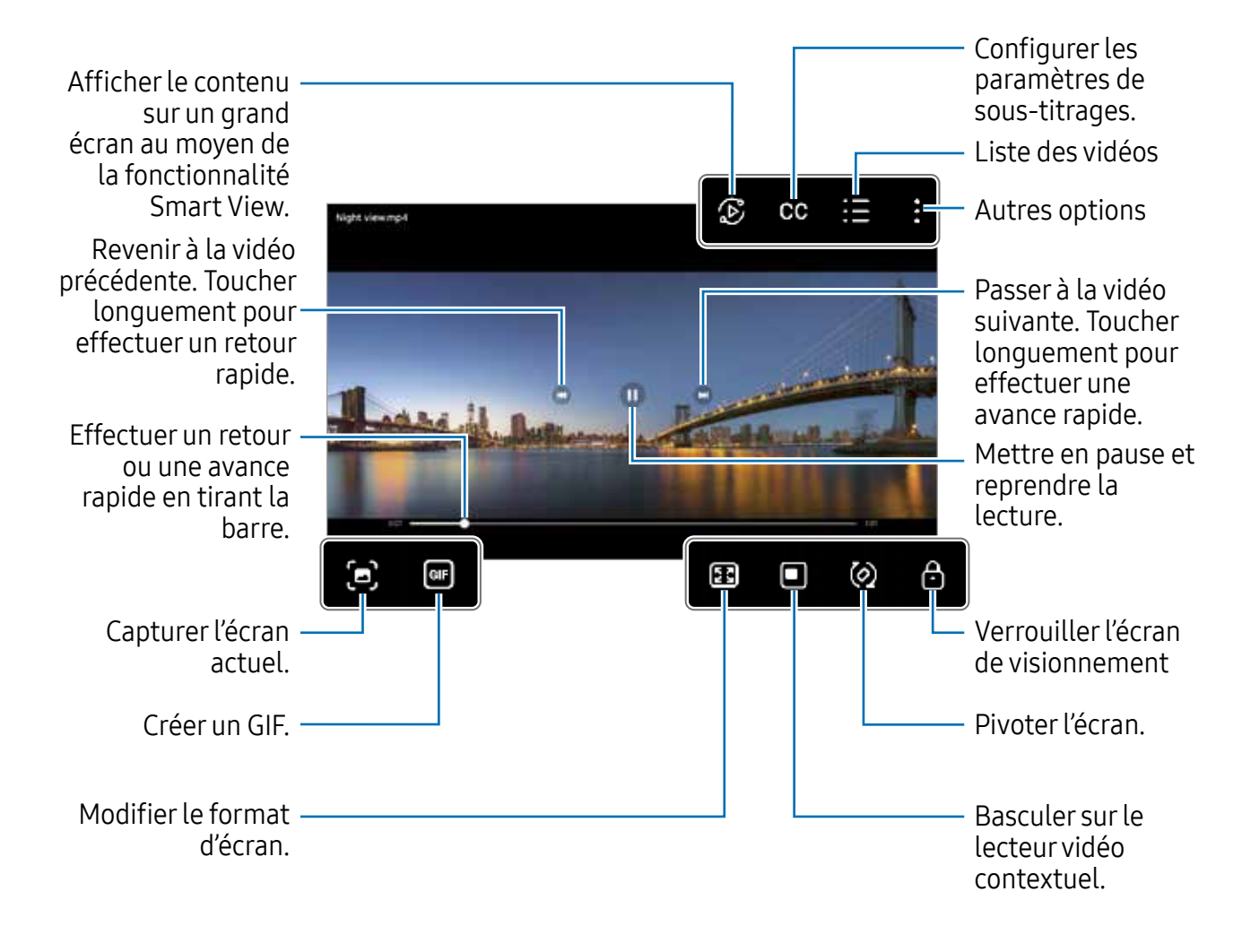

Balayez vers le haut ou le bas sur le côté gauche de l'écran de lecture pour régler la luminosité, ou balayez vers le haut ou le bas sur le côté droit de l'écran de lecture pour régler le volume.

Pour effectuer un retour ou une avance rapide, balayez l'écran de lecture vers la gauche ou la droite.

# Albums

Créez des albums et triez vos images et vos vidéos.

- 1 Lancez l'application Galerie et touchez  $\equiv \rightarrow$  Albums  $\rightarrow + \rightarrow$  Album pour créer un album.
- 2 Sélectionnez les images ou les vidéos à copier ou à déplacer dans l'album.

# **Histoires**

Lorsque vous capturez et sauvegardez des images et vidéos, l'appareil enregistre la date et l'information de localisation, trie les images et vidéos et crée une histoire.

Lancez l'application Galerie et touchez  $\equiv \rightarrow$  Histoires, et sélectionnez une histoire. Si vous touchez , vous pouvez utiliser diverses options, comme la modification du titre de l'histoire.

Si vous touchez • → Créer une histoire dans la liste d'histoires, vous pouvez créer des histoires manuellement.

# Synchroniser les images et les vidéos

Lancez l'application Galerie, touchez  $\bigotimes$  et suivez les instructions à l'écran pour compléter la synchronisation. Lorsque l'application Galerie et le nuage sont synchronisés, l'icône passe à  $\oslash$ .

Une fois l'application Galerie synchronisée avec le nuage, les photos et les vidéos que vous prenez sont également enregistrées dans le nuage. Vous pouvez voir les images et les vidéos enregistrées dans le nuage dans l'application Galerie de différents appareils.

Lorsque vous connectez votre compte Samsung et votre compte Microsoft, vous  $\mathbb{Z}$ pouvez définir Microsoft OneDrive comme stockage infonuagique.

# Supprimer des images ou des vidéos

Lancez l'application Galerie, touchez longuement une image, une vidéo ou une histoire à supprimer, et touchez Suppr..

## Utiliser la corbeille

Vous pouvez conserver les images et les vidéos supprimées dans la corbeille. Les fichiers y seront supprimés après un certain temps.

Pour afficher les fichiers dans la corbeille, lancez l'application Galerie, touchez  $\equiv \rightarrow$ Corbeille.

# Dictaphone

Enregistrez ou écoutez des mémos vocaux.

- 1 Lancez l'application Dictaphone.
- 2 Touchez pour commencer l'enregistrement. Parlez dans le microphone.
	- Pour mettre en pause l'enregistrement, touchez  $\mathbf{\widehat{u}}$ .
	- Pendant l'enregistrement d'un mémo vocal, touchez FAVORI caractériser un passage comme favori.
- 3 Touchez pour arrêter l'enregistrement..
- 4 Saisissez un nom et touchez Enreg..

# Partager du contenu

Vous pouvez partager du contenu au moyen de plusieurs options. Voici un exemple de la procédure à suivre pour partager des images.

- 1 Lancez l'application Galerie et sélectionnez une image.
- 2 Touchez < et sélectionnez une méthode de partage.
- Des frais supplémentaires pourraient vous être facturés lors du téléchargement de  $\mathbb{Z}$ fichiers par un réseau mobile.

# Quick Share

Partager du contenu avec des appareils à proximité

Partagez le contenu avec d'autres appareils à proximité au moyen de Wifi Direct ou Bluetooth, ou d'un dispositif SmartThings.

- 1 Lancez l'application Galerie et sélectionnez une image.
- 2 Sur l'autre appareil, ouvrez le panneau de notifications, tirez-le vers le bas, puis touchez (Quick Share) pour activer la fonctionnalité. Si vous ne trouvez pas l'icône **(Quick Share**) sur le panneau de paramétrage rapide, touchez  $\rightarrow \rightarrow$  **Modifier** et tirez l'icône vers l'emplacement désiré pour l'ajouter.
- 3 Touchez  $\langle \rangle \rightarrow$  Quick Share et sélectionnez un appareil sur lequel transférer l'image. Pour partager le lien au moyen d'un code QR, touchez et balayez le code QR.
- 4 Acceptez la demande de transfert de fichiers sur l'autre appareil.
- Cette fonctionnalité ne permet pas de partager des vidéos avec des téléviseurs  $\mathbb{Z}$ ou des appareils compatibles avec SmartThings. Pour regarder des vidéos sur le téléviseur, utilisez la fonctionnalité Smart View.

Partager avec des contacts

Partagez le contenu avec des personnes enregistrées dans vos contacts.

- 1 Lancez l'application Galerie et sélectionnez une image.
- 2 Touchez  $\langle \rangle \rightarrow$  Quick Share  $\rightarrow$  Afficher le contact > et sélectionnez un contact.

#### Partage privé

Cryptez le contenu avant de le partager avec d'autres personnes. Le contenu partagé ne peut être enregistré, copié ou transféré par le destinataire.

- 1 Lancez l'application Galerie et sélectionnez une image.
- 2 Touchez  $\langle \rangle \rightarrow$  Quick Share  $\rightarrow \frac{1}{2}$   $\rightarrow$  Activer Partage privé.
- 3 Sélectionnez un appareil vers lequel transférer l'image, ou touchez Afficher le contact > et sélectionnez un contact.

Configurer qui peut détecter votre appareil

Définissez qui est autorisé à trouver votre appareil et à y envoyer du contenu.

- 1 Ouvrez le panneau de notifications, tirez-le vers le bas et touchez (Quick Share).
- 2 Sélectionnez une option.
	- Personne : aucune personne n'est autorisée à détecter votre appareil.
	- Contacts uniquement : pour autoriser uniquement les utilisateurs Samsung enregistrés dans vos contacts à détecter votre appareil à des fins de partage.
	- Toute personne à proximité : pour autoriser tous les appareils à proximité à détecter votre appareil à des fins de partage.

# Capturer et enregistrer l'écran

# Capture d'écran

Vous pouvez effectuer une capture d'écran en cours d'utilisation de l'appareil puis écrire, dessiner dessus, rogner ou partager cette capture d'écran. Vous pouvez capturer l'écran en cours et la zone défilante.

## Comment faire une capture d'écran

Utilisez l'une des méthodes suivantes pour faire une capture d'écran. Vous pouvez voir les captures d'écran dans Galerie.

Méthode 1) Capture au moyen des boutons : Pressez simultanément le bouton latéral et le bouton de réduction du volume.

Méthode 2) Capture par glissement : Avec la tranche de votre main, balayez l'écran vers la gauche ou la droite avec votre main.

- Cette fonction n'est disponible que pour certaines applications et  $\mathbb{Z}$ fonctionnalités.
	- Si la capture d'écran par glissement n'est pas activée, lancez l'application Paramètres, touchez Fonctions avancées  $\rightarrow$  Mouvements et gestes, et touchez Capture d'écran par glissement de paume et touchez le bouton pour l'activer.

Après la capture d'un écran, utilisez les options suivantes dans la barre d'outils au bas de l'écran :

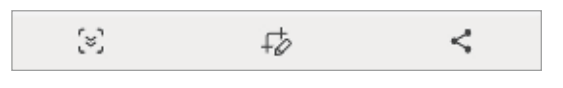

- $\sqrt{2}$ : pour capturer le contenu sur l'écran actuel et le contenu masqué d'une longue page, comme une page Web. Lorsque vous touchez [v], l'écran défile automatiquement vers le bas et le contenu qui apparait est capturé.
- $\cdot$   $\overrightarrow{E}$ : pour écrire et dessiner sur la capture d'écran ou rogner une partie de la capture d'écran. Vous pouvez voir la zone rognée dans Galerie.
- $\leq$ : pour partager l'écran capturé avec d'autres appareils.
- $\mathbb{Z}$ Si les options n'apparaissent pas sur la capture d'écran, lancez l'application Paramètres, touchez Fonctions avancées → Captures d'écran / Captures d'écran et enregistrements d'écran et touchez le bouton Voir barre d'outils après capture pour activer la fonctionnalité.

# Enregistreur d'écran (SM-X200)

Enregistrez l'écran pendant l'utilisation de votre appareil.

- 1 Ouvrez le panneau de notifications, balayez vers le bas, et touchez (C (Enreg. d'écran) pour l'activer.
- 2 Sélectionnez un paramètre sonore et touchez Démarrer l'enregistrement. Après un décompte, l'enregistrement démarre. Pour écrire ou dessiner sur l'écran, touchez  $\bullet$ .
- 3 Lorsque vous avez terminé d'enregistrer la vidéo, touchez ... Vous pouvez visionner la vidéo dans Galerie.
- Pour changer les paramètres d'enregistrement de l'écran, lancez l'application  $\mathbb{Z}$ Paramètres, touchez Fonctions avancées → Captures d'écran et enregistrements d'écran.

# Transférer des données depuis votre ancien appareil (Smart Switch)

Vous pouvez utiliser Smart Switch pour transférer des données de votre ancien appareil sur votre nouvel appareil.

Lancez l'application Paramètres et touchez Comptes et sauvegarde  $\rightarrow$  Copie données dep. ancien appar..

- Cette fonctionnalité n'est pas prise en charge sur certains appareils ou M ordinateurs.
	- Il existe certaines restrictions. Pour en savoir plus, rendez-vous sur le site : [www.samsung.com/smartswitch.](http://www.samsung.com/smartswitch) Samsung attache une grande importance aux droits d'auteur. Vous pouvez uniquement transférer les contenus qui vous appartiennent, ou dont vous détenez les droits.

## Transférer des données au moyen d'un câble USB

Vous pouvez connecter votre ancien appareil à votre nouvel appareil avec un câble USB afin de transférer facilement et rapidement vos données.

- 1 Reliez votre appareil et votre ancien appareil au moyen du câble USB. Un adaptateur USB peut être nécessaire selon votre ancien appareil.
- 2 Lorsque la fenêtre contextuelle de sélection de l'application apparait, touchez Smart  $Switch \rightarrow Recevoir les données$ .
- 3 Sur l'ancien appareil, touchez OK. Si vous n'avez pas l'application, téléchargez-la depuis Galaxy Store ou Play Store. Votre nouvel appareil reconnaitra l'ancien appareil et une liste des données que vous pouvez transférer apparaitra.
- 4 Survotre appareil, sélectionnez une option, touchez Suivant et suivez les instructions à l'écran pour le transfert de données.
- Ne débranchez pas le câble USB de l'appareil mobile pendant le transfert de  $\mathbf{D}$ fichiers. Cela risquerait d'entrainer une perte de données ou d'endommager l'appareil.
- Le transfert de données accroit la consommation d'énergie de la pile de votre  $\mathbb{Z}$ appareil. Assurez-vous que la pile est complètement chargée avant de transférer les données. Si la pile est faible, le transfert de données pourrait s'interrompre.

#### Transférer des données au moyen d'une connexion sans fil

Transférez les données de votre ancien appareil vers votre nouvel appareil au moyen d'une connexion sans fil par Wifi Direct.

- 1 Sur l'ancien appareil, lancez Smart Switch. Si vous n'avez pas l'application, téléchargez-la depuis Galaxy Store ou Play Store.
- 2 Sur l'appareil, lancez l'application Paramètres et touchez Comptes et sauvegarde  $\rightarrow$ Copie données dep. ancien appar..
- 3 Rapprochez les appareils.
- 4 Sur l'ancien appareil, touchez Envoyer les données  $\rightarrow$  Sans fil.
- 5 Sur votre appareil, touchez Recevoir les données, sélectionnez le système d'exploitation de votre appareil précédent, puis touchez Sans fil.
- 6 Sur l'ancien appareil, touchez Accepter.
- 7 Sur votre appareil, sélectionnez une option, touchez Suivant et suivez les instructions à l'écran pour le transfert de données.

#### Sauvegarder et restaurer les données au moyen d'un périphérique de stockage externe

Transférez des données au moyen d'un périphérique de stockage externe, comme une carte microSD.

- 1 Sauvegardez les données de votre ancien appareil sur un périphérique de stockage externe.
- 2 Insérez ou connectez le périphérique de stockage externe au nouveau téléphone.
- 3 Sur le téléphone, ouvrez Paramètres et touchez Comptes et sauvegarde  $\rightarrow$  Transf. vers stock. externe.
- 4 Sélectionnez une date de sauvegarde sous Restauration depuis.
- 5 Sélectionnez une option, touchez Suivant et suivez les instructions à l'écran pour le transfert de données.

#### Transférer des données sauvegardées depuis un ordinateur

Sauvegardez les données de votre ancien appareil sur votre ordinateur et importez les données vers votre nouvel appareil.

- 1 Sur l'ordinateur, rendez-vous à [www.samsung.com/smartswitch](http://www.samsung.com/smartswitch) pour télécharger Smart Switch.
- 2 Sur l'ordinateur, lancez Smart Switch.
- Si votre ancien appareil n'est pas un appareil Samsung, sauvegardez les données  $\mathbb{Z}$ sur un ordinateur à l'aide d'un programme fourni par le fabricant de l'appareil. Passez ensuite à la cinquième étape.
- 3 Connectez votre ancien appareil à l'ordinateur à l'aide du câble USB.
- 4 Sur l'ordinateur, suivez les instructions qui s'affichent à l'écran pour sauvegarder les données depuis l'appareil. Déconnectez ensuite votre ancien appareil de l'ordinateur.
- 5 Connectez votre nouvel appareil à l'ordinateur à l'aide du câble USB.
- 6 Sur l'ordinateur, suivez les instructions qui s'affichent à l'écran pour transférer les données vers votre nouvel appareil.

# Paramètres

# **Introduction**

Personnalisez les paramètres de votre appareil.

Depuis l'écran Applications, touchez Paramètres. Ou, ouvrez le panneau de notifications et touchez  $\Delta$ .

Pour rechercher des paramètres en saisissant des mots-clés, touchez Q. Vous pouvez également rechercher des paramètres en sélectionnant une étiquette sous Suggestions.

Ce chapitre couvre les paramètres et les fonctionnalités communs aux appareils Samsung.

Selon le modèle utilisé, certains contenus peuvent différer, ou des descriptions d'options ou de fonctionnalités non disponibles sur votre appareil peuvent être incluses.

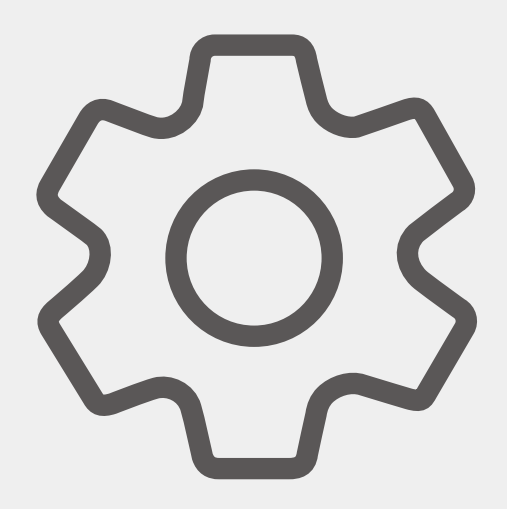

# Compte Samsung

Connectez-vous à votre compte Samsung et gérez-le. Depuis l'écran Paramètres, touchez Compte Samsung.

# **Connexions**

# **Options**

Modifiez les paramètres de divers types de connexions, comme les fonctionnalités Wifi et Bluetooth.

Depuis l'écran Paramètres, touchez Connexions.

- Wifi : Activez la fonctionnalité Wifi pour permettre la connexion à un réseau Wifi et accéder à Internet ou à d'autres périphériques réseau. Pour en savoir plus, consultez la rubrique [Wifi.](#page-68-0)
- Bluetooth : Utilisez la fonctionnalité Bluetooth pour échanger des données ou des fichiers multimédias avec d'autres appareils compatibles Bluetooth. Pour en savoir plus, consultez la rubrique [Bluetooth.](#page-70-0)
- Mode Hors-ligne : Désactivez toutes les fonctionnalités sans fil de l'appareil. Vous pouvez uniquement utiliser les services hors réseau, c'est-à-dire les fonctionnalités autres que les fonctionnalités d'appel, Wifi et Bluetooth.
	- Respectez les règlements mis en place par les compagnies aériennes et  $\mathbf{D}$ suivez les instructions des membres de l'équipage. Si vous avez la permission d'utiliser votre appareil, assurez-vous d'activer le mode Hors-ligne.
- Réseaux mobiles : Configurez les paramètres de votre réseau mobile.
- Utilisation des données : Effectuez un suivi de la quantité de données utilisées et personnalisez les paramètres de limite d'utilisation des données. Réglez l'appareil afin qu'il désactive automatiquement la connexion de données mobiles lorsque la quantité de données mobiles utilisée atteint une certaine limite.

Vous pouvez activer la fonctionnalité Économie des données pour empêcher certaines applications en arrière-plan d'envoyer ou de recevoir des données. Pour en savoir plus, consultez la rubrique [Économie des données \(SM-T227U\).](#page-71-0)

Vous pouvez aussi définir des applications qui utiliseront uniquement une connexion Wifi, une connexion mobile ou les deux. Pour en savoir plus, consultez la rubrique [Réseaux autorisés pour les applications \(SM-T227U\).](#page-72-0)

- Point d'accès mobile et modem : Utilisez la tablette comme point d'accès mobile pour partager la connexion de données de votre tablette avec d'autres appareils. Pour en savoir plus, consultez la rubrique [Point d'accès mobile \(SM-T227U\).](#page-72-1)
	- Des frais additionnels peuvent vous être facturés lorsque vous utilisez cette  $\mathbb{Z}$ fonctionnalité.
- Fonction modem : Utilisez la tablette pour partager la connexion Internet de votre tablette avec d'autres appareils.
- Autres paramètres de connexion : Personnalisez les paramètres de contrôle des autres fonctionnalités. Pour en savoir plus, consultez la rubrique [Autres paramètres](#page-73-0)  [de connexion.](#page-73-0)
- $\mathbb{Z}$ La disponibilité de certaines fonctionnalités dépend de votre modèle.

## <span id="page-68-0"></span>**Wifi**

Activez la fonctionnalité Wifi pour permettre la connexion à un réseau Wifi et accéder à Internet ou à d'autres périphériques réseau.

#### Établir une connexion à un réseau Wifi

- 1 Depuis l'écran Paramètres, touchez Connexions → Wifi, puis touchez le bouton pour activer la fonctionnalité.
- 2 Sélectionnez un réseau dans la liste des réseaux Wifi détectés. Les réseaux signalés par une icône en forme de verrou requièrent un mot de passe.
- Une fois que l'appareil s'est connecté à un réseau Wifi, il se reconnecte à ce  $\mathbb{Z}$ réseau chaque fois que ce dernier est disponible sans réclamer de mot de passe. Pour empêcher l'appareil de se connecter automatiquement au réseau, touchez à côté du nom du réseau, puis touchez le bouton Reconnexion automatique pour désactiver la fonctionnalité. Pour supprimer les informations de connexion enregistrées d'un réseau, touchez à côté du nom du réseau et touchez Oublier.
	- Si vous ne parvenez pas à vous connecter à un réseau Wifi, redémarrez la fonctionnalité Wifi de l'appareil ou le routeur sans fil.

#### Consulter les informations sur la qualité du réseau

Consultez les informations sur la qualité du réseau Wifi, comme la vitesse et la stabilité.

Depuis l'écran Paramètres, touchez **Connexions → Wifi**, puis touchez le bouton pour activer la fonctionnalité. Les informations sur la qualité du réseau s'afficheront sous les réseaux Wifi. Si elle n'apparait pas, touchez  $\rightarrow$  Wifi intelligent et touchez le bouton Affichage infos qualité du réseau pour activer la fonctionnalité.

Les informations sur la qualité peuvent ne pas apparaitre en fonction du réseau ſИ Wifi.

#### Partager les mots de passe du réseau Wifi

Si vous demandez à une personne qui est connectée à un réseau Wifi sécurisé de partager son mot de passe, vous pouvez vous connecter au réseau sans avoir à saisir le mot de passe. Cette fonctionnalité est disponible entre des appareils partageant mutuellement leurs contacts et lorsque l'écran du second appareil est allumé.

- 1 Depuis l'écran Paramètres, touchez Connexions → Wifi, puis touchez le bouton pour activer la fonctionnalité.
- 2 Sélectionnez un réseau dans la liste des réseaux Wifi.
- 3 Touchez Demander le mot de passe.
- 4 Acceptez la demande de partage sur l'autre appareil. Le mot de passe Wifi est saisi sur votre appareil, ce dernier se connecte au réseau.

## Wifi Direct

Le Wifi Direct autorise la connexion directe entre des appareils via un réseau Wifi sans passer par un point d'accès.

- 1 Depuis l'écran Paramètres, touchez **Connexions**  $\rightarrow$  **Wifi**, puis touchez le bouton pour activer la fonctionnalité.
- 2 Touchez  $\div \rightarrow$  Wifi Direct.

La liste des appareils détectés apparait.

Si l'appareil auquel vous souhaitez vous connecter ne figure pas dans la liste, activez la fonctionnalité Wifi Direct sur l'appareil.

3 Sélectionnez l'appareil avec lequel vous souhaitez établir une connexion. Les appareils se connectent lorsque la demande de connexion Wifi Direct est acceptée sur l'autre appareil.

Pour mettre fin à la connexion, sélectionnez l'appareil à déconnecter dans la liste.

# <span id="page-70-0"></span>Bluetooth

Utilisez la fonctionnalité Bluetooth pour échanger des données ou des fichiers multimédias avec d'autres appareils compatibles Bluetooth.

#### Précautions à prendre pour l'utilisation de Bluetooth

- Samsung ne peut être tenu responsable de la perte, de l'interception ou du mauvais usage des données envoyées ou reçues au moyen de la fonctionnalité Bluetooth.
- Assurez-vous de toujours utiliser des appareils dignes de confiance et correctement protégés avant de partager ou de recevoir des données. La présence d'obstacles entre les deux appareils peut réduire le rayon d'action.
- Il est possible que votre appareil ne fonctionne pas avec certains appareils, en particulier ceux qui n'ont pas été testés ou approuvés par Bluetooth SIG.
- N'utilisez pas la fonctionnalité Bluetooth de manière illégale (par exemple, pour le piratage de fichiers ou l'enregistrement de communications à des fins commerciales).
- Samsung ne peut être tenu responsable des répercussions d'une utilisation illégale de la fonctionnalité Bluetooth.

#### Établir une connexion avec d'autres appareils Bluetooth

1 Depuis l'écran Paramètres, touchez **Connexions**  $\rightarrow$  **Bluetooth**, puis touchez le bouton pour activer la fonctionnalité.

Une liste des appareils détectés apparait.

- 2 Sélectionnez un appareil auquel vous associer. Si l'appareil auquel vous souhaitez vous associer ne figure pas dans la liste, vérifiez que la fonction Bluetooth y est activée. Reportez-vous au mode d'emploi de l'autre appareil.
- Votre tablette est visible par d'autres appareils lorsque l'écran des paramètres  $\mathbb{Z}$ Bluetooth est ouvert.
- 3 Pour confirmer, acceptez la demande de connexion Bluetooth sur votre tablette. Les appareils se connectent lorsque la demande de connexion Bluetooth est acceptée sur l'autre appareil.

Pour dissocier les appareils, touchez à côté du nom de l'appareil à dissocier et touchez Découpler.

#### Envoyer et recevoir des données

De nombreuses applications prennent en charge le transfert de données au moyen de la fonctionnalité Bluetooth. Vous pouvez partager des données, comme des contacts ou des fichiers multimédias, avec d'autres appareils Bluetooth. Vous pouvez, par exemple, envoyer une image à un autre appareil.

- 1 Lancez l'application Galerie et sélectionnez une image.
- 2 Touchez  $\langle \rightarrow \text{Bluetooth}, \text{puis selectionnez}$  un appareil sur lequel transférer l'image. Si l'appareil auquel vous souhaitez vous associer ne figure pas dans la liste, activez l'option de visibilité sur l'appareil.
- 3 Acceptez la demande de connexion Bluetooth sur l'autre appareil.

# <span id="page-71-0"></span>Économie des données (SM-T227U)

Réduisez l'utilisation des données en empêchant certaines applications en arrière-plan d'envoyer ou de recevoir des données.

Depuis l'écran Paramètres, touchez Connexions → Utilisation des données → Économie des données et touchez le bouton pour activer la fonctionnalité.

Si la fonctionnalité Économie des données est activée, l'icône  $\mathcal{A}_2$  apparait dans la barre d'état.

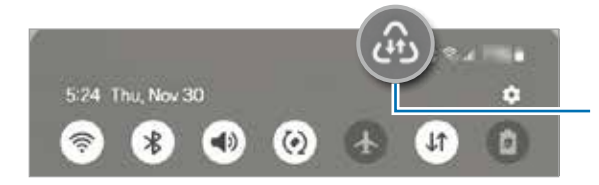

Fonctionnalité Économie des données activée

Pour sélectionner les applications qui peuvent utiliser les données sans ſИ restrictions, touchez Appli pouvant tjrs utiliser données et sélectionnez les applications.
## Réseaux autorisés pour les applications (SM-T227U)

Définissez les applications qui utiliseront uniquement une connexion Wifi, une connexion mobile ou les deux.

Par exemple, vous pouvez configurer l'appareil de façon à utiliser uniquement les données mobiles pour les applications qui doivent être sécurisées ou pour la diffusion d'applications qui peuvent être déconnectées. Même si vous ne désactivez pas la fonctionnalité Wifi, ces applications seront lancées avec les données mobiles.

Depuis l'écran Paramètres, touchez Connexions → Utilisation des données → Réseaux

autorisés pour les applications. Touchez une application de la liste des applications et sélectionnez une option de réseau.

ſИ L'utilisation de données mobiles peut entrainer des frais supplémentaires.

## Point d'accès mobile (SM-T227U)

Utilisez votre tablette comme point d'accès mobile pour partager sa connexion de données avec d'autres appareils.

- 1 Depuis l'écran Paramètres, touchez Connexions → Point d'accès mobile et modem → Point d'accès mobile.
- 2 Touchez le bouton pour activer la fonctionnalité.

Vous pouvez changer le nom du réseau, le mot de passe, et plus encore.

L'icône @ apparait dans la barre d'état.

3 Sur l'écran de l'autre appareil, recherchez et sélectionnez votre tablette dans la liste des réseaux Wifi.

Ou, touchez Code QR sur l'écran du point d'accès mobile et scannez le code QR avec l'autre appareil.

- Si aucun point d'accès mobile n'est trouvé sur votre tablette, définissez Bande à  $\mathbb{Z}$ 2.4 GHz, touchez Paramètres avancés et touchez le bouton Réseau masqué pour désactiver la fonctionnalité.
	- Si vous activez **Point d'accès automatique**, vous pouvez partager la connexion de données mobiles de votre tablette avec d'autres appareils connectés à votre compte Samsung.

## Autres paramètres de connexion

Personnalisez les paramètres de contrôle des autres fonctionnalités de connexion. Depuis l'écran Paramètres, touchez Connexions → Autres paramètres de connexion.

- Recherche d'appareils à proximité : pour régler la tablette afin qu'elle recherche des appareils à proximité auxquels se connecter.
- Impression : pour configurer les paramètres pour les modules d'extension pour imprimante installés sur l'appareil. Vous pouvez rechercher les imprimantes disponibles ou en ajouter une manuellement pour imprimer des fichiers. Pour en savoir plus, consultez la rubrique [Impression](#page-73-0).
- VPN : pour configurer des réseaux privés virtuels (RPV) sur votre appareil afin de vous connecter à un réseau privé.
- DNS privé : pour utiliser un réseau interne privé sécurisé.
- Ethernet : pour utiliser un réseau câblé et configurer les paramètres du réseau lorsqu'un adaptateur Ethernet est connecté.
- Garder à jour la configuration du système : pour autoriser les modifications automatiques de configuration afin d'assurer le fonctionnement normal des fonctions de connexion au réseau.

#### <span id="page-73-0"></span>Impression

Configurez les paramètres pour les modules d'extension pour imprimante installés sur l'appareil. Vous pouvez connecter l'appareil à une imprimante au moyen de Wifi ou Wifi Direct, puis imprimer des images ou des documents.

IM Certaines imprimantes peuvent ne pas être compatibles avec l'appareil.

Ajouter des modules d'extension pour imprimante

Ajoutez des modules d'extension pour les imprimantes que vous souhaitez utiliser.

- 1 Depuis l'écran Paramètres, touchez **Connexions**  $\rightarrow$  **Autres paramètres de connexion**  $\rightarrow$  Impression  $\rightarrow$  Téléchargement d'un plugiciel.
- 2 Sélectionnez un module d'extension et installez-le.
- 3 Sélectionnez le plugiciel pour imprimante installée. L'appareil recherche automatiquement les imprimantes connectées au même réseau Wifi que lui.
- 4 Sélectionnez une imprimante à ajouter.

 $\mathbb{Z}$ Pour ajouter des imprimantes manuellement, touchez  $\rightarrow$  Ajouter une imprimante.

Imprimer du contenu

En mode affichage d'une image ou d'un document par exemple, touchez Imprimer  $\rightarrow$ 

 $\rightarrow$  Toutes les imprimantes..., puis sélectionnez une imprimante.

 $\mathbb{Z}$  Les méthodes d'impression peuvent varier selon le type de contenu.

# Appareils connectés

Modifiez les paramètres pour la connexion de l'appareil.

Depuis l'écran Paramètres, touchez Appareils connectés.

- Quick Share: pour changer les paramètres de Quick Share. Pour en savoir plus, consultez la rubrique [Quick Share.](#page-60-0)
- Basculement automatique sur les Buds : pour configurer les Galaxy Buds afin qu'ils basculent d'un autre appareil à votre tablette lorsque vous passez ou répondez à un appel, lisez des médias, etc. Vous ne pouvez utiliser cette fonction que si vous êtes connecté au même compte Samsung sur l'autre appareil et que vous portez vos Galaxy Buds.
- Appels/textos sur les autres appareils : pour connecter votre tablette et votre ordiphone afin d'utiliser les fonctions d'appel de la tablette et de messagerie avec votre numéro d'ordiphone. Vous devez enregistrer et vous connecter au même compte Samsung sur la tablette et l'ordiphone. Certaines fonctions d'appel et de messagerie peuvent ne pas être disponibles.
- Basculement des applications sur les autres appareils : pour utiliser les applications de votre tablette sur d'autres appareils connectés à votre compte Samsung.
- SmartThings : pour contrôler et gérer les appareils intelligents et les produits de l'internet des objets (IoT). Lorsque vous utilisez la fonctionnalité pour la première fois, l'écran d'installation de l'application SmartThings apparaitra. Pour accéder à plus d'information, ouvrez l'application SmartThings et touchez Menu  $\rightarrow$  Comment utiliser.
- $\boxtimes$ La disponibilité de certaines fonctionnalités dépend de votre modèle.

# Modes et routines

## Introduction

Sélectionnez un mode en fonction de votre activité ou de votre emplacement actuel, ou ajoutez vos habitudes d'utilisation répétées comme des routines et utilisez votre appareil de manière plus pratique.

Depuis l'écran Paramètres, touchez Modes et routines.

## Utiliser des modes

#### Ajouter des modes

- 1 Depuis l'écran Paramètres, touchez Modes et routines → Modes.
- 2 Sélectionnez un mode ou touchez Ajout d'un mode pour ajouter vos propres modes.

#### Exécuter des modes

Les modes s'exécuteront automatiquement dès que leurs conditions sont détectées. Vous pouvez également les exécuter manuellement en touchant le bouton quand vous le voulez.

Pour exécuter les modes manuellement, sélectionnez un mode et touchez Activer.

Pour désactiver un mode en cours d'exécution, touchez le mode et touchez Désactiver.

## Utiliser des routines

#### Ajouter des routines

- 1 Depuis l'écran Paramètres, touchez Modes et routines → Routines.
- 2 Touchez  $\odot$  et sélectionnez une routine ou touchez  $+$  pour ajouter votre propre routine.

Si vous souhaitez définir la condition d'exécution de la routine à manuelle, touchez Démarrer manuellement. Cette option apparaitra uniquement si aucune condition d'exécution n'est définie. Lorsqu'une fenêtre contextuelle apparait, touchez Ajouter. Vous pouvez ajouter la routine dans l'écran d'accueil comme widget et y accéder rapidement.

#### Exécuter des routines

Les routines automatiques s'exécuteront automatiquement dès que leurs conditions sont détectées. Pour les routines dont la condition d'exécution est définie par Démarrer manuellement, vous pouvez les exécuter manuellement en touchant le bouton quand vous le voulez.

Pour exécuter les routines manuellement, touchez  $\blacktriangleright$  correspondant à la routine que vous souhaitez exécuter. Vous pouvez aussi toucher le widget dans l'écran d'accueil.

Pour désactiver une routine, touchez la routine sous En cours et touchez Arrêter.

# Sons et vibrations (SM-T227U) / Son (SM-T220, SM-X200)

## **Options**

Modifiez les paramètres des différents sons de l'appareil.

Depuis l'écran Paramètres, touchez Sons et vibrations / Son.

- Son / Vibreur / Silencieux : pour configurer le mode sonore à utiliser (Son, Vibreur ou Silencieux).
- Vibreur et sonnerie : pour configurer l'appareil afin qu'il vibre et émette une sonnerie lors de la réception d'un appel.
- Désactiv. temporaire son : pour activer le mode Silencieux pour une période prédéfinie.
- Sonnerie : pour modifier les paramètres des sonneries.
- Son de notification : pour modifier le son des notifications.
- Son système : pour régler le son de certaines actions, comme lors de la recharge de l'appareil.
- Volume : pour ajuster le niveau sonore de l'appareil.
- Vibration d'appel : pour modifier les paramètres de vibreur pour les appels entrants.
- Vibration pour notification : pour modifier les paramètres de vibreur pour les notifications.
- Vibration système : pour configurer l'appareil afin qu'il vibre lors d'actions, comme pour contrôler l'écran tactile.
- Intensité du vibreur : pour régler l'intensité du vibreur lors de nouvelles notifications.
- Qualité et effets sonores : pour définir la qualité du son et les effets sonores de l'appareil. Pour en savoir plus, consultez la rubrique [Qualité et effets sonores](#page-78-0).
- Son d'application séparé : pour faire jouer les sons multimédias d'une application spécifique sur un autre appareil audio. Pour en savoir plus, consultez la rubrique [Son](#page-78-1)  [d'application séparé](#page-78-1).
- IИ La disponibilité de certaines fonctionnalités dépend de votre modèle.

## <span id="page-78-0"></span>Qualité et effets sonores

Définissez la qualité et les effets sonores de l'appareil.

#### Depuis l'écran Paramètres, touchez Sons et vibrations / Son → Qualité et effets sonores.

- Dolby Atmos : pour sélectionner un mode d'ambiance optimal pour divers types de son, comme les films, la musique et la parole. Dolby Atmos vous permet de ressentir les vibrations provenant de toutes les directions.
- Dolby Atmos pour le jeu : pour jouer à des jeux en tirant parti du son Dolby Atmos optimisé pour les jeux.
- Selon votre modèle, vous devrez brancher des écouteurs pour utiliser certaines 网 fonctionnalités.

## <span id="page-78-1"></span>Son d'application séparé

Faites jouer le son d'une application sur le hautparleur ou le casque Bluetooth.

Par exemple, vous pouvez entendre l'application Navigation sur le hautparleur de votre appareil tout en écoutant l'application Musique sur le hautparleur Bluetooth de votre véhicule.

- 1 Depuis l'écran Paramètres, touchez Sons et vibrations / Son  $\rightarrow$  Son d'application séparé et touchez le bouton pour activer la fonctionnalité.
- 2 Sélectionnez l'application qui fera jouer les sons médias séparément, et pressez le bouton Retour.
- 3 Sélectionnez un appareil sur lequel vous ferez jouer les sons médias de l'application sélectionnée.

# **Notifications**

Modifiez les paramètres de notification.

Depuis l'écran Paramètres, touchez Notifications.

- Notifications de l'application : pour sélectionner les applications pour lesquelles vous souhaitez recevoir les notifications.
- Trier les notifications : pour sélectionner la méthode de triage des notifications.
- Notif. sur écran verrouillage : pour définir la façon d'afficher les notifications sur l'écran verrouillé.
- $\cdot$  Style de notification contextuelle : pour sélectionner un style de notification contextuelle et modifier les paramètres.
- Ne pas déranger : pour couper tous les sons, à l'exception des options sélectionnées.
- Paramètres avancés : pour configurer les paramètres avancés pour les notifications.

# Affichage

Modifiez les paramètres d'affichage et de l'écran d'accueil.

Depuis l'écran Paramètres, touchez Affichage.

- Clair / Sombre : pour activer ou désactiver le mode Sombre.
- Paramètres du mode Sombre : pour réduire la fatique oculaire en appliquant un thème sombre lorsque vous utilisez l'appareil la nuit ou dans un lieu sombre. Vous pouvez programmer l'activation du mode Sombre.
	- $\mathbb {Z}$ Le thème sombre peut ne pas être disponible dans certaines applications.
- Luminosité : pour régler la luminosité de l'écran.
- Luminosité adaptative : pour faire le suivi de vos préférences de luminosité et les appliquer automatiquement en des conditions d'éclairage similaires.
- Protection du confort visuel : pour réduire la fatique oculaire en limitant la lumière bleue émise par l'écran. Vous pouvez programmer l'activation de cette fonctionnalité.
- Taille et style de police : pour changer la taille et le type de police. Pour en savoir plus, consultez la rubrique [Fond d'écran et style.](#page-81-0)
- Zoom écran : pour agrandir ou réduire les éléments à l'écran.
- Mise en veille de l'écran : pour définir la durée d'inactivité de l'appareil à l'issue de laquelle l'écran s'éteint automatiquement.
- Panneaux latéraux : pour changer les paramètres pour le panneau latéral.
- Barre des tâches : pour changer les paramètres de la barre des tâches. Pour en savoir plus, consultez la rubrique [Barre des tâches.](#page-23-0)
- Barre de navigation : pour changer les paramètres de la barre de navigation. Pour en savoir plus, consultez la rubrique [Barre de navigation \(touches programmables\).](#page-18-0)
- Écran de veille : pour activer l'économiseur d'écran lorsque l'appareil est en cours de chargement.
- M La disponibilité de certaines fonctionnalités dépend de votre modèle.

# <span id="page-80-0"></span>**Pile**

Vérifiez le niveau d'autonomie restant de la pile et le temps d'utilisation de l'appareil. Pour les appareils dont le niveau de pile est faible, économisez la pile en activant les fonctions d'économie d'énergie.

Depuis l'écran Paramètres, touchez Pile.

- **Économie d'énergie** : pour activer le mode économie d'énergie afin de prolonger la durée d'autonomie de la pile.
- Limites utilisation arrière-plan : pour limiter l'utilisation de la pile pour les applications que vous n'utilisez pas souvent.
- Protection de la pile : pour limiter la charge maximale à 85 % pour prolonger la durée de vie de votre pile.
- Paramètres de charge : pour configurer les paramètres de chargement.
- Afficher pourcentage pile : pour afficher le pourcentage de pile restant dans la barre d'état.
- $\cdot$  information sur la pile : pour consulter les informations relatives à la pile, comme sa capacité.
- Le temps d'utilisation restant indique le temps qu'il reste avant que la pile  $\mathbb{Z}$ ne soit épuisée. Le temps d'utilisation restant peut varier en fonction des paramètres de votre appareil et des conditions d'utilisation.
	- Il se peut que vous ne receviez pas de notifications de certaines applications qui utilisent le mode d'économie d'énergie.

# <span id="page-81-0"></span>Fond d'écran et style

Changez les paramètres de fond d'écran pour l'écran d'accueil et l'écran verrouillé. Depuis l'écran Paramètres, touchez Fond d'écran et style.

# Écran d'accueil

Configurez les paramètres de l'écran d'accueil, comme la disposition de l'écran. Depuis l'écran Paramètres, touchez Écran d'accueil.

# Écran verrouillé

## **Options**

Modifiez les paramètres de l'écran verrouillé.

Depuis l'écran Paramètres, touchez Écran verrouillé.

- Type de verrouillage de l'écran : pour modifier le type de verrouillage de l'écran.
- Prolong. déverrouillage : pour déverrouiller automatiquement l'appareil s'il se trouve en lieu fiable ou s'il détecte certains appareils. Pour en savoir plus, consultez la rubrique [Prolong. déverrouillage.](#page-82-0)
- Param. verrouillage sécurisé : pour changer les paramètres de sécurité de l'écran pour le type de verrouillage sélectionné.
- Écran verrouillé : pour modifier les paramètres des éléments affichés sur l'écran verrouillé et le fond d'écran de l'écran verrouillé.
- Widgets : pour modifier les paramètres des éléments affichés lorsque vous touchez l'horloge sur l'écran verrouillé.
- Touche longue pour modifier : pour afficher les options de modifications lorsque vous touchez longuement l'écran verrouillé.
- Horloge d'itinérance : pour changer l'horloge affichée pour l'heure locale et l'heure à domicile sur l'écran verrouillé en itinérance.
- À propos de l'écran de verrouillage : pour afficher la version logicielle et les mentions légales de l'écran verrouillé.
- $\mathbb{Z}$ • La disponibilité de certaines fonctionnalités dépend de votre fournisseur de services et de votre modèle.
	- Les options disponibles peuvent varier selon le type de verrouillage de l'écran sélectionné.

## <span id="page-82-0"></span>Prolong. déverrouillage

Vous pouvez définir le déverrouillage automatique de l'appareil s'il se trouve en lieu fiable ou s'il détecte des appareils.

Par exemple, si vous avez défini votre domicile comme un lieu fiable, lorsque vous arrivez à votre domicile, votre appareil détecte votre localisation et se déverrouille automatiquement.

Depuis l'écran Paramètres, touchez **Écran verrouillé → Prolong. déverrouillage** et suivez les instructions à l'écran pour compléter la configuration.

- $\mathbb{Z}$ • Cette fonctionnalité est offerte après l'activation d'un type de verrouillage d'écran.
	- Si vous n'utilisez pas votre appareil pendant plus de quatre heures ou si vous allumez votre appareil, vous devez déverrouiller l'écran avec le modèle, le NIP ou le mot de passe que vous avez définis.

# **Sécurité et confidentialité**

# **Options**

Vérifiez l'état de la sécurité et de la confidentialité de l'appareil et modifiez les paramètres.

Depuis l'écran Paramètres, touchez Sécurité et confidentialité.

- Écran verrouillé : pour changer les paramètres de l'écran de verrouillage.
- Sécurité du compte : pour changer les paramètres de vos comptes.
- Protection de l'appareil perdu : pour activer ou désactiver la fonctionnalité. Vous pouvez accéder au site Web Trouver mon mobile ([findmymobile.samsung.com\)](http://findmymobile.samsung.com) pour localiser et contrôler votre tablette perdue ou volée. Vous pouvez également vérifier la localisation des dispostifs portables connectés à votre tablette.
- Sécurité des applications : pour analyser les applications et protéger votre appareil contre les logiciels malveillants.
- Mises à jour : pour afficher la version du système de sécurité de votre appareil et en vérifier les mises à jour.
- Données biométriques : pour changer les paramètres des données biométriques. Pour en savoir plus, consultez la rubrique [Reconnaissance faciale.](#page-83-0)
- Bloqueur automatique : pour assurer la sécurité de votre appareil en bloquant les menaces et autres activités suspectes.
- Autres paramètres de sécurité : pour configurer des paramètres de sécurité supplémentaires. Pour en savoir plus, consultez la rubrique [Wifi sécurisé](#page-85-0).
- Autorisations utilisées au cours des 24 dernières heures : pour consulter l'historique d'utilisation des autorisations de l'application ou de la fonctionnalité.
- Gestionnaire d'autorisation : pour autoriser ou refuser l'accès des applications aux fonctionnalités et données sur votre appareil.
- Contrôles confidentialité suppl : pour contrôler l'accès à l'appareil photo, au microphone et au presse-papiers.
- Autres paramètres confidentialité : pour configurer des paramètres de confidentialité supplémentaires.
- La disponibilité de certaines fonctionnalités dépend de votre fournisseur de 网 services et de votre modèle.

# <span id="page-83-0"></span>Reconnaissance faciale

Vous pouvez pour configurer l'appareil afin d'utiliser votre visage pour déverrouiller l'écran.

- Si vous utilisez la reconnaissance faciale comme type de verrouillage de l'écran, 网 votre visage ne peut être utilisé pour déverrouiller l'écran la première fois après avoir redémarré l'appareil. Pour utiliser l'appareil, vous devez déverrouiller l'écran au moyen du modèle, NIP ou mot de passe que vous avez définis au moment d'enregistrer votre visage. Veillez à ne pas oublier votre modèle, NIP ou mot de passe.
	- Si vous changez le type de déverrouillage de l'écran à Glisser ou Aucun, qui ne sont pas sécurisés, toutes les données biométriques seront supprimées.

#### Précautions pour l'utilisation de la reconnaissance faciale

Avant d'utiliser la reconnaissance faciale, assurez-vous de prendre les précautions suivantes.

- Votre appareil peut être déverrouillé par une personne vous ressemblant.
- La reconnaissance faciale est moins sécuritaire que l'utilisation d'un modèle, d'un NIP ou d'un mot de passe.

#### Conseils pour une meilleure reconnaissance faciale

Tenez compte des points suivants lorsque vous utilisez la reconnaissance faciale :

- Tenez compte du port de lunettes, chapeau, masque, barbe ou maquillage lors de l'enregistrement de votre visage
- Assurez-vous d'être dans un lieu bien éclairé et que l'objectif est propre lors de l'enregistrement de votre visage
- Assurez-vous que votre image n'est pas floue pour de meilleurs résultats

#### Enregistrer votre visage

Pour de meilleurs résultats, enregistrez votre visage à l'intérieur, sans lumière directe du soleil.

- 1 Depuis l'écran Paramètres, touchez Sécurité et confidentialité → Données biométriques  $\rightarrow$  Reconnaissance faciale.
- 2 Lisez les instructions à l'écran et touchez Continuer.
- 3 Définissez un type de déverrouillage d'écran.
- 4 Placez votre visage à l'intérieur du cadre à l'écran. L'objectif scanne votre visage.
- Si le déverrouillage par reconnaissance faciale ne fonctionne pas correctement, 网 touchez Supprimer les données du visage pour effacer votre visage enregistré et enregistrez-le de nouveau.

#### Déverrouiller l'écran à l'aide de la reconnaissance faciale

Vous pouvez déverrouiller l'écran avec votre visage au lieu d'utiliser un modèle, un NIP ou un mot de passe.

- 1 Depuis l'écran Paramètres, touchez Sécurité et confidentialité → Données biométriques  $\rightarrow$  Reconnaissance faciale.
- 2 Déverrouillez l'écran au moyen du type de déverrouillage prédéfini.
- 3 Touchez le bouton Déverrouillage par reconnaissance du visage pour activer la fonctionnalité.
- 4 Regardez l'écran verrouillé.

Lorsque votre visage est reconnu, vous pouvez déverrouiller l'écran sans avoir à utiliser un type de déverrouillage supplémentaire. Si votre visage n'est pas reconnu, utilisez le type de déverrouillage prédéfini.

#### Supprimer les données du visage enregistrées

Vous pouvez supprimer les données du visage enregistrées.

- 1 Depuis l'écran Paramètres, touchez Sécurité et confidentialité  $\rightarrow$  Données biométriques  $\rightarrow$  Reconnaissance faciale.
- 2 Déverrouillez l'écran au moyen du type de déverrouillage prédéfini.
- 3 Touchez Supprimer les données du visage  $\rightarrow$  Supprimer. Une fois les données du visage enregistrées supprimées, toutes les fonctionnalités associées sont désactivées.

# <span id="page-85-0"></span>Wifi sécurisé

Wifi sécurisé est un service qui sécurise votre connexion au réseau Wifi. Il crypte les données utilisant les réseaux Wifi et désactive les applications et sites Web de traçage afin que vous puissiez utiliser les réseaux Wifi en toute sécurité. Par exemple, lorsque vous utilisez un réseau Wifi non sécurisé dans des lieux publics, comme dans des cafés ou des aéroports, Wifi sécurisé est automatiquement activé afin que personne ne puisse pirater vos informations de connexion ou surveiller votre activité dans les applications et les sites Web.

Depuis l'écran Paramètres, touchez Sécurité et confidentialité → Autres paramètres de sécurité → Wifi sécurisé et suivez les instructions à l'écran pour compléter la configuration.

Lorsque Wifi sécurisé est activé, l'icône a apparait dans la barre d'état.

- L'utilisation de cette fonctionnalité peut entrainer une réduction de la vitesse du  $\mathbb{Z}$ réseau Wifi.
	- La disponibilité de cette fonctionnalité dépend du réseau Wifi, de votre fournisseur de services et du modèle.

#### Sélectionner les applications à protéger au moyen de Wifi sécurisé

Sélectionnez les applications à protéger à l'aide de Wifi sécurisé afin de garder en sécurité les données, comme votre mot de passe ou votre activité dans les applications, contre tout accès par des tiers.

Depuis l'écran Paramètres, touchez Sécurité et confidentialité → Autres paramètres de sécurité  $\rightarrow$  Wifi sécurisé  $\rightarrow$   $\rightarrow$  Paramètres  $\rightarrow$  Applications protégées et touchez le bouton près des applications à protéger au moyen de Wifi sécurisé.

ſИ Certaines applications peuvent ne pas prendre en charge cette fonctionnalité.

#### Forfait de protection

Vous bénéficiez d'un forfait de protection mensuel gratuit pour les réseaux Wifi. Vous pouvez également acheter des plans de protection payants et bénéficier d'une protection illimitée de la bande passante pendant une durée limitée.

- 1 Depuis l'écran Paramètres, touchez Sécurité et confidentialité → Autres paramètres  $de$  sécurité  $\rightarrow$  Wifi sécurisé.
- 2 Touchez Forfait de protection et sélectionnez un forfait de protection.
- Pour certains plans de protection, vous pouvez transférer le forfait de protection  $\mathbb{Z}$ vers un autre appareil connecté à votre compte Samsung.
- 3 Suivez les instructions à l'écran pour compléter l'achat.

# Localisation

Changez les paramètres relatifs aux autorisations d'utilisation des données de localisation.

Depuis l'écran Paramètres, touchez Localisation.

- Autorisations pour l'application : pour afficher la liste des applications qui ont la permission d'accéder à l'emplacement de l'appareil et modifier les paramètres d'autorisation.
- Services de localisation : pour utiliser la fonction Wifi ou Bluetooth afin d'augmenter la précision de vos informations de localisation, même lorsque les fonctions sont désactivées. Vous pouvez également afficher les services de localisation que votre appareil utilise.
- Accès récent : pour afficher les applications qui demandent des informations sur votre localisation actuelle.

# Sécurité et urgence

Gérez vos informations médicales et vos contacts d'urgence. Vous pouvez également modifier les paramètres des fonctionnalités d'urgence, comme les alertes d'urgence sans fil.

Depuis l'écran Paramètres, touchez Sécurité et urgence.

- Informations médicales : pour saisir vos informations médicales.
- Contacts d'urgence : pour saisir vos contacts d'urgence.
- Service de localisation d'urgence : pour activer la fonctionnalité de service de localisation d'urgence.
- Alertes d'urgence sans fil : pour modifier les paramètres des alertes d'urgence sans fil.
- Alertes de séismes : pour activer la fonctionnalité d'Alertes de séisme.
- La disponibilité de certaines fonctionnalités dépend de votre zone géographique et M de votre modèle.

# Comptes et sauvegarde

# **Options**

Synchronisez, sauvegardez ou restaurez vos données au moyen de Samsung Cloud ou réinitialisez votre appareil. Vous pouvez également vous connecter à vos comptes, comme ceux de Samsung ou Google, et transférer les données entre divers appareils avec Smart Switch.

Depuis l'écran Paramètres, touchez Comptes et sauvegarde.

- Gestion des comptes : Ajoutez vos comptes Samsung et Google, ou d'autres comptes, afin de les synchroniser.
- Utilisateurs : Configurez des comptes d'utilisateur supplémentaires pour que d'autres utilisateurs puissent utiliser l'appareil avec des paramètres personnalisés, comme des comptes de messagerie, des préférences de fond d'écran, etc. Pour en savoir plus, consultez la rubrique [Utilisateurs.](#page-88-0)
- Samsung Cloud : Sauvegardez vos données et vos paramètres, restaurez les données et les paramètres d'un ancien appareil, même si vous ne l'avez pas en main. Pour en savoir plus, consultez la rubrique [Samsung Cloud](#page-90-0).
- Google Drive : Conservez vos informations personnelles, données d'applications et paramètres en toute sécurité sur votre appareil. Vous pouvez sauvegarder vos données personnelles. Pour sauvegarder vos données, vous devez vous connecter à votre compte Google.
- Smart Switch : Lancez Smart Switch et transférez des données depuis votre ancien appareil. Pour en savoir plus, consultez la rubrique [Transférer des données depuis](#page-63-0)  [votre ancien appareil \(Smart Switch\).](#page-63-0)
- Sauvegardez régulièrement vos données dans un emplacement sûr, comme  $\mathbb{Z}$ Samsung Cloud ou un ordinateur, de sorte que vous puissiez les restaurer si les données sont corrompues ou perdues en raison d'une restauration involontaire aux données d'origine.

### <span id="page-88-0"></span>**Utilisateurs**

Configurez des comptes utilisateurs supplémentaires afin que d'autres personnes puissent utiliser votre appareil avec leurs propres paramètres, comme les comptes de messagerie électronique, les préférences de papier peint, et bien plus encore.

La disponibilité de cette option dépend de votre zone géographique et de votre M fournisseur de services.

Ces différents types de comptes utilisateurs sont offerts :

- Administrateur : le compte Administrateur est créé lors de la configuration initiale de l'appareil, et ne peut pas être dupliqué. Ce compte offre un contrôle complet de l'appareil, y compris la gestion du compte utilisateur. Vous pouvez ajouter ou supprimer des comptes utilisateurs uniquement à partir de ce compte.
- Invité : ce compte permet à un utilisateur invité d'accéder à l'information de l'appareil. Les données utilisées pendant la séance sont stockées temporairement. Chaque fois que vous utilisez ce compte, il vous est demandé si vous souhaitez poursuivre la séance précédente ou en commencer une nouvelle.
- Utilisateur : ce compte permet aux utilisateurs d'accéder à leurs propres applications et contenus, et de personnaliser les paramètres de l'appareil qui affectent tous les comptes.
- $\cdot$  Utilisat. (Profil limité) : ce compte permet aux utilisateurs d'accéder uniquement aux applications et au contenu autorisé par l'administrateur du compte; aucun service nécessitant une connexion au moyen du nom d'utilisateur et du mot de passe ne peut être utilisé.

#### Ajouter des utilisateurs

- 1 Depuis l'écran Paramètres, touchez Comptes et sauvegarde → Utilisateurs.
- 2 Touchez Ajouter un utilisateur ou un profil et suivez les instructions à l'écran pour configurer le compte utilisateur.

#### Ajouter un profil limité

- 1 Depuis l'écran Paramètres, touchez Comptes et sauvegarde → Utilisateurs.
- 2 Touchez Ajouter un utilisateur ou un profil  $\rightarrow$  Utilisat. (Profil limité) et suivez les instructions à l'écran pour configurer le compte utilisateur.

#### Passer d'un compte utilisateur à un autre

Touchez l'icône de compte utilisateur en haut de l'écran verrouillé, puis sélectionnez un compte.

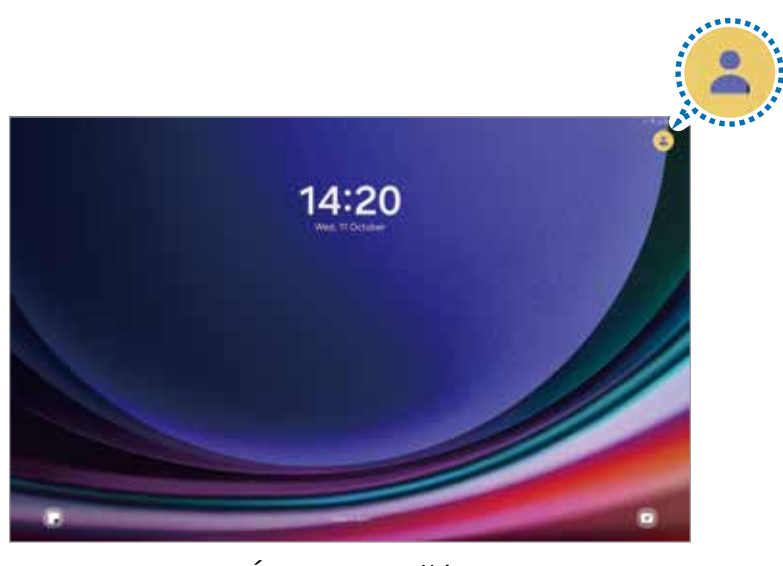

Écran verrouillé

#### Gérer les comptes utilisateurs

Depuis le compte Administrateur, vous pouvez supprimer des comptes ou modifier les paramètres de compte.

Depuis l'écran Paramètres, touchez Comptes et sauvegarde → Utilisateurs.

Pour supprimer un compte utilisateur, touchez le compte utilisateur à supprimer et touchez Supprimer l'utilisateur.

Pour changer les paramètres d'un compte, touchez le compte utilisateur et changez les paramètres.

## <span id="page-90-0"></span>Samsung Cloud

Sauvegardez les données de votre appareil sur Samsung Cloud et les restaurer ultérieurement.

#### Sauvegarder des données

Vous pouvez sauvegarder les données de votre appareil dans Samsung Cloud.

- 1 Depuis l'écran Paramètres, touchez Comptes et sauvegarde et touchez Sauvegarder données sous Samsung Cloud.
- 2 Touchez les boutons près des éléments à sauvegarder et touchez Sauvegarder maintenant.
- 3 Touchez OK.
- Certaines données ne seront pas sauvegardées. Pour vérifier quelles sont  $\mathbb{Z}$ les données sauvegardées, depuis l'écran Paramètres, touchez Comptes et sauvegarde et touchez Sauvegarder données sous Samsung Cloud.
	- Pour voir les données sauvegardées pour d'autres appareils dans votre compte Samsung, depuis l'écran Paramètres, touchez **Comptes et sauvegarde** → Restauration des données et sélectionnez un appareil.

#### Restaurer les données

Vous pouvez restaurer les données de Samsung Cloud sur votre appareil.

- 1 Depuis l'écran Paramètres, touchez Comptes et sauvegarde.
- 2 Touchez Restauration des données et sélectionnez un appareil.
- 3 Cochez les éléments à restaurer et touchez Restaurer.

# Google

Configurez les paramètres de certaines fonctionnalités proposées par Google. Depuis l'écran Paramètres, touchez Google.

# Fonctions avancées

## **Options**

Activez les fonctions avancées et modifiez les paramètres qui les contrôlent. Depuis l'écran Paramètres, touchez Fonctions avancées.

- Labs : pour utiliser de nouvelles fonctionnalités sur l'appareil.
- Bouton latéral : pour sélectionner l'application ou la fonctionnalité à lancer à l'aide du bouton latéral. Pour en savoir plus, consultez la rubrique [Configurer le bouton](#page-7-0)  [latéral.](#page-7-0)
- Multifenêtres : Spour configurer le lancement et les paramètres de la fonctionnalité Multifenêtre. Pour en savoir plus, consultez la rubrique [Fonction multifenêtre.](#page-36-0)
- Mouvements et gestes : pour activer la fonctionnalité de mouvement et en configurer les paramètres. Pour en savoir plus, consultez la rubrique [Mouvements et](#page-92-0)  [gestes](#page-92-0).
- Captures d'écran : pour changer les paramètres de capture d'écran.
- Affichage des contacts lors du partage de contenu : pour afficher les personnes contactées depuis le panneau d'options de partage afin de partager directement du contenu avec elles.
- Gaming Hub : pour activer Gaming Hub. Pour en savoir plus, consultez la rubrique [Gaming Hub \(SM-T220, SM-T227U\)](#page-44-0).
- $\mathbb{Z}$ La disponibilité de certaines options dépend de votre fournisseur de services et de votre modèle.

## <span id="page-92-0"></span>Mouvements et gestes

Activez la fonctionnalité de mouvement et configurez les paramètres.

Depuis l'écran Paramètres, touchez Fonctions avancées → Mouvements et gestes.

- Double touche pour allumer l'écran : pour activer l'écran lorsque vous touchez deux fois l'écran alors qu'il est éteint.
- Double touche pour éteindre écran : pour éteindre l'écran en touchant deux fois une zone vide sur l'écran d'accueil ou l'écran de verrouillage.
- Capture d'écran par glissement de paume : pour effectuer une capture d'écran en balayant l'écran avec la main vers la gauche ou vers la droite. Vous pouvez regarder les images capturées dans la Galerie. Il est impossible de faire une capture d'écran lors de l'utilisation de certaines applications et fonctionnalités.
- D'intenses secousses ou des chocs subis par l'appareil peuvent causer des saisies  $\mathbb{Z}$ accidentelles pour certaines fonctions utilisant des capteurs.

# Bienêtre numérique et contrôles parentaux

Consultez l'historique d'utilisation de votre appareil et utilisez les fonctionnalités pour faire en sorte que votre appareil n'interfère pas inopinément dans votre vie. Vous pouvez aussi configurer des contrôles parentaux pour encadrer l'usage que font vos enfants de l'appareil.

Depuis l'écran Paramètres, touchez Bienêtre numérique et contrôles parentaux.

- Objectif de temps d'écran : pour fixer des objectifs quant à la durée d'utilisation quotidienne de votre appareil.
- Minuteurs des applications : pour limiter la durée d'utilisation quotidienne de chaque application en définissant un minuteur. Lorsque vous atteignez la limite, l'application se désactive et vous ne pouvez plus l'utiliser.
- Surveillance de la conduite : pour activer le moniteur de conduite afin de contrôler la durée d'utilisation de votre appareil au volant.
- Contrôles parentaux : pour encadrer l'expérience de vos enfants dans l'espace numérique.

# Entretien de l'appareil

## Introduction

Cette fonctionnalité fournit un aperçu de l'état de la pile de votre appareil, de son stockage, de sa mémoire et de son système de sécurité. Vous pouvez également optimiser l'appareil d'une simple pression du doigt.

## Optimiser votre appareil

#### Depuis l'écran des Paramètres, touchez **Entretien de l'appareil → Optimiser** maintenant.

La fonctionnalité d'optimisation rapide améliore la performance de l'appareil au moyen des actions suivantes :

- Fermeture des applications fonctionnant en arrière-plan.
- Gestion de l'utilisation anormale de la pile.
- Analyse pour la détection d'applications défaillantes et de logiciels malveillants.

## Pile

Vérifiez l'autonomie de la pile et la durée d'utilisation restante de l'appareil. Pour les appareils dont le niveau de la pile est faible, économisez l'énergie de la pile en activant les fonctions d'économie d'énergie.

Depuis l'écran des Paramètres, touchez Entretien de l'appareil → Pile. Pour en savoir plus, consultez la rubrique [Pile.](#page-80-0)

## **Stockage**

Vérifiez la quantité d'espace de stockage utilisé et disponible.

Depuis l'écran des Paramètres, touchez Entretien de l'appareil → Stockage. Pour supprimer des fichiers ou désinstaller des applications que vous n'utilisez plus, sélectionnez une catégorie. Puis, touchez longuement ou sélectionnez un élément et touchez Supprimer ou Désinstaller.

- Le stockage interne de votre appareil a une capacité réelle disponible inférieure M à la capacité indiquée, car il est en partie occupé par le système d'exploitation et les applications installées par défaut. La capacité restante peut varier lorsque vous mettez à jour l'appareil.
	- Vous pouvez voir la capacité disponible du stockage interne dans la rubrique Caractéristiques de votre appareil sur le site Web de Samsung.

## Mémoire

Depuis l'écran des Paramètres, touchez Entretien de l'appareil → Mémoire.

Pour accélérer le fonctionnement de votre appareil en arrêtant les applications exécutées en arrière-plan, cochez les applications dans la liste, et touchez Nettoyer.

## Protection des applications

Vérifiez l'état de la sécurité de votre appareil. Cette fonctionnalité analyse votre appareil pour le protéger contre les logiciels malveillants.

Depuis l'écran des Paramètres, touchez **Entretien de l'appareil → Protection des** applications  $\rightarrow$  Analyser tablette.

## Ultra économie des données

Surveillez et réduisez votre consommation de données mobiles en empêchant les applications en arrière-plan d'utiliser la connexion de données mobiles. Vous pouvez également utiliser la fonction de compression des données pour compresser les données Internet, comme les images, les vidéos et les pages Web, accessibles par réseau mobile.

Depuis l'écran des Paramètres, touchez **Entretien de l'appareil → Ultra économie des** données, et touchez le bouton pour activer la fonctionnalité.

- La disponibilité de cette fonctionnalité dépend de votre fournisseur de services  $\mathbb{Z}$ et de votre modèle.
	- Certaines pages Web ou certains contenus peuvent ne pas être disponibles lorsque cette fonction est activée, selon le fournisseur de services ou les conditions du réseau mobile.

# **Performance**

Depuis l'écran des Paramètres, touchez Entretien de l'appareil.

• Optimisation automatique : pour régler l'appareil de façon à exécuter une optimisation automatique lorsque vous ne l'utilisez pas.

Touchez Redémarrage automatique pour configurer l'appareil afin qu'il redémarre automatiquement lorsque des problèmes de performances sont détectés ou à l'heure que vous avez définie.

## Maintenance supplémentaire

Depuis l'écran des Paramètres, touchez Entretien de l'appareil.

- Mise à jour logicielle : pour mettre le logiciel de votre appareil au moyen du service FOTA (firmware over-the-air). Vous pouvez également programmer des mises à jour logicielles.
- Diagnostics : pour tester votre appareil à l'aide de Samsung Members.
- Mode Entretien : pour activer le mode Entretien pour protéger votre vie privée lorsque quelqu'un d'autre utilise votre appareil, par exemple lorsque vous l'envoyez en réparation.

# Applications

Gérez les applications de l'appareil et modifiez les paramètres. Vous pouvez voir l'information sur l'utilisation des applications, en changer les paramètres de notification ou d'autorisation, ou désinstaller les applications inutiles.

Depuis l'écran Paramètres, touchez Applications.

# Gestion globale

Personnalisez les paramètres de l'appareil et effectuez la mise à jour du logiciel.

Depuis l'écran Paramètres, touchez Gestion globale.

- Langue : pour sélectionner les langues utilisées. Pour en savoir plus, consultez la rubrique [Ajouter des langues](#page-96-0).
- Lanques de l'application : pour sélectionner la langue que vous souhaitez utiliser pour chaque application.
- Synthèse vocale : pour modifier les paramètres des fonctions de synthèse vocale utilisées lorsque TalkBack est activé, comme le choix des langues, la vitesse, etc.
- Reconnaissance vocale : pour télécharger le module linguistique à utiliser avec la fonctionnalité de saisie vocale hors ligne.
- Date et heure : pour accéder aux paramètres et les modifier afin de contrôler l'affichage de l'heure et de la date.

 $\mathbb{Z}$ Si la pile est entièrement déchargée, l'heure et la date sont alors réinitialisées.

• Paramètres Clavier Samsung : pour changer les paramètres du clavier Samsung.

- Liste claviers et clavier défaut : pour sélectionner le clavier utilisé par défaut et modifier les paramètres du clavier.
- Clavier physique : pour modifier les paramètres d'un clavier externe.
- Souris et pavé tactile : pour modifier les paramètres d'une souris ou d'un pavé tactile externes.
- Mots de passe, clés d'accès et remplissage automatique : pour modifier ou gérer tous les services de mot de passe, de clés d'accès et de remplissage automatique.
- Réinitialisation : pour réinitialiser les paramètres et restaurer les valeurs par défaut de l'appareil.
- Nous contacter : pour poser une question ou consulter la foire aux questions.

#### <span id="page-96-0"></span>Ajouter des langues

Vous pouvez ajouter des langues pour l'interface de l'appareil.

1 Depuis l'écran Paramètres, touchez Gestion globale  $\rightarrow$  Langue  $\rightarrow$  Ajout d'une langue.

Pour afficher toutes les langues que vous pouvez ajouter, touchez  $\rightarrow$  Toutes les langues.

- 2 Sélectionnez une langue à ajouter.
- 3 Pour définir la langue sélectionnée comme la langue par défaut, touchez Définir par défaut. Pour conserver la langue actuelle, touchez Garder la langue actuelle. La langue sélectionnée sera ajoutée à la liste des langues. Si vous avez changé la langue par défaut, la langue sélectionnée apparait au haut de la liste.

Pour changer la langue par défaut dans la liste des langues, sélectionnez une langue et touchez Appliquer, si la langue par défaut était Français. Si une application ne prend pas en charge une langue, la prochaine langue prise en charge dans la liste sera utilisée.

# Accessibilité

Configurez divers paramètres pour améliorer l'accessibilité de l'appareil.

Depuis l'écran Paramètres, touchez Accessibilité.

- Recommandées pour vous : pour vérifier les fonctionnalités d'accessibilité que vous utilisez actuellement et voir les autres fonctionnalités recommandées.
- Améliorations pour la vision : pour personnaliser les paramètres afin d'améliorer l'utilisation de l'appareil aux utilisateurs malvoyants.
- TalkBack : pour activer TalkBack qui donne une rétroaction vocale. Pour consulter les informations qui vous aideront à utiliser cette fonction, touchez Paramètres → Tutoriel et aide.
- Améliorations de l'audition : pour personnaliser les paramètres afin d'améliorer l'utilisation de l'appareil aux utilisateurs malentendants.
- Interaction et dextérité : pour personnaliser les paramètres afin d'améliorer l'utilisation de l'appareil aux utilisateurs ayant une dextérité réduite.
- Paramètres avancés : pour configurer les paramètres pour les fonctionnalités d'accès direct et notification.
- Applications installées : pour consulter les services d'accessibilité installés sur l'appareil.
- $\cdot$  À propos de l'accessibilité : pour afficher l'information sur l'accessibilité.
- Nous contacter : pour poser des questions ou consulter la foire aux questions.

# Mise à jour logicielle

Mettez à jour le logiciel de l'appareil au moyen du service de connexion sans fil (FOTA). Vous pouvez programmer les mises à jour logicielles.

Depuis l'écran Paramètres, touchez Mise à jour logicielle.

- Téléchargement et installation : pour vérifier et installer manuellement les mises à jour.
- Téléchargement auto par Wifi : pour télécharger automatiquement les mises à jour lorsque l'appareil est connecté à un réseau Wifi.
- Dernière mise à jour : pour afficher l'information sur la dernière mise à jour.
- Des mises à jour logicielles d'urgence seront installées automatiquement sans  $\mathbb{Z}$ votre consentement, si la sécurité de votre appareil est compromise en raison de nouvelles menaces.

#### Information de mises à jour relative à la sécurité

Des mises à jour de sécurité sont offertes afin de renforcer la sécurité de votre appareil et de protéger vos informations personnelles. Pour connaitre les mises à jour de sécurité pour votre modèle, rendez-vous à [security.samsungmobile.com](http://security.samsungmobile.com).

IИ Le site Web prend en charge certaines langues seulement.

# Mode d'emploi

Accédez au mode d'emploi en ligne. Depuis l'écran Paramètres, touchez Mode d'emploi.

# Assistance à distance

Si vous avez des questions ou des problèmes techniques avec votre appareil, vous pouvez obtenir de l'aide grâce au service d'assistance à distance.

Depuis l'écran Paramètres, touchez Assistance à distance.

# À propos de la tablette

Accédez aux informations relatives à l'appareil.

Depuis l'écran Paramètres, touchez À propos de la tablette.

Pour changer le nom de l'appareil, touchez Modifier.

- Informations sur le statut : pour afficher diverses informations sur l'appareil, comme l'état de la carte SIM, l'adresse MAC Wifi et le numéro de série.
- Mentions légales : pour afficher les mentions légales relatives à l'appareil, comme les informations de sécurité et de licence libre.
- Informations sur le logiciel : pour afficher les informations logicielles de l'appareil, comme la version du système d'exploitation et du microprogramme.
- Informations sur la pile : pour afficher les informations relatives à l'état et au niveau de charge de la pile.

# Avis d'utilisation

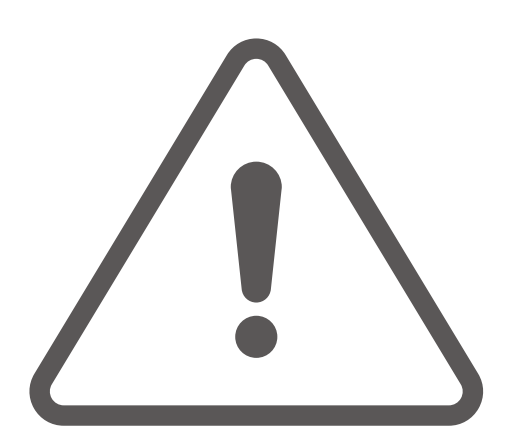

# Précautions pour l'utilisation de l'appareil

Veuillez lire attentivement ce mode d'emploi, afin de pouvoir utiliser votre appareil correctement et en toute sécurité.

- Les descriptions sont basées sur les paramètres par défaut de votre appareil.
- En fonction de votre zone géographique, de votre fournisseur de services, des caractéristiques du modèle ou de la version logicielle, certains contenus de ce mode d'emploi peuvent différer par rapport à votre appareil.
- L'appareil peut requérir une connexion à un réseau Wifi ou mobile lors de l'utilisation de certaines applications ou fonctionnalités.
- Les contenus de qualité élevée nécessitant une forte utilisation du processeur et de la mémoire vive peuvent avoir une incidence sur les performances générales de l'appareil. Les applications liées à ces contenus peuvent ne pas fonctionner correctement selon les caractéristiques de l'appareil et les conditions d'utilisation.
- Samsung ne peut être tenu responsable des problèmes de performance relatifs aux applications fournies par des prestataires autres que Samsung.
- Samsung ne peut être tenu responsable des problèmes de performance ou des incompatibilités découlant de la modification des paramètres de registre par l'utilisateur. Toute tentative de personnalisation du système d'exploitation peut entrainer des problèmes de fonctionnement de l'appareil ou de ses applications.
- Les logiciels, sons, fonds d'écran, images ainsi que les autres contenus multimédias fournis avec cet appareil sont concédés sous licence et leur usage est soumis à une utilisation limitée. L'extraction et l'utilisation de ces éléments à des fins commerciales ou autres constituent une infraction au regard des lois sur les droits d'auteur. Les utilisateurs sont entièrement responsables de toute utilisation illégale d'un contenu multimédia.
- Les services de données tels que l'envoi ou la réception de messages, le téléchargement ou le chargement de données, la synchronisation automatique ou l'utilisation de services de localisation peuvent occasionner des frais supplémentaires en fonction de l'offre à laquelle vous avez souscrit dans le cadre de votre forfait. Pour les transferts de données volumineux, il est recommandé d'utiliser la fonctionnalité Wifi.
- Les applications fournies par défaut avec l'appareil peuvent faire l'objet de mises à jour ou ne plus être disponibles, et ce, sans préavis.
- Toute modification du système d'exploitation de l'appareil ou installation de logiciels non officiels peut entrainer des dysfonctionnements et corrompre vos données. Ces actions constituent des violations de l'accord de licence Samsung et annuleront votre garantie.
- Selon la zone géographique ou le fournisseur de services, un film de protection pour écran est fixé pour protéger l'écran pendant la production et la distribution. Les dommages au film de protection pour écran fixé à l'appareil ne sont pas couverts par la garantie.
- Vous pouvez voir clairement l'écran tactile, même en plein soleil, en activant la fonction d'ajustement automatique de la luminosité en fonction de l'environnement. En raison de la nature du produit, l'affichage de graphiques fixes pendant de longues périodes peut entrainer des images rémanentes (ou persistance de l'affichage) ou des images fantômes.
	- Il est recommandé de ne pas utiliser de graphiques fixes sur l'ensemble ou une partie de l'écran tactile pendant de longues périodes et d'éteindre l'écran tactile lorsque vous n'utilisez pas l'appareil.
	- Vous pouvez configurer l'écran tactile de façon à ce qu'il s'éteigne automatiquement lorsque vous ne l'utilisez pas. Lancez l'application Paramètres, touchez Affichage → Mise en veille de l'écran, et sélectionnez le délai avant que l'écran tactile ne s'éteigne.
	- Pour configurer l'ajustement automatique de la luminosité de l'écran tactile en fonction de l'environnement, lancez l'application Paramètres, touchez Affichage, et touchez le bouton Luminosité adaptative pour activer la fonctionnalité.
- L'utilisation d'appareils mobiles dans les avions ou les bateaux peut être soumise aux consignes ou restrictions fédérales et locales. Vérifiez auprès des autorités compétentes quant au moment où vous pouvez utiliser votre appareil et à la manière de le faire.
- Votre appareil contient des aimants qui peuvent affecter les cartes de crédit, les dispositifs médicaux implantables et tout autre dispositif susceptibles d'être affectés par les aimants. Si vous utilisez un dispositif médical implantable, gardez une distance de plus de 15 cm entre le dispositif et l'appareil. Si vous soupçonnez une interférence avec votre dispositif médical, arrêtez d'utiliser votre appareil et consultez votre médecin ou le fabricant de votre dispositif médical.

#### Icônes

- $\Delta^-$ **Avertissement** : situations susceptibles de vous blesser ou de blesser autrui
- **Attention** : situations susceptibles d'endommager votre appareil ou d'autres  $\mathbf{D}$ équipements
- ſИ **Information** : remarques, conseils d'utilisation ou informations complémentaires

# Notes sur le contenu du coffret et les accessoires

- Les éléments fournis avec l'appareil et les accessoires disponibles peuvent varier en fonction de votre zone géographique et de votre fournisseur de services.
- Les accessoires fournis ont été spécialement conçus pour votre appareil et peuvent ne pas fonctionner avec d'autres appareils.
- L'aspect et les caractéristiques du produit peuvent faire l'objet de modifications sans préavis.
- Vous pouvez acheter d'autres accessoires auprès de votre revendeur Samsung. Avant l'achat d'un accessoire, assurez-vous de sa compatibilité avec votre appareil.
- Utilisez exclusivement des accessoires homologués par Samsung. L'utilisation d'accessoires non homologués peut entrainer des problèmes de performance, ainsi que des dysfonctionnements non couverts par la garantie.
- La disponibilité de l'ensemble des accessoires dépend entièrement des fabricants. Pour plus d'informations sur la disponibilité des accessoires, consultez le site Web Samsung.

# Solutions si la température de l'appareil augmente

## Si la température de l'appareil augmente pendant la recharge

Il est possible que la température de l'appareil ou du chargeur augmente pendant le chargement. Au cours de la recharge sans fil ou le chargement rapide, l'appareil peut sembler plus chaud au toucher. Ce phénomène est normal et n'affecte ni la durée de vie ni le fonctionnement de l'appareil. Si la pile devient trop chaude, la vitesse de chargement peut diminuer ou le chargeur peut cesser de la recharger.

#### Suivez les conseils suivants si la température de l'appareil augmente :

- Débranchez le chargeur de l'appareil et fermez toutes les applications en cours. Attendez que l'appareil se refroidisse, puis recommencez la recharge.
- Si la partie inférieure de l'appareil surchauffe, cela pourrait être causé par un câble USB branché endommagé. Remplacez le câble USB endommagé avec un nouveau câble approuvé par Samsung.
- Lorsque vous utilisez le chargeur sans fil, ne placez pas de matériaux étrangers, comme des objets métalliques, des aimants ou des cartes magnétiques, entre l'appareil et le chargeur sans fil.
- $\mathbb{Z}$ Les fonctionnalités de charge sans fil ou de charge rapide ne sont offertes que sur les modèles pris en charge.

## Si la température de l'appareil augmente pendant son utilisation

Lorsque vous utilisez des fonctionnalités ou des applications énergivores ou les utilisez pour une période prolongée, votre appareil peut temporairement chauffer en raison de la consommation accrue de la pile. Fermez toutes les applications en cours et cessez d'utiliser votre appareil pendant un certain temps.

Voici quelques exemples où la température de l'appareil peut augmenter.

- Pendant la configuration initiale après l'achat ou la restauration de données
- Pendant le téléchargement de fichiers volumineux
- Lors de l'utilisation d'applications énergivores ou l'utilisation prolongée d'applications
	- Lorsque vous jouez à des jeux performants pour une période prolongée
	- Lorsque vous enregistrez des vidéos pour une période prolongée
	- Lorsque vous visionnez des vidéos avec le paramètre de luminosité réglé au maximum
	- Lorsque vous établissez une connexion avec un téléviseur
- En mode multitâche (ou si vous exécutez plusieurs applications en arrière-plan)
	- Lorsque vous utilisez la fonction multifenêtre
	- Lors de la mise à jour ou de l'installation d'applications pendant l'enregistrement de vidéos
	- Lors du téléchargement de fichiers volumineux pendant un appel vidéo
	- Lors de l'enregistrement d'une vidéo pendant l'utilisation d'une application de navigation
- Lors de la synchronisation d'un grand volume de données avec le nuage, le courriel ou d'autres comptes
- Lors de l'utilisation d'une application de navigation dans une voiture alors que l'appareil est placé directement au soleil
- Lors de l'utilisation de la fonctionnalité de point d'accès mobile et modem
- Lorsque vous vous trouvez dans une zone de mauvaise réception ou en absence de réception
- Lors du chargement de la pile avec un câble USB endommagé
- Lorsque la prise multifonction de l'appareil est endommagée ou exposée à des matériaux étrangers, comme du liquide, de la poussière, de la poudre métallique, ou des mines de crayon
- Si vous êtes en itinérance

#### Suivez les conseils suivants si la température de l'appareil augmente :

- Assurez-vous d'installer la plus récente version logicielle sur votre appareil.
- Des incompatibilités entre les applications en cours peuvent entrainer une augmentation de la température de l'appareil. Redémarrez l'appareil.
- Désactivez les fonctionnalités Wifi, GPS et Bluetooth lorsque vous ne les utilisez pas.
- Fermez les applications énergivores ou qui fonctionnent en arrière-plan, alors que vous ne les utilisez pas.
- Supprimez les fichiers non nécessaires ou les applications inutilisées.
- Diminuez la luminosité de l'écran.
- Si la température de l'appareil augmente, ou s'il vous semble chaud durant une longue période, cessez de l'utiliser pour un moment. Si l'appareil vous semble surchauffer, contactez un centre de services après-ventes Samsung.

## Précautions à prendre si la température de l'appareil augmente

Si vous sentez un inconfort en raison d'une surchauffe de l'appareil, cessez de l'utiliser.

Lorsque la température de l'appareil augmente, certaines de ses fonctionnalités et sa performance seront limitées, ou il s'éteindra pour refroidir. Cette fonctionnalité n'est offerte que sur les modèles pris en charge.

- Si l'appareil surchauffe, la luminosité de l'écran et la vitesse d'exécution seront limitées afin de diminuer la température de l'appareil. Même si l'icône du témoin de charge de la pile apparait, la charge peut être lente. Lorsque la charge s'arrête en raison d'une augmentation de la température de l'appareil, l'icône du témoin de charge de la pile clignote.
- Si l'appareil atteint une certaine température, un message d'avertissement s'affichera pour éviter une panne de l'appareil, des irritations ou des brulures cutanées, ou une fuite de la pile. Les applications en cours d'exécution seront interrompues et tous les appels et autres fonctionnalités seront limités, à l'exception des appels d'urgence, jusqu'à ce que la température de l'appareil ait diminué.

• Si un second message apparait en raison d'une hausse de la température de l'appareil, l'appareil s'éteindra. N'utilisez pas l'appareil tant que sa température ne se situe pas dans la plage de température de fonctionnement recommandée. Si le second message apparait pendant un appel d'urgence, l'appel ne sera pas interrompu par un arrêt forcé.

Plage de température de fonctionnement recommandée La température de fonctionnement recommandée de l'appareil se situe entre 0 °C et 35 °C. L'utilisation de l'appareil en dehors de la plage de température recommandée peut l'endommager ou réduire la durée de vie de la pile.

## Précautions relatives aux conditions d'utilisation

La température de votre appareil risque d'augmenter si vous l'utilisez dans certaines conditions. Utilisez l'appareil avec précaution pour éviter de réduire la durée utile de la pile, de l'endommager ou de causer un incendie.

- Évitez de ranger l'appareil à des températures très froides ou très chaudes.
- N'exposez pas l'appareil directement au soleil pour des périodes prolongées.
- N'utilisez pas et ne laissez pas votre appareil pour des périodes prolongées dans un environnement très chaud, comme dans un véhicule en été.
- Ne placez pas l'appareil en des lieux qui peuvent chauffer, comme un tapis électrique chauffant.
- Ne rangez pas l'appareil sur ou dans un appareil chauffant, comme un four à microondes, une cuisinière ou un radiateur
- N'utilisez pas de câble dont la gaine est retirée ou endommagée, et n'utilisez pas de chargeur ou de pile endommagés ou défectueux.

# Annexes

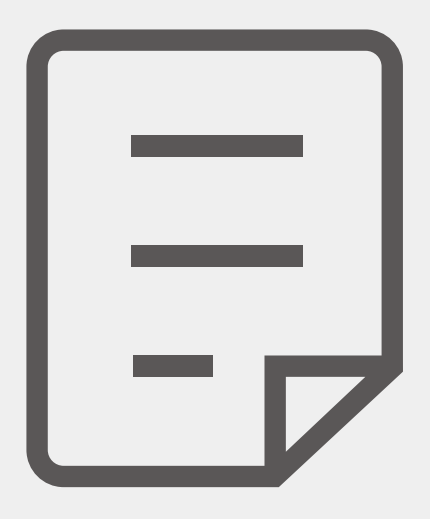
# Dépannage

Avant de contacter un centre de services après-ventes Samsung, veuillez essayer de mettre en œuvre les solutions suivantes. Il est possible que certaines situations ne s'appliquent pas à votre appareil.

Vous pouvez également faire appel à Samsung Members pour résoudre les problèmes que vous pourriez rencontrer lors de l'utilisation de votre appareil.

#### **Lorsque vous allumez ou utilisez votre appareil, un message vous invite à effectuer l'une des manipulations suivantes :**

- Mot de passe : lorsque la fonction de verrouillage est activée, vous devez saisir le mot de passe que vous avez défini pour l'appareil.
- NIP : lorsque vous utilisez l'appareil pour la première fois ou lorsque vous avez activé le verrouillage de votre appareil par NIP, vous devez saisir le NIP fourni avec la carte SIM ou USIM. Vous pouvez désactiver cette fonction à l'aide du menu de verrouillage de la carte SIM.
- Code PUK : si vous saisissez un NIP incorrect à plusieurs reprises, la carte SIM ou USIM est bloquée. Vous devez alors saisir le code PUK fourni par votre fournisseur de services.
- NIP2 : lorsque vous accédez à un menu nécessitant le NIP2, vous devez saisir le NIP2 fourni avec la carte SIM ou USIM. Pour en savoir plus, contactez votre fournisseur de services.

## **Votre appareil affiche des messages d'erreur de réseau et de service**

- Lorsque vous vous trouvez dans une zone de mauvaise réception, vous risquez de perdre la connexion au réseau. Déplacez-vous et réessayez. Lorsque vous vous déplacez, plusieurs messages d'erreur peuvent apparaitre.
- Certaines options ne sont pas accessibles sans abonnement. Pour en savoir plus, contactez votre fournisseur de services.

## **Votre appareil ne s'allume pas**

Lorsque la pile est entièrement déchargée, il n'est pas possible d'allumer l'appareil. Procédez au chargement complet de la pile avant d'allumer l'appareil.

## **Mauvaise réaction ou lenteur de l'écran tactile**

- Si vous fixez sur l'écran tactile un cache de protection ou tout autre accessoire en option, il est possible que l'écran ne fonctionne pas correctement.
- Si vous portez des gants, si vos mains ne sont pas parfaitement propres, ou si vous touchez l'écran avec un objet pointu ou vos ongles, l'écran tactile risque de présenter des dysfonctionnements.
- L'humidité ou le contact avec l'eau peut provoquer des dysfonctionnements de l'écran tactile.
- Redémarrez votre appareil afin de mettre fin à d'éventuelles défectuosités logicielles temporaires.
- Assurez-vous que vous disposez bien de la version logicielle mise à jour de votre appareil.
- Si l'écran tactile est endommagé ou rayé, contactez un centre de services après-ventes Samsung.

## **Votre appareil se bloque ou est sujet à des erreurs fatales**

Essayez ces solutions. Si le problème persiste, contactez un centre de services après-ventes Samsung.

## Redémarrer l'appareil

Si votre appareil ne répond plus ou se bloque, vous devrez éventuellement fermer les applications, ou éteindre l'appareil et le rallumer.

## Forcer le redémarrage

Si votre appareil se bloque et ne répond plus, pressez simultanément le bouton latéral et le bouton de réduction du volume pendant plus de 7 secondes afin de le redémarrer.

## Réinitialiser l'appareil

Si vous ne parvenez pas à résoudre le problème à la suite de ces manipulations, procédez à la réinitialisation des paramètres par défaut.

Lancez Paramètres et touchez Gestion globale  $\rightarrow$  Réinitialisation  $\rightarrow$  Réinitialisation données d'usine → Réinitial. → Supprimer tout. Avant de rétablir les paramètres par défaut de votre appareil, n'oubliez pas d'effectuer des copies de sauvegarde de toutes les données importantes qui y sont stockées.

## **Impossible de passer des appels**

- Assurez-vous d'être connecté au réseau cellulaire approprié.
- Vérifiez que vous n'avez pas activé la fonction de restriction d'appel pour le numéro de téléphone que vous composez.
- Vérifiez que vous n'avez pas activé la fonction de restriction d'appel pour le numéro de téléphone de l'appel entrant.

## **Vos interlocuteurs ne vous entendent pas**

- Vérifiez que le microphone intégré n'est pas recouvert.
- Vérifiez que le microphone est placé suffisamment près de votre bouche.
- Si vous utilisez un casque d'écoute, vérifiez qu'il est correctement branché.

## **Vous percevez un écho lors des appels**

Réglez le volume en pressant le bouton de volume ou déplacez-vous.

## **Déconnexions fréquentes du réseau cellulaire ou d'Internet, ou mauvaise qualité audio**

- Assurez-vous que rien n'entrave l'antenne intégrée à l'appareil.
- Lorsque vous vous trouvez dans une zone de mauvaise réception, vous risquez de perdre la connexion au réseau. Vos problèmes de connectivité peuvent être dus à une panne au niveau de votre fournisseur de services. Déplacez-vous et réessayez.
- Si vous utilisez votre appareil tout en vous déplaçant, il est possible que les services de réseau sans fil soient désactivés en raison de problèmes sur le réseau de votre fournisseur de services.

## **La pile ne se charge pas correctement (pour les chargeurs homologués Samsung)**

- Assurez-vous que le chargeur est correctement branché.
- Rendez-vous dans un centre de services après-ventes Samsung et faites remplacer la pile.

## **La pile se décharge de plus en plus rapidement**

- Lorsque l'appareil ou la pile sont exposés à des températures extrêmes, la charge utile peut être réduite.
- La consommation de la pile augmente lorsque vous utilisez certaines fonctionnalités ou applications, comme le GPS, des jeux ou Internet.
- La pile est un consommable dont la charge utile diminue avec le temps.

## **Messages d'erreur à l'ouverture de l'appareil photo**

L'utilisation de l'appareil photo requiert que l'appareil dispose de suffisamment d'espace de stockage et que la pile soit suffisamment chargée. Si vous obtenez des messages d'erreur lors de l'ouverture de l'appareil photo, tentez les manipulations suivantes :

- Chargez la pile.
- Libérez de l'espace de stockage en transférant des fichiers sur un ordinateur ou en supprimant des éléments de l'appareil.
- Redémarrez l'appareil. Si les problèmes persistent avec l'appareil photo, contactez un centre de services après-ventes Samsung.

## **Qualité des photos inférieure à celle de l'aperçu**

- La qualité de vos photos peut varier selon l'environnement et les techniques photographiques utilisées.
- Si vous prenez des photos avec une luminosité insuffisante, de nuit ou en intérieur, l'image risque d'être floue.

## **Messages d'erreur à l'ouverture de fichiers multimédias**

Si vous obtenez des messages d'erreur ou si vous ne parvenez pas à lire les fichiers multimédias lorsque vous les ouvrez sur votre appareil, tentez les manipulations suivantes :

- Libérez de l'espace de stockage en transférant des fichiers sur un ordinateur ou en supprimant des éléments de l'appareil.
- Assurez-vous que le fichier audio n'est pas protégé par des droits DRM (Gestion des droits d'auteur). Si le fichier est protégé par des droits GDN, vous devez posséder une licence ou une clé pour pouvoir le lire.
- Assurez-vous que les formats de fichiers sont pris en charge par l'appareil. Si un format de fichier n'est pas pris en charge, tel que DivX ou AC3, installez une application le prenant en charge. Pour confirmer les formats de fichier compatibles avec votre appareil, visitez le site Web de Samsung.
- Votre appareil est compatible avec les photos et vidéos capturées avec ce même appareil. Les photos et vidéos capturées avec d'autres appareils peuvent ne pas s'afficher correctement.
- Votre appareil prend en charge les fichiers multimédias autorisés par votre fournisseur de services ainsi que les fournisseurs des autres services réseau. Il est possible que certains contenus circulant sur Internet, comme des sonneries, vidéos ou fonds d'écran, ne fonctionnent pas correctement.

## **Bluetooth ne fonctionne pas correctement**

Si votre appareil ne détecte pas l'autre appareil ou s'il y a un problème de connexion ou de performance, tentez les manipulations suivantes :

- Vérifiez que la fonction sans fil Bluetooth est activée sur l'appareil auquel vous tentez de vous connecter.
- Vérifiez que les deux appareils Bluetooth se trouvent bien à l'intérieur du rayon d'action Bluetooth (10 m maximum).
- Sur votre appareil, lancez Paramètres, touchez Connexions, et touchez le bouton Bluetooth pour activer la fonctionnalité.
- Sur votre appareil, lancez Paramètres, touchez Gestion globale → Réinitialisation  $\rightarrow$  Réini. paramètres du réseau mobile  $\rightarrow$  Réinitialisation des paramètres  $\rightarrow$ Réinitial. pour réinitialiser les paramètres du réseau. Les données enregistrées peuvent être perdues lorsque vous effectuez une réinitialisation.

Si les conseils ci-dessus ne résolvent pas le problème, contactez un centre de services après-ventes Samsung.

#### **Problème de connexion avec un ordinateur**

- Assurez-vous que le câble USB utilisé est compatible avec votre appareil.
- Vérifiez que le pilote nécessaire est bien installé sur votre ordinateur et qu'il est à jour.

## **Votre appareil ne parvient pas à détecter votre position**

À certains endroits, comme à l'intérieur d'un bâtiment, les signaux GPS peuvent être faibles. Si cela se produit, configurez votre appareil pour l'utilisation d'un réseau Wifi ou mobile afin de trouver votre position.

## **Les données stockées dans l'appareil ont été perdues**

Effectuez toujours des copies des données importantes stockées sur votre appareil. Sinon, il vous sera impossible de récupérer vos données corrompues ou perdues. Samsung ne peut être tenu responsable de la perte des données stockées sur votre appareil.

## **Un petit espace est apparu sur le bord externe du boitier de l'appareil**

- Cet espace est une caractéristique de fabrication, et il est possible d'observer un jeu ou une vibration des pièces.
- Au fil du temps, la friction entre les pièces peut entrainer l'élargissement de cet espace.

## **L'espace mémoire de l'appareil est insuffisant**

Supprimez les données superflues, comme le cache, au moyen de l'application Entretien de l'appareil ou supprimez manuellement les applications ou les fichiers inutilisés afin de libérer de l'espace de stockage.

## **Le bouton Accueil n'apparait pas**

La barre de navigation contenant le bouton Accueil peut disparaitre lorsque vous utilisez certaines applications et fonctionnalités. Pour afficher la barre de navigation, balayez vers le haut depuis le bas de l'écran.

## **Retirer la pile**

- Avant de retirer la pile, contactez un centre de services après-ventes autorisé.
- Pour votre sécurité, vous ne devez pas tenter de retirer la pile. Si la pile n'est pas correctement retirée, cela peut causer des dommages à la pile et à l'appareil, provoquer des blessures et/ou un fonctionnement dangereux de l'appareil.
- Samsung décline toute responsabilité en cas de dommage (en responsabilité contractuelle ou délictuelle, y compris en cas de négligence) pouvant provenir du non-respect de ces avertissements et instructions, excepté en cas de décès ou de blessures corporelles causés par une négligence de la part de Samsung.

# Renseignements sur la sécurité

Veuillez lire les renseignements sur la sécurité avant d'utiliser votre appareil. Ce chapitre présente des renseignements généraux sur la sécurité pour les appareils mobiles, mais certaines rubriques peuvent ne pas s'appliquer à votre appareil. Afin d'éviter de vous blesser ou de blesser d'autres personnes ou d'endommager votre appareil, veuillez respecter les consignes de sécurité.

ſИ

Le terme « appareil » fait référence au produit, et à la pile, au chargeur et aux articles fournis avec le produit, et tout accessoire homologué par Samsung utilisé avec le produit.

### **Avertissement : Tout manquement aux règles de sécurité peut causer des blessures ou la mort.**

#### N'utilisez pas de câble d'alimentation ni de fiche endommagés ou de prise de courant desserrée

Un branchement inadéquat peut donner lieu à des risques d'électrocution ou d'incendie.

#### Ne touchez pas l'appareil, le câble d'alimentation, la fiche, ou la prise de courant avec les mains humides

Cela peut donner lieu à des risques d'électrocution.

#### Ne tirez pas trop fort sur le câble d'alimentation lorsque vous le débranchez

Cela peut donner lieu à des risques d'électrocution ou d'incendie.

Ne pliez pas ni n'endommagez le câble d'alimentation Cela peut donner lieu à des risques d'électrocution ou d'incendie.

#### N'utilisez pas l'appareil avec les mains humides pendant son chargement Cela peut donner lieu à des risques d'électrocution.

#### Ne connectez pas les bornes positive et négative ensemble

Cela peut donner lieu à des risques d'incendie ou des blessures graves.

#### N'utilisez pas votre appareil à l'extérieur durant un orage

Cela peut donner lieu à des risques d'électrocution ou le mauvais fonctionnement de l'appareil.

#### N'utilisez que des piles, chargeurs, accessoires homologués par le fabricant

- L'utilisation de chargeurs non homologués par Samsung peut réduire la durée utile de votre appareil et accroitre le risque d'incendie, d'explosion, de fuite ou tout autre risque.
- N'utilisez que les piles et chargeurs homologués par Samsung et conçus spécifiquement pour votre appareil. L'utilisation d'autres piles ou chargeurs pourrait causer des blessures ou endommager l'appareil.
- Samsung ne peut être tenu responsable de la sécurité de l'utilisateur, si ce dernier utilise des accessoires non homologués par Samsung.

#### Ne placez pas l'appareil dans votre poche arrière ou à la ceinture

- En cas de pression excessive appliquée sur l'appareil, celui-ci risque d'être endommagé, d'exploser ou de provoquer un incendie.
- Vous pourriez également être blessé(e) en cas de choc ou de chute.

#### Évitez d'échapper ou de frapper le chargeur ou l'appareil

#### Manipulez et jetez l'appareil et le chargeur de façon sécuritaire

- Ne jetez pas la pile ou l'appareil au feu. Ne placez pas la pile ou l'appareil sur ou dans un appareil chauffant, comme un four à microondes, une cuisinière ou un radiateur, car les piles pourraient exploser en raison de la surchauffe. Pour vous débarrasser de votre appareil de façon sécuritaire, consultez votre centre de services
- après-ventes Samsung ou un centre de services autorisé ou un centre de services autorisé.
- N'écrasez ou ne perforez pas l'appareil.
- Évitez d'utiliser l'appareil dans les conditions de haute pression, car cela pourrait entrainer un court-circuit interne ou une surchauffe.

#### Évitez d'endommager l'appareil, la pile et le chargeur

- Évitez de conserver l'appareil à des températures très froides ou très chaudes.
- Les températures extrêmes pourraient entrainer une déformation de l'appareil et réduire la capacité et la durée utile de la pile et de l'appareil.
- Ne reliez pas directement les bornes négative et positive de la pile et évitez de les mettre en contact avec des objets métalliques. Cela risque de provoquer un dysfonctionnement de la pile.
- N'utilisez jamais un chargeur ou une pile endommagés.

#### Ne rangez pas l'appareil sur ou dans un appareil chauffant, comme un four à microondes, une cuisinière ou un radiateur

• La pile pourrait fuir.

• L'appareil pourrait exploser ou prendre feu en raison de la surchauffe.

#### N'utilisez pas l'appareil dans les zones où l'atmosphère contient des produits chimiques ou des particules de poussière

La poussière et les produits chimiques peuvent nuire au fonctionnement de l'appareil et donner lieu à des risques d'électrocution ou d'incendie.

#### Évitez que la prise multifonction et la petite fiche du chargeur n'entrent en contact avec des éléments conducteurs, comme des liquides, de la poussière, de la poudre métallique ou des mines de crayon. Ne touchez pas la prise multifonction avec des outils pointus et ne l'exposez pas aux chocs.

Les matériaux conducteurs peuvent causer un court-circuit ou une corrosion des bornes, ce qui peut donner lieur à des risques d'explosion ou d'incendie.

#### Lors de l'utilisation du chargeur sans fil, ne placez pas de matériaux étrangers, comme des objets métalliques, des aimants, ou des cartes avec bande magnétique, entre l'appareil et le chargeur sans fil

L'appareil pourrait ne pas se charger correctement ou sa température peut augmenter.

#### Ne mordez pas l'appareil et ne le portez pas à votre bouche

- Dans un tel cas, vous pourriez endommager l'appareil ou causer une explosion.
- Les enfants et les animaux peuvent s'étouffer en avalant de petites pièces.
- Si des enfants utilisent l'appareil, assurez-vous qu'ils l'utilisent adéquatement.

#### N'insérez pas quelque partie de l'appareil que ce soit ni les accessoires fournis dans les yeux, les oreilles ou la bouche

Cela pourrait causer une suffocation ou des blessures graves.

#### Ne manipulez pas une pile au lithium-ion endommagée ou qui fuit.

Pour disposer de la pile au lithium-ion de façon sécuritaire, consultez votre centre de service local.

#### **Attention** : **Tout manquement aux règles de sécurité peut causer**   $\mathbf{D}$ **des blessures ou en endommager les équipements.**

#### Éteignez l'appareil à proximité d'autres équipements électroniques

• La plupart des équipements électroniques utilisent un signal radioélectrique. Votre appareil pourrait causer des interférences avec ces types d'équipements.

#### N'utilisez pas votre appareil dans les hôpitaux, à proximité d'équipements médicaux, à bord d'un avion, car il pourrait nuire à la transmission des fréquences radio.

- Respectez une distance minimale de 15 cm entre votre appareil et un stimulateur cardiaque, afin de protéger le stimulateur contre les interférences possibles.
- Pour réduire les interférences possibles, utilisez votre appareil du côté opposé à celui de votre stimulateur cardiaque.
- Si vous utilisez personnellement des équipements médicaux, contactez le fabricant de votre équipement médical pour vous assurer qu'il est protégé contre les signaux radioélectriques.
- Les appareils électroniques à bord de véhicule à moteur pourraient ne pas fonctionner correctement en raison du signal radioélectrique de votre appareil. Contactez le fabricant pour en savoir davantage.

#### Évitez d'exposer l'appareil à des émanations ou fumées intenses

Dans un tel cas, l'extérieur de l'appareil pourrait être endommagé ou l'appareil pourrait ne pas fonctionner correctement.

#### Si vous utilisez une prothèse auditive, contactez le fabricant pour de l'information sur les interférences radio

La radiofréquence émise par votre appareil peut causer des interférences avec certaines prothèses auditives. Avant d'utiliser votre appareil, contactez le fabricant pour savoir si votre prothèse auditive est protégée contre les signaux RF émis par votre appareil.

#### N'utilisez pas votre appareil près d'équipements émettant des fréquences radio, comme une chaine stéréo ou les pylônes radio

Les radiofréquences peuvent nuire au fonctionnement de votre appareil.

#### Éteignez l'appareil dans les environnements potentiellement explosifs

- Éteignez l'appareil dans les environnements potentiellement explosifs, au lieu de retirer la pile.
- Respectez tous les écriteaux et les directives dans les environnements potentiellement explosifs.
- Éteignez l'appareil dans une station-service et dans des dépôts de carburant ou de produits chimiques.
- N'entreposez jamais de gaz ou de liquides inflammables et d'explosifs dans le compartiment qui contient l'appareil et les accessoires.

Si vous remarquez des odeurs ou des sons bizarres provenant de votre appareil ou de la pile, ou si vous voyez de la fumée ou du liquide s'échappant de l'appareil ou de la pile, éteignez immédiatement votre appareil et apportez-le à votre centre de services

#### après-ventes Samsung ou un centre de services autorisé ou un centre de services autorisé.

Si vous ne le faites pas, il peut y avoir risque d'incendie ou d'explosion.

#### Respectez les mesures de sécurité et le Code de la route concernant l'utilisation d'appareils lorsque vous conduisez un véhicule.

La première responsabilité de tout conducteur est de conduire son véhicule en toute sécurité. N'utilisez jamais votre appareil en conduisant, si cela est interdit par la loi. Pour votre sécurité et celle des autres, utilisez votre jugement et souvenez-vous des conseils suivants :

- Placez votre appareil à portée de la main. Assurez-vous que vous pouvez le prendre, sans quitter la route des yeux. Si vous recevez un appel entrant à un moment inopportun, laissez votre messagerie vocale répondre à votre place.
- N'utilisez pas votre appareil quand la circulation est dense ou si les conditions météorologiques (la pluie, le grésil, la neige, la glace) sont dangereuses.
- Ne prenez pas de notes ou n'essayez pas de lire un numéro de téléphone en conduisant. Pendant que vous parcourez la liste de tâches à faire ou la liste de vos contacts, vous ne portez plus attention à votre conduite.
- Ne vous engagez pas dans des conversations stressantes ou émotives qui pourraient vous distraire. Prévenez votre interlocuteur que vous êtes au volant et interrompez la communication si elle détourne votre attention de la route.

## Entretien et utilisation de votre appareil

#### **Gardez votre appareil au sec**

- L'humidité et les liquides peuvent endommager les pièces ou les circuits électroniques de votre appareil.
- N'allumez pas votre appareil s'il est mouillé. Si votre appareil est déjà allumé, éteignez-le et retirez immédiatement la pile (si l'appareil ne s'éteint pas ou si vous ne pouvez pas retirer la pile, laissez-le tel quel). Séchez ensuite l'appareil avec un chiffon et apportez-le à un centre de service.
- Cet appareil est équipé d'indicateurs internes de liquide. Tout dommage causé par l'eau à votre appareil peut entrainer l'annulation de la garantie du fabricant.

#### Placez votre appareil sur une surface plane

Si votre appareil tombe, il pourrait être endommagé.

L'appareil peut être utilisé dans des conditions de température ambiante de 0°C à 35°C. Vous pouvez laisser l'appareil à des températures ambiantes de -20°C à 50°C. L'utilisation ou l'entreposage de l'appareil à des températures inférieures ou supérieures aux plages de température recommandées peut endommager l'appareil ou réduire la durée de vie de la pile

- Ne laissez pas votre appareil dans un véhicule en été. Dans un tel cas, l'écran pourrait ne pas fonctionner correctement, votre appareil pourrait être endommagé ou la pile pourrait exploser.
- Ne laissez pas votre appareil exposé au soleil pour une longue période, comme sur le tableau de bord d'une voiture.
- Pour les appareils équipés d'une pile amovible, celle-ci peut être stockée séparément à une température ambiante comprise entre 0 °C et 45 °C.

#### Ne rangez pas l'appareil près d'objets métalliques, comme de pièces de monnaie, des clés ou des bijoux

- Votre appareil pourrait être égratigné ou ne pas fonctionner correctement.
- Les bornes de la pile peuvent provoquer un incendie si elles sont mises en contact avec des objets métalliques.

#### Ne rangez pas l'appareil à proximité d'un champ magnétique

- Votre appareil pourrait ne pas fonctionner correctement ou la pile pourrait se décharger à proximité d'un champ magnétique.
- Les cartes à bande magnétique, comme les cartes bancaires, les cartes d'appel, les livrets bancaires et les cartes d'embarquement, pourraient être endommagées à proximité de champs magnétiques.

#### Le contact prolongé de votre peau à un appareil trop chaud peut causer des symptômes de brulures superficielles, comme des zones et pigmentations rouges.

#### N'utilisez pas l'appareil si la coque arrière n'est pas en place

La pile risque de tomber, ce qui peut entrainer des dommages ou des dysfonctionnements.

#### Si l'appareil photo de votre appareil est équipé d'un flash, ne l'utilisez pas à proximité des yeux des personnes ou des animaux

L'utilisation d'un flash d'appareil photo près des yeux peut causer une perte temporaire de la vision ou même endommager les yeux.

#### Faites attention lorsque vous utilisez un éclairage clignotant

- Lorsque vous utilisez votre appareil, laissez un peu de lumière dans la pièce et ne tenez pas l'écran trop près de vos yeux.
- Des convulsions ou des voiles noirs peuvent se produire lorsque vous êtes exposé pour une période prolongée à des jeux vidéos, par exemple. Arrêtez-vous si vous sentez la moindre gêne.
- Si un membre de votre famille a eu des convulsions ou des voiles noirs pendant l'utilisation d'un appareil similaire, consultez un médecin avant d'utiliser l'appareil.
- Si vous ressentez un inconfort, comme un spasme musculaire ou une désorientation, cessez immédiatement l'utilisation de l'appareil et consultez un médecin.
- Pour éviter une fatigue oculaire, prenez des pauses régulièrement pendant l'utilisation de l'appareil.

#### Réduisez le risque de blessures causées par les mouvements répétitifs

Si vous effectuez des mouvements répétitifs, comme la pression de touches ou l'écriture manuscrite de caractères sur un écran tactile, vous pouvez ressentir un certain inconfort au niveau des mains, du cou, des épaules et d'autres parties du corps. Lorsque vous utilisez votre appareil, tenez-le de façon détendue, pressez les touches légèrement, et prenez des pauses régulièrement. Si pendant ou après une telle utilisation, l'inconfort persiste, cessez immédiatement l'utilisation de l'appareil et consultez un médecin.

#### Protégez votre ouïe lorsque vous utilisez un casque

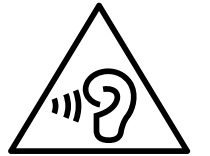

- Une exposition excessive aux sons à haut niveau sonore peut nuire à votre audition.
- Une exposition aux sons à haut niveau sonore pendant que vous marchez peut vous distraire et entrainer un accident.
- Assurez-vous de toujours baisser le volume avant de brancher le casque sur une source audio et n'utilisez que le réglage minimum du volume nécessaire pour entendre votre interlocuteur ou votre musique.
- Diminuez toujours le volume avant de brancher vos écouteurs dans la prise audio et réglez le volume au niveau minimal pour entendre votre interlocuteur ou votre musique.
- Dans un environnement sec, de l'électricité statique peut se produire dans le casque. Évitez d'utiliser un casque dans un environnement sec ou de toucher un objet métallique qui émet de l'électricité statique avant de brancher votre casque à votre appareil.
- N'utilisez pas de casque lorsque vous conduisez ou vous déplacez en vélo. Cela peut détourner votre attention et causer un accident. Cela peut aussi être illégal dans certaines régions.

#### Utilisez votre appareil avec précaution lorsque vous marchez ou êtes en déplacement

- Soyez attentif à votre environnement afin d'éviter de vous blesser ou de blesser d'autres personnes.
- Assurez-vous que le câble du casque ne s'enroule pas autour de vos bras ou d'objets à proximité.

#### Ne peignez pas l'appareil ou n'y apposez pas d'autocollants

- Si vous peignez ou collez des autocollants sur l'appareil, les pièces mobiles pourraient être obstruées.
- Si vous êtes allergique à la peinture ou aux pièces métalliques du produit, vous pourriez éprouver des démangeaisons, de l'enflure de la peau ou avoir de l'exéma. Si c'est le cas, arrêtez d'utiliser le produit et consultez votre médecin.

#### N'utilisez pas l'appareil si l'écran est fissuré ou brisé

• Si l'écran de votre appareil est brisé, veuillez l'apporter au service après-vente Samsung pour le remplacer, car le verre ou la résine acrylique pourraient vous blesser.

#### Installez les appareils mobiles et l'équipement avec précaution

- Assurez-vous d'installer correctement les appareils mobiles et l'équipement dans votre voiture.
- Ne placez votre appareil et ses accessoires au-dessus ni à proximité du compartiment du coussin gonflable. Advenant le gonflement du coussin, vous pourriez subir de graves blessures, si l'équipement sans fil pour voiture est installé incorrectement.

#### Évitez de laisser tomber ou de frapper l'appareil

- Cela pourrait endommager votre appareil ou causer un mauvais fonctionnement.
- Si l'appareil est plié ou déformé, il pourrait être endommagé ou des composants pourraient ne pas fonctionner correctement.

#### Maximisez la durée utile de la pile et du chargeur

- Un dysfonctionnement de la pile peut être observé si elle n'est pas utilisée pendant une période prolongée.
- Si vous n'avez pas utilisé votre appareil depuis un moment, il est possible que la pile soit complètement vidée. Veuillez la recharger.
- Si vous n'utilisez pas le chargeur, débranchez-le de la prise de courant.
- Utilisez uniquement la pile dans le cadre de l'utilisation prévue.
- Suivez les directives de ce guide pour prolonger la durée utile de l'appareil et de la pile. Les dommages et la mauvaise performance résultant d'un manquement aux avertissements et aux directives peuvent annuler la garantie du fabricant.

• Votre appareil peut se détériorer avec le temps. Certains composants et réparations sont couverts par la garantie dans la période de validité. Cependant, les dommages et la détérioration causés par des accessoires non homologués ne sont pas couverts.

#### N'essayez pas de démonter, modifier ou réparer l'appareil

- Toute modification apportée à votre appareil pourrait annuler la garantie du fabricant. Veuillez apporter votre appareil à votre centre de services
- après-ventes Samsung ou un centre de services autorisé ou un centre de services autorisé.
- Ne démontez pas ou ne perforez pas la pile, car ceci peut causer une explosion ou un incendie.
- Éteignez l'appareil avant de retirer la pile. Si vous retirez la pile alors que l'appareil est allumé, celui-ci risque de subir des dysfonctionnements.

#### Lorsque vous nettoyez votre appareil :

- Essuyez l'appareil ou le chargeur avec un linge doux.
- Nettoyez les bornes de la pile avec du coton ou un chiffon doux et propre.
- N'utilisez pas de produits chimiques ou de détergent. Cela pourrait causer une décoloration ou une corrosion de l'appareil ou donner lieu à des risques d'électrocution ou d'incendie.

#### N'utilisez pas votre appareil à d'autres fins que son utilisation prévue

• Cela pourrait nuire au fonctionnement de l'appareil.

#### Évitez de déranger autrui lorsque vous utilisez votre appareil dans les lieux publics

#### Seul un personnel de service qualifié peut réparer votre appareil

• Si une personne non qualifiée tente de réparer votre appareil, cela peut l'endommager et votre garantie sera annulée.

#### Manipulez les cartes mémoire et les câbles avec soin

- Lorsque vous insérez une carte ou branchez un câble dans votre appareil, assurezvous que la carte et la fiche du câble sont insérées correctement.
- Ne retirez pas la carte pendant le transfert d'information ou l'accès à l'information, car cela pourrait entrainer la perte de données ou endommager la carte ou l'appareil.
- Protégez les cartes contre les chocs, l'électricité statique et le bruit électrique provenant d'autres appareils.
- Ne touchez pas les contacts métalliques ou les bornes de la pile avec vos doigts ou des objets métalliques. Si la pile est sale, essuyez-la avec un linge doux.
- Si vous insérez la carte ou la fiche du câble incorrectement, vous pouvez endommager la prise multifonction ou d'autres composants de l'appareil.

#### Protégez vos données personnelles et empêchez la mauvaise utilisation de vos renseignements personnels

- Assurez-vous de sauvegarder les données importantes. Samsung n'est pas responsable de la perte de données.
- Avant de vous départir de votre appareil, sauvegardez toutes vos données, puis réinitialisez l'appareil afin d'empêcher toute mauvaise utilisation de vos renseignements personnels.
- Lisez attentivement les messages d'autorisation avant de télécharger les applications. Faites particulièrement attention aux applications qui ont accès à de nombreuses fonctions ou à vos renseignements personnels.
- Vérifiez souvent vos comptes afin de contrer les utilisations non autorisées ou douteuses. Si vous observez des indices de mauvaise utilisation de vos données, contactez votre fournisseur de services pour supprimer ou changer l'information de votre compte.
- Advenant le vol ou la perte de votre appareil, changez les mots de passe de vos comptes afin de protéger vos renseignements personnels.
- Évitez d'utiliser des applications de sources inconnues et verrouillez votre appareil avec un modèle, un mot de passe ou un NIP.

#### Ne distribuez pas de matériel protégé par des droits d'auteur

Ne distribuez pas de matériel protégé par des droits d'auteur que vous avez enregistré sans l'autorisation des propriétaires du contenu. En le faisant, vous contreviendriez aux lois sur les droits d'auteur. Le fabricant n'est pas responsable de toute question d'ordre juridique soulevée par l'utilisation illégale faite par l'utilisateur de matériel protégé par des droits d'auteur.

## Logiciels malveillants et virus

#### Pour protéger votre appareil de logiciels malveillants et de virus, suivez ces conseils d'utilisation. Si vous ne suivez pas ces conseils, la corruption ou la perte de données pourrait ne pas être couverte par la garantie.

- Ne téléchargez pas d'applications inconnues.
- Ne visitez pas des sites Web non fiables.
- Supprimez les messages douteux ou les courriels provenant d'expéditeurs inconnus.
- Définissez un mot de passe et changez-le régulièrement.
- Désactivez les fonctions sans fil, comme Bluetooth, lorsque vous ne les utilisez pas.
- Si l'appareil ne fonctionne pas normalement, exécutez un programme antivirus pour vérifier la présence de virus.
- Exécutez un programme antivirus sur votre appareil avant de lancer une nouvelle application téléchargée et ses fichiers.
- Installez un programme antivirus sur votre ordinateur et exécutez-le régulièrement pour contrer la présence de virus.
- Ne modifiez pas les paramètres d'enregistrement ou du système d'exploitation de l'appareil.

## Précautions spéciales et avis d'Innovation, Sciences et Développement économique Canada (ISDE)

#### Mises en garde

Toute modification apportée à votre appareil qui n'est pas expressément approuvée dans le présent document pourrait invalider la garantie de l'appareil et annuler votre droit de l'utiliser. N'utilisez que les piles, les antennes et les chargeurs approuvés. L'utilisation d'accessoires non autorisés pourrait être dangereuse et invalidera la garantie de l'appareil si lesdits accessoires ont causé des dommages ou une défectuosité à l'appareil.

Même si votre appareil est plutôt robuste, c'est un appareil électronique complexe qui peut se briser. Évitez de l'échapper, de la frapper, de la plier ou de vous assoir dessus.

#### Renseignements destinés à l'utilisateur

Cet appareil a subi des tests et répond aux critères d'un dispositif numérique de classe B. Ces critères sont établis afin d'assurer une protection suffisante contre les interférences nocives à l'intérieur d'une résidence. Cet appareil produit, utilise et peut émettre de l'énergie radioélectrique et peut occasionner des interférences nuisibles aux communications radio s'il n'est pas assemblé et utilisé selon les directives. Cependant, il n'y a aucune garantie qu'il ne se produira pas d'interférence dans une installation particulière. Si l'appareil nuit à la réception du signal radio ou de télévision, ce qui peut

être vérifié en éteignant puis en rallumant l'appareil, on recommande à l'utilisateur de prendre les mesures correctives suivantes :

- Réorientez ou déplacez l'antenne réceptrice.
- Augmentez la distance séparant l'appareil et le récepteur.
- Branchez l'appareil à un circuit différent de celui où est branché le récepteur.
- Consultez le marchand ou un technicien expérimenté en radio et télévision pour obtenir de l'aide.
- **Avertissement** : L'écoute prolongée avec un casque d'écoute à très haut niveau de volume peut causer des dommages à l'ouïe.

#### Renseignements sur l'indice de débit d'absorption spécifique (DAS)

Le DAS est une valeur qui correspond à la quantité relative d'énergie RF absorbée par la tête de l'utilisateur du dispositif sans fil.

L'indice DAS d'un appareil est obtenu par des tests, des mesures et des calculs complexes, il ne représente pas la quantité d'énergie RF émise par l'appareil. Tous les modèles d'appareil mobile sont testés en laboratoire à leur indice maximal dans des conditions rigoureuses. Lorsque l'appareil fonctionne, l'indice DAS de l'appareil peut être légèrement plus faible que le niveau indiqué à Innovation, Sciences et Développement économique Canada (ISDE). Ce fait est lié à une variété de facteurs, comme la proximité de l'antenne d'une station, la conception de l'appareil et d'autres facteurs. Ce qu'il faut retenir, c'est que chaque appareil respecte des normes fédérales strictes. Les variations de l'indice DAS ne représentent pas des variations de la sécurité d'utilisation.

Tous les appareils doivent respecter la norme fédérale, qui comprend une marge de sécurité substantielle. Tel qu'indiqué plus haut, les variations de l'indice DAS entre les différents modèles d'appareil mobile ne représentent pas des variations de la sécurité d'utilisation. Les indices DAS égaux ou inférieurs à la norme fédérale de 1,6 W/kg sont considérés comme sécuritaires pour le public.

Cet appareil a été testé et répond aux directives d'exposition aux radiofréquences lorsqu'il est utilisé avec un accessoire qui ne contient pas de métal et qui place l'appareil à 0 mm du corps.

## Mise au rebut de ce produit (appareils électriques et électroniques usagés)

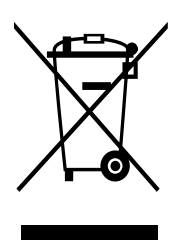

Ce symbole apposé sur le produit, ses accessoires ou sa documentation indique que ni le produit ni ses accessoires électroniques usagés (chargeur, casque audio, câble USB, etc.) ne peuvent être jetés avec les autres déchets ménagers.

La mise au rebut inadéquate des déchets présentant des risques environnementaux et de santé publique, veuillez séparer vos produits et accessoires usagés des autres déchets. Vous favoriserez ainsi le recyclage de la matière qui les compose dans le cadre d'un développement durable.

Les particuliers sont invités à contacter le magasin leur ayant vendu le produit ou à se renseigner auprès des autorités locales pour connaitre les procédures et les points de collecte de ces produits en vue de leur recyclage.

Les entreprises et professionnels sont invités à contacter leurs fournisseurs et à consulter les conditions de leur contrat de vente. Ce produit et ses accessoires ne peuvent être jetés avec les autres déchets professionnels et commerciaux.

Cet appareil est conforme à RoHS.

## Mise au rebut de la pile de ce produit

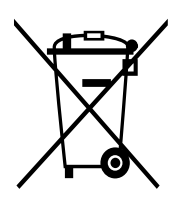

Ce symbole apposé sur la pile, le manuel ou l'emballage indique que les piles de ce produit ne doivent pas être éliminées en fin de vie avec les autres déchets ménagers. L'indication éventuelle des symboles chimiques Hg, Cd ou Pb signifie que la pile contient des quantités de mercure, de cadmium ou de plomb supérieures aux niveaux de référence stipulés dans la directive CE 2006/66.

## Avis de non-responsabilité

Certains contenus et services offerts sur cet appareil appartiennent à des tiers et sont protégés par des droits d'auteur, un brevet, une marque de commerce et des lois sur la propriété intellectuelle. De tels contenus et services vous sont offerts exclusivement aux fins de votre usage personnel et non commercial. Vous ne pouvez utiliser aucun contenu ou service d'une manière qui n'a pas été autorisée par le propriétaire du contenu ou le fournisseur de services. Sans limiter ce qui précède, sauf autorisation expresse du propriétaire du contenu ou du fournisseur de services, vous ne pouvez, par quelques manière ou mode de communication que ce soit, modifier, copier, reproduire, mettre en ligne, publier, transmettre, traduire, vendre ou exploiter tout contenu ou service affiché sur cet appareil; ni en dériver quelques produits que ce soit.

« LE CONTENU ET LES SERVICES TIERS SONT FOURNIS « TELS QUELS ». SAMSUNG NE GARANTIT PAS LE CONTENU OU LES SERVICES OFFERTS, D'UNE FAÇON EXPRESSE OU IMPLICITE, À QUELQUE FIN QUE CE SOIT. SAMSUNG DÉCLINE EXPRESSÉMENT TOUTES GARANTIES IMPLICITES, Y COMPRIS, MAIS SANS LIMITATION, LES GARANTIES DE COMMERCIALISATION OU D'ADAPTATION DANS UN BUT SPÉCIFIQUE. SAMSUNG NE GARANTIT PAS L'EXACTITUDE, LA VALIDITÉ, L'ACTUALITÉ, LA LÉGALITÉ OU L'EXHAUSTIVITÉ DE TOUT CONTENU OU SERVICE OFFERT SUR CET APPAREIL, ET EN AUCUN CAS, Y COMPRIS LA NÉGLIGENCE, SAMSUNG NE PEUT ÊTRE TENUE RESPONSABLE, PAR DROIT CONTRACTUEL OU PRÉJUDICIEL, DES DOMMAGES DIRECTS, INDIRECTS, PARTICULIERS, SPÉCIAUX OU ACCIDENTELS, DES HONORAIRES D'AVOCATS, DES DÉPENSES, OU TOUT AUTRE DOMMAGE DÉCOULANT DE, OU EN RELATION AVEC, TOUTE INFORMATION CONTENUE DANS OU QUI RÉSULTENT DE L'UTILISATION DE TOUT CONTENU OU SERVICE PAR VOUS OU TOUTE AUTRE PERSONNE TIERCE, MÊME SI VOUS AVEZ ÉTÉ AVISÉ DE LA POSSIBILITÉ DE TELS DOMMAGES. »

Les services tiers peuvent être résiliés ou interrompus en tout temps, et Samsung ne donne aucune garantie sur la durée de disponibilité de tout contenu ou service. Le contenu et les services sont transmis par des tiers au moyen de réseaux et d'installations de transmission sur lesquels Samsung n'a aucun contrôle. Sans limiter la généralité de cet avis de non-responsabilité, Samsung décline expressément toute responsabilité pour toute interruption ou suspension de tout contenu ou service offert sur cet appareil.

Samsung n'est pas responsable du service à la clientèle lié au contenu et aux services. Toute question ou requête liée au contenu ou aux services doit être envoyée directement aux fournisseurs de contenu ou de services.

## Exigences techniques pour l'exploitation du Wifi dans la bande 5 GHz

Les points d'accès Wifi permettant à votre appareil de fonctionner dans la bande 5,15 - 5,25 GHz sont optimisés pour une utilisation à l'intérieur seulement. Si votre réseau Wifi peut fonctionner dans ce mode, veuillez limiter l'utilisation de votre Wifi à l'intérieur pour ne pas enfreindre les règlements fédéraux sur la protection des services mobiles par satellite.

Les appareils fonctionnant dans la bande 5925~7125 MHz ne doivent pas être utilisés pour le contrôle ou les communications avec des systèmes d'aéronefs sans pilote.

#### Droits d'auteur

Copyright © 2024 Samsung Electronics Co., Ltd.

Ce mode d'emploi est protégé par les lois internationales sur les droits d'auteur.

Il est interdit de reproduire, distribuer, traduire ou transmettre sous quelque forme et par quelque moyen que ce soit, électronique ou mécanique, notamment par photocopie, enregistrement ou stockage dans un système de stockage et de recherche documentaire.

#### Marques

- SAMSUNG et le logo SAMSUNG sont des marques déposées de Samsung Electronics Co., Ltd.
- Bluetooth<sup>®</sup> est une marque déposée de Bluetooth SIG, Inc.
- Wifi®, Wifi Direct<sup>MD</sup>, Wifi CERTIFIED<sup>MD</sup> et le logo Wifi sont des marques déposées de Wifi Alliance.
- Fabriqué sous licence de Dolby Laboratories. Dolby, Dolby Atmos et le symbole double-D sont des marques de commerce de Dolby Laboratories.
- Toutes les autres marques et tous les autres droits d'auteur demeurent la propriété de leurs propriétaires respectifs.

## Avis d'Innovation, Sciences et Développement économique Canada

Cet appareil numérique de classe B est conforme à la norme NMB-003.

Le présent appareil est conforme aux CNR d'Innovation, Sciences et Développement économique Canada applicables aux appareils radio exempts de licence. L'exploitation est autorisée aux deux conditions suivantes :

(1) l'appareil ne doit pas produire de brouillage, et

(2) l'utilisateur doit accepter tout brouillage radioélectrique subi par l'appareil, même si le brouillage est susceptible d'en compromettre le fonctionnement.

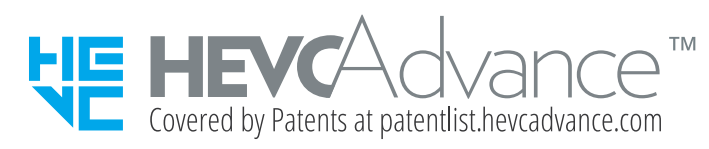